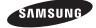

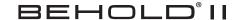

# PORTABLE Quad-BAND MOBILE PHONE

User Manual
Please read this manual before operating your
phone, and keep it for future reference.

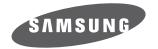

## **Intellectual Property**

All Intellectual Property, as defined below, owned by or which is otherwise the property of Samsung or its respective suppliers relating to the SAMSUNG Phone, including but not limited to, accessories, parts, or software relating there to (the "Phone System"), is proprietary to Samsung and protected under federal laws, state laws, and international treaty provisions. Intellectual Property includes, but is not limited to, inventions (patentable or unpatentable), patents, trade secrets, copyrights, software, computer programs, and related documentation and other works of authorship. You may not infringe or otherwise violate the rights secured by the Intellectual Property. Moreover, you agree that you will not (and will not attempt to) modify, prepare derivative works of, reverse engineer, decompile, disassemble, or otherwise attempt to create source code from the software. No title to or ownership in the Intellectual Property is transferred to you. All applicable rights of the Intellectual Property shall remain with SAMSUNG and its suppliers.

# Samsung Telecommunications America (STA), LLC

Headquarters: Customer Care Center:

1301 E. Lookout Drive 1000 Klein Rd. Richardson, TX 75082 Plano, TX 75074

Toll Free Tel: 1.888.987.HELP (4357)

Internet Address: http://www.samsungusa.com

©2009 Samsung Telecommunications America, LLC is a registered trademark of Samsung Electronics America, Inc. and its related entities

Do you have questions about your Samsung Mobile Phone?

For 24 hour information and assistance, we offer a new FAQ/ARS System (Automated Response System) at: www.samsungwireless.com/support

GH68-25503A

Printed in USA

T9 Text Input is licensed by Tegic Communications and is covered by U.S. Pat. 5,818,437; U.S. Pat. 5,953,541; U.S. Pat. 6,011,554 and other patents pending.

The Bluetooth® word mark, figure mark (stylized "B Design"), and combination mark (Bluetooth word mark and "B Design") are registered trademarks and are wholly owned by the Bluetooth SIG.

Google, the Google Iogo, Android, the Android Iogo, Android Market, Gmail, Google Mail, Google Apps, Google Calendar, Google Checkout, Google Earth, Google Latitude, Google Maps, Google Talk, Picasa, and YouTube are trademarks of Google Inc.

Wi-Fi is a registered trademark of the Wireless Fidelity Alliance, Inc.

## **Open Source Software**

Some software components of this product incorporate source code covered under GNU General Public License (GPL), GNU Lesser General Public License (LGPL), OpenSSL License, BSD License and other open source licenses. To obtain the source code covered under the open source licenses, please visit:

http://www.samsungnetwork.com/Home/opensource.

# **Disclaimer of Warranties; Exclusion of Liability**

EXCEPT AS SET FORTH IN THE EXPRESS WARRANTY CONTAINED ON THE WARRANTY PAGE ENCLOSED WITH THE PRODUCT, THE PURCHASER TAKES THE PRODUCT "AS IS", AND SAMSUNG MAKES NO EXPRESS OR IMPLIED WARRANTY OF ANY KIND WHATSOEVER WITH RESPECT TO THE PRODUCT, INCLUDING BUT NOT LIMITED TO THE MERCHANTABILITY OF THE PRODUCT OR ITS FITNESS FOR ANY PARTICULAR PURPOSE OR USE; THE DESIGN, CONDITION OR QUALITY OF THE PRODUCT; THE PERFORMANCE OF THE PRODUCT; THE WORKMANSHIP OF THE PRODUCT OR THE COMPONENTS CONTAINED THEREIN; OR COMPLIANCE OF THE PRODUCT WITH THE REQUIREMENTS OF ANY LAW, RULE, SPECIFICATION OR CONTRACT PERTAINING THERETO. NOTHING CONTAINED IN THE INSTRUCTION MANUAL SHALL BE CONSTRUED TO CREATE AN EXPRESS OR IMPLIED WARRANTY OF ANY KIND WHATSOEVER WITH RESPECT TO THE PRODUCT. IN ADDITION, SAMSUNG SHALL NOT BE LIABLE FOR ANY DAMAGES OF ANY KIND RESULTING FROM THE PURCHASE OR USE OF THE PRODUCT OR ARISING FROM THE BREACH OF THE EXPRESS WARRANTY, INCLUDING INCIDENTAL, SPECIAL OR CONSEQUENTIAL DAMAGES, OR LOSS OF ANTICIPATED PROFITS. OR BENEFITS.

## **Table of Contents**

| Section 1: Getting Started                  |    |
|---------------------------------------------|----|
| Battery Cover                               |    |
| Battery                                     |    |
| Switching the Phone On or Off               |    |
| Phone Options                               |    |
| Locking and Unlocking the Phone             |    |
| Voice Mail                                  |    |
| Retrieving your Google Account Password     |    |
| Section 2: Understanding Your Phone         |    |
| Features of Your Phone                      |    |
| Front View                                  |    |
| Back View of Your Phone                     |    |
| Display                                     |    |
| Home                                        |    |
| Widget Bar                                  |    |
| Quick List                                  |    |
| Status Bar                                  |    |
| 3D Cube Navigation                          |    |
| Tips                                        |    |
| Section 3: Memory Card                      | 40 |
| Using the SD Card                           |    |
| SD card Overview                            |    |
| Section 4: Call Functions and Contacts List |    |
| Making a Call                               |    |
| Using the Voice Dialer                      |    |
| Ending a Call                               |    |
| Answering a Call                            |    |
| During a Call                               |    |
| Accessing the Contacts List                 |    |
| Call Log                                    |    |
| Contacts List                               |    |
| CONTACTS LIST                               |    |

|    | Finding a Contact                       |      |
|----|-----------------------------------------|------|
| ۰. | Speed Dialing                           |      |
| 56 | ection 5: Entering Text                 |      |
|    | Changing the Text Input Mode            |      |
|    | Using T9 Mode                           |      |
|    | Using SYM (symbols) or 123 (numeric)    |      |
| _  | Using ABC Mode                          |      |
| Se | ection 6: Messages                      |      |
|    | Types of Messages                       |      |
|    | Text Messages                           |      |
|    | Picture Messages                        | 69   |
|    | Voice Notes                             |      |
|    | Audio Postcard                          | 72   |
|    | Messaging                               |      |
|    | Email                                   | . 77 |
|    | Gmail                                   | 78   |
|    | Google Talk                             |      |
|    | Instant Messaging (IM)                  | 80   |
|    | Templates                               |      |
|    | Voicemail                               | 82   |
|    | Visual Voicemail                        |      |
|    | Messages Settings                       | 83   |
| Se | ection 7: Time Management               | .86  |
|    | Calendar                                | 86   |
|    | Alarm Clock                             | 89   |
|    | Digital Clock                           | 90   |
|    | World Clock                             | 90   |
| Se | ection 8: Connections                   | 91   |
|    | Google Talk                             |      |
|    | Web Browsing                            |      |
|    | Enable Downloading for Web Applications |      |
|    | How Wi-Fi Works                         |      |
|    | T-Mobile HotSpot Connections            |      |
|    |                                         |      |

|    | ecuon 9: Mulumeuia                                                                                   | 33                                            |
|----|----------------------------------------------------------------------------------------------------|-----------------------------------------------|
|    | Camera                                                                                               | 99                                            |
|    | Photos                                                                                               | 103                                           |
|    | Recording a Video                                                                                    | 108                                           |
|    | Videos                                                                                               | 110                                           |
|    | The Gallery                                                                                          | 111                                           |
|    | Using the Video Player                                                                               | 112                                           |
|    | YouTube                                                                                              | 112                                           |
|    | Files                                                                                                | 113                                           |
|    | Amazon MP3                                                                                           | 119                                           |
|    | Music Player                                                                                         | 120                                           |
|    | Music Player Settings                                                                                | 120                                           |
|    | Creating a Playlist                                                                                  | 121                                           |
|    | Playing Music Files                                                                                  | 123                                           |
|    | Transferring Music Files                                                                             | 124                                           |
|    | Removing Music Files                                                                                 | 124                                           |
|    | Assigning Music Files                                                                                | 125                                           |
| 30 | ection 10: Applications and Development                                                              | 127                                           |
|    | Widgets                                                                                              | 127                                           |
|    | Alarm Clock                                                                                          | 127                                           |
|    |                                                                                                    |                                               |
|    | Amazon MP3                                                                                           | 128                                           |
|    | Amazon MP3                                                                                           |                                               |
|    |                                                                                                    | 128                                           |
|    | Audio Postcard                                                                                       | 128                                           |
|    | Audio Postcard                                                                                       | 128                                           |
|    | Audio Postcard                                                                                       | 128<br>128<br>128                             |
|    | Audio Postcard Bluetooth Browser Calculator                                                          | 128<br>128<br>128<br>129                      |
|    | Audio Postcard Bluetooth Browser Calculator Calendar                                                 | 128<br>128<br>128<br>129<br>129               |
|    | Audio Postcard Bluetooth Browser Calculator Calendar Call log                                        | 128<br>128<br>129<br>129<br>129               |
|    | Audio Postcard Bluetooth Browser Calculator Calendar Call log Camcorder                              | 128<br>128<br>129<br>129<br>129<br>130        |
|    | Audio Postcard Bluetooth Browser Calculator Calendar Call log Camcorder Camera                       | 128<br>128<br>129<br>129<br>129<br>130        |
|    | Audio Postcard Bluetooth Browser Calculator Calendar Call log Camcorder Camera Contacts              | 128<br>128<br>129<br>129<br>129<br>130<br>130 |
|    | Audio Postcard Bluetooth Browser Calculator Calendar Call log Camcorder Camera Contacts 3D Cube Menu | 128<br>128<br>129<br>129<br>130<br>130<br>131 |

| Email                                  |
|----------------------------------------|
| Files                                  |
| Gmail                                  |
| Google Maps                            |
| Google Talk                            |
| HotSpot Connect                        |
| IM                                     |
| Imaging Tool                           |
| Market                                 |
| Memo                                   |
| Messaging                              |
| Music Player                           |
| My Account                             |
| myFaves                                |
| Photo Gallery                          |
| Settings                               |
| Smart Converter                        |
| Stopwatch                              |
| Task                                   |
| TeleNav GPS Navigator                  |
| Timer                                  |
| Tips                                   |
| Video Player                           |
| Voice Dialer                           |
| Voice recorder                         |
| Voice Search                           |
| Voicemail                              |
| Wi-Fi                                  |
| World Clock                            |
| YouTube                                |
| Recently Used Applications             |
| Downloading a New Application (widget) |
| Uninstalling an Application (widget)   |
| My Account                             |
| Files                                  |

|    | Alarm Clock                             | . 152 |
|----|-----------------------------------------|-------|
|    | Tasks                                   | .153  |
|    | Memo                                    | .154  |
|    | Calculator                              | .155  |
|    | Google Maps                             | .155  |
|    | SmartConverter                          | .157  |
|    | Android Development                     | .158  |
| Se | ction 11: Changing Your Settings        | 160   |
|    | Widgets                                 |       |
|    | myFaves Settings                        | .160  |
|    | Sound profiles                          |       |
|    | Display Settings                        |       |
|    | Manage Online Album                     |       |
|    | Time & date                             |       |
|    | Language and Keyboard settings          |       |
|    | Phone settings                          |       |
|    | Bluetooth                               |       |
|    | Bluetooth Settings                      | .177  |
|    | Call settings                           | .178  |
|    | Application settings                    | .179  |
|    | Network selection                       | .181  |
|    | Data synchronization                    | .181  |
|    | Memory Settings                         | .182  |
|    | Memory Status                           | .183  |
|    | Reset Settings                          | .183  |
|    | Legal Information                       | .183  |
|    | Software Update                         | .184  |
| Se | ction 12: Health and Safety Information | 185   |
|    | Health and Safety Information           |       |
|    | Warning Regarding Display               |       |
|    | Samsung Mobile Products and Recycling   |       |
|    | UL Certified Travel Adapter             |       |
|    | Consumer Information on Wireless Phones |       |
|    | Road Safety                             |       |

| Responsible Listening                          | 193 |
|------------------------------------------------|-----|
| Operating Environment                          | 196 |
| Using Your Phone Near Other Electronic Devices | 196 |
| Potentially Explosive Environments             | 197 |
| Emergency Calls                                | 197 |
| FCC Notice and Cautions                        | 198 |
| Other Important Safety Information             | 199 |
| Product Performance                            | 199 |
| Availability of Various Features/Ring Tones    | 200 |
| Battery Standby and Talk Time                  | 200 |
| Battery Precautions                            | 201 |
| Care and Maintenance                           | 202 |
| Section 13: Warranty Information               | 203 |
| Standard Limited Warranty                      | 203 |
| End User License Agreement for Software        | 205 |
| ndex                                           | 210 |

## Section 1: Getting Started

This section explains how to get started with your phone by installing and charging the battery, installing the SIM card and optional memory card, and setting up your voice mail.

Before using your phone for the first time, you'll need to install and charge the battery and install the SIM card. The SIM card is loaded with your subscription details, such as your PIN, available optional services, and many other features. If desired, you can also install an SD card to store media for use with your phone.

## **Battery Cover**

The battery. SIM card and SD card are installed under the battery cover.

Important!: Before removing or replacing the battery cover, make sure the phone is switched off: hold down the 60 key until the power-off image displays, then press Power off.

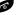

▶ To remove the cover, press and slide the cover forward in the direction of the arrow on the cover to release it from the phone, then slide the cover off and away from the back of the phone (as shown).

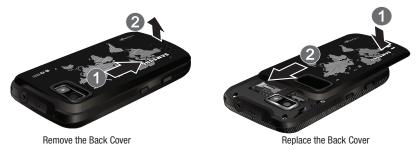

To replace the cover, slide the cover forward (1), then press down gently until it snaps into place (2).

## **Battery**

Before using your phone for the first time, install the battery and charge it fully.

Important!: Before removing or replacing the battery, make sure the phone is switched off; hold down the key until the power-off image displays, then press Power off.

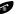

## Installing the Battery

▶ Slide the battery into the compartment (1) so that the tabs on the end align with the slots at the bottom of the phone, and the gold contacts on the battery line up with those on the phone. Lightly press down on the battery (2) until it slips into place.

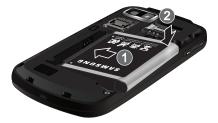

## Removing the Battery

▶ Grip the battery at the top end (1) and lift it up and out (2).

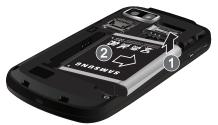

## Charging the Battery

Your phone is powered by a rechargeable Li-ion battery. A wall charger, which is used for charging the battery, is included with your phone. Use only approved batteries and chargers. Ask your local Samsung dealer for further details.

Before using your phone for the first time, you must fully charge the battery. A discharged battery recharges fully in approximately 4 hours.

Note: Verify that the battery is installed prior to connecting the wall charger. If the battery is not installed and the wall charger is connected, the handset power cycles continuously preventing proper operation. Failure to unplug the wall charger before you remove the battery, can cause the phone to become damaged.

 With the battery installed, temporarily remove the plastic cover on the top of the phone and plug in the USB wall charger into the jack.

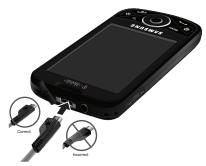

Note: This illustration displays both the correct and incorrect orientation for connecting the charger. If the charger is incorrectly connected, damage to the accessory port will occur therefore voiding the phone's warranty.

Your touch screen responds best to a light touch from the pad of your finger or a non-metallic stylus. Using excessive force or a metallic object when pressing on the touch screen may damage the tempered glass surface and void the warranty see "Health and Safety Information" on page 185.

2. Plug the charger's power plug into a standard AC wall outlet.

When charging is finished, first unplug the charger's power plug from the AC wall outlet, then disconnect the charger's connector from the phone.

Importantl: If your handset has a touch screen display, please note that a touch screen responds best to a light touch from the pad of your finger or a non-metallic stylus. Using excessive force or a metallic object when pressing on the touch screen may damage the tempered glass surface and void the warranty. For more information, please refer to the "Standard Limited Warranty."

## Low Battery Indicator

When the battery level is low and only a few minutes of talk time remain, a warning tone sounds and the "Low battery" message repeats at regular intervals on the display. In this condition, your phone conserves its remaining battery power, by dimming the backlight.

When the battery level becomes too low, the phone automatically turns off.

#### SIM Card

The SIM card is loaded with your subscription details such as your telephone number, PIN, available optional services, and many other features.

Important!: Before removing or replacing the SIM card, make sure the phone is switched off; hold down the key until the poweroff image displays, then press Power off.

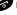

Important!: The SIM card and its information can be easily damaged by scratching or bending, so be careful when handling, inserting, or removing the card. Keep all SIM cards out of reach of small children.

To install the SIM card, carefully slide the SIM card into the SIM card socket until the card clicks into place.
 Make sure that the card's gold contacts face into the phone and that the upper-left angled corner of the card is positioned as shown.

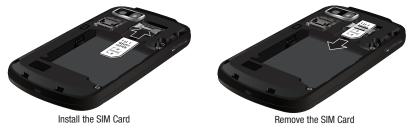

2. To remove the SIM Card, carefully slide the SIM card out of the SIM card socket.

Note: If the card is not inserted correctly, the phone will not detect it. If this happens, remove the card and reinstall the card in the correct orientation.

#### SD Card

Your phone supports an optional (external) microSD<sup>TM</sup> (SD) card for storage of media such as music, pictures, video and other files. The SD card is designed for use with this mobile phone and other devices.

Note: This device supports up to a 16 Gigabyte memory card.

 To unlock the memory card cover (1), use your thumb nail or other object to slide the edge of the memory card cover to the Unlock position (as indicated on the phone) until you hear a slight clicking sound. Gently lift the edge of the memory card cover up (as shown) (2). Install the memory card by sliding it into the the slot (3), being sure to align the gold contact pins on the card with the phone's contacts.

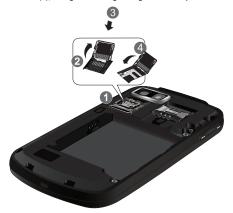

- 3. Gently push the memory card cover (4) down to close, and slide the cover back into the lock position.
- 4. For more information on how to use the SD card see "Using the SD Card" on page 40.

## **Removing the Memory Card**

- 1. Remove the phone's back cover.
- Use your thumb nail or other object to slide the edge of the memory card cover to the Unlock position (as indicated on the phone) until you hear a slight clicking sound.
- 3. Gently lift the edge of the memory card cover up (as shown in the previous graphic [2]).

## **Switching the Phone On or Off**

- 1. Press and hold the key until the phone switches on.
- 2. If the phone asks you to enter the phone password, use the keypad to enter this password and press OK.
- If the phone asks for a PIN, use the keypad to enter the PIN and press OK. For more information, refer to "Check PIN code" on page 172.

The phone searches for your network and after finding it, you can make or receive calls.

**Note:** The display language is preset to English at the factory. To change the language, use the Language menu. For more information, refer to "Language settings" on page 170.

4. When you wish to switch off the phone, touch and hold the 🚳 key until the Power-off image displays.

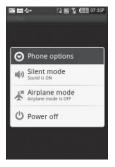

5. Touch Power off.

## **Phone Options**

Phone options is a shortcut method for putting the phone in Silent mode, Airplane mode, or turning the phone power off.

- 1. Press and hold the key until the Phone options screen displays on the Home page.
- 2. Touch one of the following options:
  - Silent mode: turns off all the phone sounds. Silent mode is convenient when you wish to stop the phone from making noise, in a theater for example.
  - Airplane mode: allows you to use many of your phone's features, such as Games, Voice note, etc., when you are in an
    airplane or in any other area where making or receiving calls or data is prohibited.

Important!: When your phone is in Airplane Mode, it cannot send or receive any calls or access online information.

Power off: turns the phone off.

#### Silent Mode

In Silent Mode the speaker is muted and the phone only vibrates to notify you of incoming calls, or other functions that normally have a defined tone or sound as an alert.

- 1. From Idle mode, press the key.
- 2. Touch Silent Mode to activate this mode.
- 3. Repeat steps 1 and 2 to deactivate this mode.

## Airplane Mode

Airplane Mode allows you to use many of your phone's features, such as Games, Voice notes, etc., when you are in an airplane or in any other area where making or receiving calls or data is prohibited. When your phone is in Airplane Mode, it cannot send or receive any calls or access online information.

- From Idle mode, press the key.
- 2. Touch Airplane Mode to activate this mode.
- 3. Repeat steps 1 and 2 to deactivate this mode.

## **Locking and Unlocking the Phone**

By default, the phone locks when the backlight turns off. When the device is locked, press the **Lock** button (on the right side of the phone) to unlock the phone. You can choose to configure lock settings to prevent unauthorized use of your phone.

#### Voice Mail

## Setting Up Your Voice Mail

For new users, follow the instructions below to set up voice mail:

**Note:** Voice mail setup may be different depending on your network.

From the Home screen, touch the Dialer icon and touch and hold the 

 key until the phone dials voice
 mail.

You may be prompted to enter a password.

2. Follow the tutorial to create a password, a greeting, and a display name.

#### Accessing Your Voice Mail

You can access your Voice Mail by either pressing and holding the 🕞 key on the keypad, by using the phone's menu, or by touching the Voice Mail icon in the Widget bar. To access Voice Mail using the menu:

From the Home screen, press the Dialer icon and touch and hold the \(\text{i-\omega}\) key until the phone dials voice mail.

**Note:** If Visual Voicemail is enabled it displays when you press the □ ∞ key.

2. When connected, follow the voice prompts from the voice mail center.

## **Retrieving your Google Account Password**

A Google<sup>TM</sup> account password is required for Google applications. If you misplace or forget your Google Account password, follow these instructions to retrieve it:

- 1. From your computer, use an Internet browser to navigate to http://google.com/accounts.
- 2. Once the URL loads, click on I cannot access my account.
- From the Please select your issue section, select I forgot my password.
- Click **Reset your password now**, then follow the password recovery procedure.

## **Section 2: Understanding Your Phone**

This section outlines key features of your phone. It also describes the phone's keys, screen and the icons that display when the phone is in use.

#### **Features of Your Phone**

Your phone is lightweight, easy-to-use and offers many significant features. The following list outlines a few of the features included in your phone.

- · Touch screen with virtual QWERTY keyboard
- · Solid Android platform
- Wi-Fi Capability
- · Bluetooth enabled
- Full integration with Google applications (Gmail, YouTube, Google Maps)
- Multiple Messaging Options: Email, Audio Postcard, Instant Messaging, Picture Messaging, Google Talk, Google Search, Video Messaging, Text Messaging, Predictive Text
- · Supports synchronizing with a corporate email account
- 5 Megapixel camera and video with autofocus, flash, multi shot & 8x digital zoom
- Brilliant widescreen AMOLED display
- MP3 player with Multitasking features
- Assisted GPS (TeleNav GPS Navigation)
- Webkit-based browser (3G speed)
- Downloadable applications from the Android Market
- . Up to 16GB expandable memory slot

#### Front View

The following illustrations show the main elements of your phone:

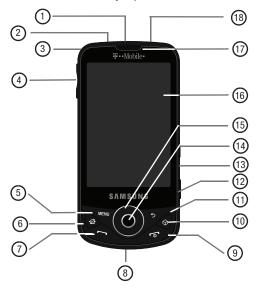

The following list correlates to the illustrations.

- 1. USB Power/Accessory connector allows you to connect a power cable or optional accessories such as a USB/ data cable.
- Headset jack allows you to connect a hands-free headset so you can listen to music.
- Strap holder is used to connect a carrying strap to the phone.

- 4. Volume key allows you to adjust the ringer volume in standby mode (with the phone open) or adjust the voice volume during a call. When receiving an incoming call, pressing the volume key mutes the ring tone.
- Menu key displays a list of options available for the current screen. From the Home screen it displays Wallpaper, Search, Notifications, and Settings options.
- Home key displays the Home screen when pressed.
- 7. Send key allows you to make or answer a call. Press and hold to launch the voice dialer.
- 8. Microphone is used during phone calls and allows other callers to hear you clearly when you are speaking to them. It is also used to make voice note recordings.
- Power/End key ends a call or switches the phone off and on. Press and hold for seconds to turn off Silent or Airplane mode, or to turn the phone on or off.
- 10. Cube key launches Cube menu mode.
- 11. Back key redisplays the previous screen or clears entries.
- 12. Camera button allows you to take pictures when you are in camera mode. Launches the camera with a press and hold.
- 13. Lock button Locks and unlocks the phone.
- 14. OK button selects items from menus or accepts entries.
- 15. Navigation key scrolls menus or lists.
- 16. Display shows all the information needed to operate your phone, such as the connection status, received signal strength, phone battery level, and time.
- 17. Receiver allows you to hear the other caller and the different ring tones or sounds offered by your phone.
- **18. Microphone** allows you to talk on the speakerphone.

## **Back View of Your Phone**

The following illustration shows the external elements of your phone:

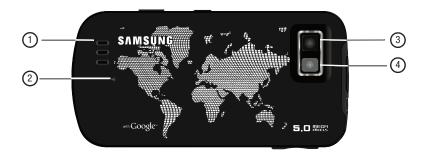

- External speaker allows you to hear ringers, music, and other sounds offered by your phone.
- Cover Release indicator is used to remove the cover from the phone. 2.
- Camera lens is used to take photos. 3.
- **Flash** is used to provide light for taking photos.

## **Display**

Your phone's display provides information about the phone's status, and is the interface to the features of your phone. The display indicates your connection status, signal strength, battery status and time. It also displays notifications, the Widget bar and a Quick List (or shortcut) bar. Icons display at the top of the phone when an incoming call or message is received and will also alert you at a specified time when an alarm was set by turning on the backlight as well as displaying a corresponding icon on the screen.

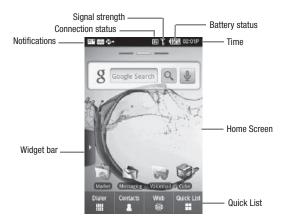

#### **Navigation**

Using the touch screen display and the keys, you can navigate the features of your phone and enter characters. The following conventions are used in this manual to describe the navigation action in the procedures.

#### Press

Press phone keys and buttons to select or activate an item. For example: press the Navigation key to scroll through a menu.

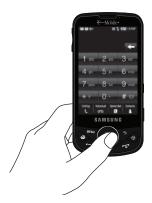

#### **Press and Hold**

Some buttons and keys require you to press and hold them to activate a feature, for example, you press the Lock key to lock and unlock the phone.

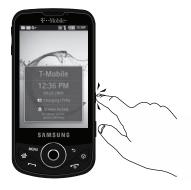

#### Touch

Use a brief touch to select items on the display or to enter text on the virtual QWERTY keyboard. For example: touch a widget to open the application.

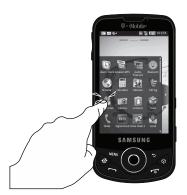

#### **Touch and Hold**

Touch and hold an icon or key to open the available options, or to access a pop-up menu. For example: press and hold on a Home screen to access a menu of customization options.

Note: When you touch and hold the widget it transfers and to the Home screen and launches the application.

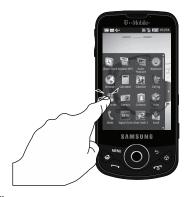

## Scroll

Scroll refers to navigating through lists or menus. You can scroll by pressing the Navigation key up, down, left or right, or by sliding.

#### Slide

Slide means to quickly drag your finger vertically or horizontally on the screen to move the area of focus or to scroll through a list. For example: slide your finger left or right on the Home screen to scroll among the three screens.

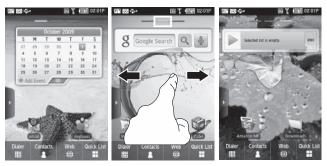

Slide your finger Left or Right to Select the next panel

## **Drag and Drop**

Drag and drop allows you to move items from one area of the screen to another. Touch and hold an item, then drag the item to a new location, before lifting your finger to drop it in the new location. For example: drag a widget from the Widget bar and drop it onto a Home screen.

Tip: You can drag widgets from one panel of the Home screen panel to another.

#### Rotate

The screen can be rotated to change the orientation from portrait (default) to landscape. For example: rotate to landscape orientation when entering text, to provide a larger keyboard, or when viewing web content to minimize scrolling.

## Display settings

In this menu, you can change various settings for the for the wallpaper, cube, brightness or backlight.

From Idle mode, touch Quick List → Settings → Display settings. For more information, refer to "Display Settings" on page 167.

#### Home

Home is the starting point for using the applications or widgets on your phone. Home consists of three workspaces which extend to the right and left beyond the initial display width to provide three workspaces for docking widgets, folders, shortcuts or applications. Each Home screen displays a different wallpaper to aid you in navigation.

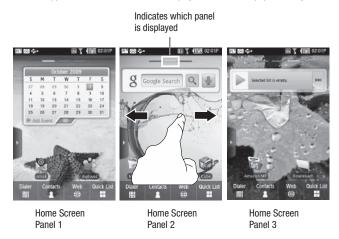

▶ Slide your finger horizontally to the left and right on the screen to view the Home screens.

Note: A three-part indicator at the top of the workspace shows you which workspace is displayed.

## **Customizing the Home Screens**

You can customize the Home screens to display the application icons, shortcuts, folders, and widgets that you frequently use. For example, one Home screen could contain the Music Player widget and other forms of media, while another workspace might contain communication widgets such as Gmail and IM, and the third workspace might contain Maps and other travel-related widgets.

## **Adding a Shortcut**

Using this feature you can add shortcuts such as applications, a bookmarked web page, a contact, or a Gmail label.

Important!: A Google account password is required for Google applications.

#### To add a shortcut:

1. On a Home screen, touch and hold an empty area until the **Add to Home** menu displays.

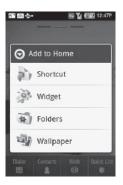

- Touch Shortcut.
- 3. Touch a shortcut option: Application, Bookmark, Contacts, or Gmail label.

Touch the shortcut object.

The selected object is added to the workspace as a shortcut.

## Adding a Widget to the workspace

- 1. On a Home screen, touch and hold on an empty area until the Add to Home menu displays.
- Touch Widget to add the Analog clock, Calendar, Digital Clock, Imaging Tool, MiniPlayer, Picture frame, or Search to the Home screen.

## Removing a widget from the workspace

- 1. On a Home screen, touch and hold the item you want to remove.
- Drag the widget and drop it onto the Widget bar.The Widget bar label turns red and displays the word Trash.

## **Adding a Folder**

Folders hold items that you want to organize and store together on the workspace.

- 1. On a Home screen, touch and hold an empty area until the Add to Home pop-up menu displays.
- Touch Folders to add a New folder, All contacts, Contacts with phone numbers, or Speed dial to the workspace.

## Renaming a folder

- 1. On a Home screen, tap the folder you want to rename to open the folder.
- 2. With the folder open, touch and hold the Folder title bar until the Rename folder pop-up displays.
- 3. Touch the Folder name field and enter a new title for this folder.

## Deleting a folder

On a Home screen, touch, drag, and drop the folder you want to delete onto the Widget bar. The Widget bar tab changes into a trash can symbol.

#### **Changing the Wallpaper**

- 1. On a Home screen, touch and hold an empty area until the **Add to Home** menu displays.
- 2. Touch Wallpaper.
- Select a panel to change.

Each panel can have a different wallpaper.

- 4. Touch Photos or Samsung Wallpaper Gallery and select a wallpaper image.
- If you selected Samsung Wallpaper Gallery slide to scroll through the wallpaper thumbnails at the bottom of the screen and tap a thumbnail to display your selection.
- 6. Touch the image on the screen to select it as your new workspace wallpaper.

## Widget Bar

The Widget bar provides quick access to frequently-used features via Widgets, which act as shortcuts to launch the features.

By default, 44 widgets display. Some of these widgets are Samsung specific widgets (widgets created just for Samsung phones), and others are Android widgets. You can also download other applications (widgets), which automatically save to the Widget bar after downloading.

For more information about Widgets, see "Widgets" on page 127. Also, see "Downloading a New Application (widget)" on page 143.

To display or hide the Widget bar:

- 1. Tap the Widget bar tab to display the Widget bar.
- 2. Tap the Widget bar tab again to close it.

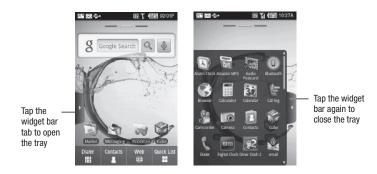

## Configure the Widget Bar

To select items to display or hide in the Widget bar:

- From the Home screen, touch **Quick List** → **Settings** → **Widgets**.
- Touch the check box to place a check mark next to the Widget you want to display.

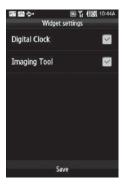

#### **Quick List**

The Quick List provides access to commonly used items, such as Dialer (for making a phone call), Contacts (accessing the Contacts list), Web (opening a browser via web2go), and Quick List (for application access).

Some items on the Quick List are context-sensitive. For example, while viewing a Home screen, the Quick list item is available to provide access to Menu items. When the Menu is displayed, the Widget item is available to allow you to switch back to the current widget.

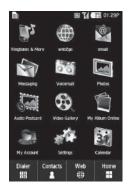

### **Status Bar**

**(** 

@

><@

FΠ

 $\widetilde{\sigma}$ 

The Status Bar shows information about the connection status, signal strength, phone battery level, and time, and displays notifications about incoming messages and calls and other actions.

This list identifies the icons you'll see on your phone's display screen:

Tull Displays the signal strength.

Displays when the phone is using the 3G network.

Displays when the phone is connected to the computer via USB cable.

Displays when Airplane mode is activated.

Displays when the sound profile is set to Vibration.

Displays when Call forwarding is set to Always.

Displays when a New Email message is received.

Displays when there are missed calls.

Displays when a new corporate email message is received.

Displays when a new SMS/MMS is received.

Displays when there is a problem with an SMS/MMS delivery.

Displays when a new Instant Message is received.

Displays when a new Voicemail is received.

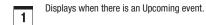

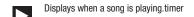

▲ Displays when there is a problem with sign in/sync.

Displays when the storage card is full.

Displays when Wi-Fi is on and wireless networks are available.

Displays when there are More (not displayed) notifications.

Displays when a call is in progress.

Displays when a Missed Call is received.

Displays when a call is on hold.

Displays when Call forwarding is activated.

Displays when the compass needs orientation.

Displays when data is uploading.

Displays when data is downloading.

Displays when content is downloaded.

슙

Ĥ

♪

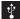

Displays when the phone is connected to a computer via USB cable.

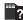

Displays when no storage card is mounted on the phone.

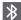

Displays when Bluetooth is activated.

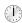

Displays when an alarm is set for the Alarm Clock.

### **Notification Bar**

The Notification Bar includes a pull-down list to show information about processes that are running, recent notifications, etc. To display the Status indicator:

▶ On the Home screen, touch the Notification Bar until the pull-down displays, then drag down vertically.

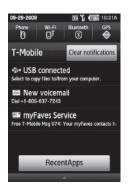

# **Clearing Notifications**

To clear all notifications from the Notification panel:

- 1. From the Home screen, touch the Notification Bar until the pull-down displays, then drag down vertically.
- 2. Touch Clear notifications.

The notifications are cleared from the panel.

# **3D Cube Navigation**

The 3D Cube navigation is another way to quickly navigate a few of the most visited menus or applications.

When you first launch the Cube (by pressing the source) both a 3D cube and a quick launch menu display. The quick launch menu contains icons that match the panels on the cube.

There are two ways to navigate the menus and applications offered on the cube. You can touch one of the quick launch icons, the matching Cube panel displays and the menu or application launches. Or, you can touch and rotate the cube until the panel with the matching application displays. Touching a panel on the Cube launches that application.

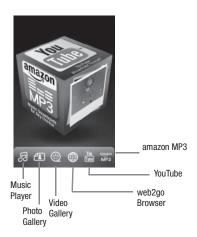

Applications offered on the Cube are:

to "Connections" on page 91.

web2go Browser For more information, refer Photo Gallery For more information, refer to "The Gallery" on page 111.

and operated by Amazon.com. For more information, refer to "Amazon MP3" on page 119.

Amazon MP3 is a digital music store owned Video Gallery For more information, refer to "Videos" on page 110.

stored on the phone. For more information, refer to "Music Player" on page 120.

The Music Player allows you to play music files YouTube is a video sharing website on which users can upload and share videos, and view them in MPEG-4 format. For more information. refer to "YouTube" on page 112.

# **Tips**

Tips was designed to work with the web to show you some of the unique features of your phone.

Tips contains user help about the following subjects:

Physical keys

Camera

Widget tray

Photos

Volume

Music player

Making a call

Bluetooth

Contacts

1. Open the Widget bar and tap the Tips widget.

Note: Tips displays in landscape mode only.

Touch one of the topics and read the information. 2. Navigation instructions are provided in each of the applicable tips.

# **Section 3: Memory Card**

Your device lets you use a microSD<sup>TM</sup> (SD) card to expand available memory space. This secure digital card enables you to exchange images, music, and data between SD-compatible devices. This section addresses the features and options of your device's SD functionality. The device has a USB SD card mode.

# Using the SD Card

There are several methods for using the SD card:

- 1. Connecting to your PC to store files (such as music, videos, or other types of files and media).
- 2. To activate the camera, video, music player, and other dependant media or applications.

Important!: The Camera, Audio Postcard, Music Player, and Video functionality is all dependant on a mounted SD card. Your device can support SD cards up to 16GB capacity.

### **SD** card Overview

After mounting an SD card in the device you can use your computer to access and manage the SD card.

Importantt: If access to the external SD card is not available, download and install the USB drivers. For more information contact your T-Mobile service representative.

# Mounting the SD Card

To store photos, music, videos, and other applications, or use the SD card as a modem, you must mount (install) the SD card. Mounting the SD card establishes a USB connection with your computer.

Important!: You must disable USB storage to mount the SD card.

To mount the SD card:

- 1. Insert the SD card into the external, SD card slot (For more information, refer to "SD Card" on page 11.)
- 2. Press and hold the key to turn on the phone.

- 3. Connect the USB cable to the phone and connect the cable to the computer.
  - As soon as the connection is established a drive letter is assigned to the flash storage and the "USB connected" message displays at the top of the phone.
- 4. From the Home screen, pull down the Notification window.
- 5. Touch USB connected.
  - Both the phone and computer display icons to show that the device is mounted.
- From the USB connected pop-up, touch Mount to mount the SD card and establish a computer connection, or touch Don't mount to cancel
  - Mounting the SD card makes the data available. You can now drag and drop files and folders to the SD card.

# Unmounting the SD card

Unmounting the SD card prevents corruption and damage to the SD card while removing it from the slot.

- 1. From the Home screen, touch Quick List → Settings → Memory Settings → Memory Card Details
- 2. Touch Unmount.
- When the "External SD card safe to remove" message displays, open the phone and remove the SD card. For more information, refer to "SD Card" on page 11.

# **SD** card Memory Status

To view the memory allocation for your external SD card:

- 1. From the Home screen, touch Quick List  $\rightarrow$  Settings  $\rightarrow$  Memory settings.
- 2. Touch Memory status.

The available memory displays under the Total space and Available space headings.

# Erasing Files from the SD card

You can erase files from the SD card using the phone.

- 1. Ensure the SD card is mounted. For more information, refer to "Mounting the SD Card" on page 40.
- From the Home screen, touch Quick List → Settings → Memory settings → Memory card details.
- 3. Touch Format.
- At the Formatting will erase all data. Continue? prompt, touch Yes to format or No to cancel.
   The SD card formats and erases all the data stored on it.

## **Factory Data Reset**

From this menu you can reset your phone and sound settings to the factory default settings.

- From the Home screen, touch Quick List → Settings → Reset settings → Master reset.
- 2. Enter the password and touch Confirm.

Note: The default password is 0000.

3. At the Reset setting? prompt, touch Yes to perform the reset, or No to cancel.

# Section 4: Call Functions and Contacts List

This section describes features and functionality associated with making or answering calls, and the Contacts list. which is used to store contact information. For more information, refer to "Call settings" on page 178.

### Making a Call

## Using the Dialer

▶ On the Quick Access bar, touch Dialer. Enter the number you wish to dial and press the ♠ key.

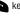

Tip: You can also open the Widget bar and tap the Dialer widget to dial a number.

• To correct the number before dialing, touch \times to clear the last digit. To clear the entire sequence, touch and hold

Note: When you activate the Auto redial option in the Call settings menu, the phone automatically redials up to 10 times when the person does not answer the call or is already on the phone, provided your call is not sent to voice mail. For more information, refer to "Call settings" on page 178.

### Making a Call from the Contacts List

Once you have stored phone numbers in the Contacts list, you can dial them easily and guickly by using the location numbers that were assigned to them.

Note: If you cannot remember a location number, you must search the Contacts list to find an entry by name. For more information, refer to "Finding a Contact" on page 54.

### Dialing a Number from the SIM Card

1. Touch Dialer.

Tip: You can also open the Widget bar and tap the Dialer widget to dial a number.

Enter the location number for the phone number you want to dial and press the key. The entry associated with the location number displays.

If you don't know the location number, press a location number (for example, the number 2), then
press # \* |

The number assigned to this location displays.

- Touch the right arrow (to the right of the number).
- Select one of the following:
  - Call: dials the selected number.
  - **Send message**: sends a text. video, audio, or picture message.
  - **Send audio postcard**: sends an audio postcard to the selected number.

### Redialing the Last Number

The phone stores the numbers of the calls you've dialed, received, or missed if the caller is identified.

To recall any of these numbers:

Open the Widget bar and touch the Call log widget to display the Call log. All calls is the default but you can
use the drop down list to select All, Missed calls, Outgoing calls or Incoming calls (a list of the most recently
used numbers in the order you dialed or received them).

Tip: You can also navigate to the call log from the home screen by touching Dialer, then touching the Call log icon.

- 2. Touch the number to view details.
- 3. Touch the **Dialer** icon or press to dial the number.

### **International Calls**

- 1. From the Home screen, touch **Dialer**, then touch and hold the  $\boxed{\bullet}$  key. The + character displays.
- 2. Enter the country code, area code, and phone number.
- 3. Press the key to make the call.

# **Using the Voice Dialer**

Voice dialer is a voice recognition software used to activate a wide variety of functions on your phone.

- 1. From the Home screen, open the Widget bar and touch the Voice Dialer widget.
  - or —

Long press the key.

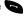

- 2. When the Voice Dialer displays the "Listening" prompt, say one of the following commands:
  - · "Call John Doe"
  - "Call John Doe at home...."
  - "Call vicennial"
  - "Dial (866) 555 0123"
  - "Dial 911. 811...."
  - "Dial +44 7833 444 555"
  - "Redial"
  - "Onen Calendar"
- 3. A menu prompts you to confirm your selection.

If you said a name with more than one match in Contacts, or if you stored more than one number for the contact, you are prompted to select from multiple options.

# **Ending a Call**

1. Briefly press the key to end the call.

# Answering a Call

When somebody calls you, the phone rings and displays the incoming call image.

The caller's phone number, picture, or name if stored in Contacts List, displays.

1. Press the key to answer the incoming call.

If the Any key option in the Answering mode menu is activated, you can press any key to answer a call except for the key. For more information, refer to "Call settings" on page 178.

Note: To reject an incoming call, press the key.

2. End the call by pressing the key.

Note: You can answer a call while using the Contacts List or menu features. After ending the call, the phone returns to the function screen you were previously using.

# **During a Call**

Your phone provides a number of features that are available for use during a call.

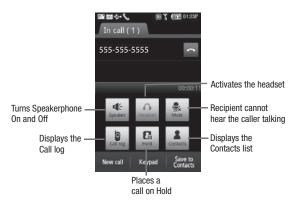

## Adjusting the Call Volume

During a call, use the Volume keys on the left side of the phone, to adjust the earpiece volume.

- 1. Touch the **Up** volume key to increase the volume level and the **Down** volume key to decrease the level.
  - or From the screen during a call, press → Amplify voice.

From the Home screen, you can also adjust the ring volume using these keys.

## Turning the Speakerphone on and off

While on a call, you can use your Speakerphone by following these steps:

- 1. Touch the **Speaker** icon to turn the speakerphone on.
- 2. Touch the **Speaker** icon again to turn the speakerphone off.

Tip: When the speaker is turned On, the color of the speaker is teal. When the speaker is turned Off, the color of the speaker is gray.

#### Switch to Bluetooth Headset

While on a call, switch to the Bluetooth headset instead of speaker by touching the **Headset**  $\bigcap_{\mathbb{R}}$  icon.

### **Muting a Call**

During a call you can activate the Mute feature. This feature is used, for example, during a multiparty call when you want to listen to the call but do not want to interrupt with background noise, or talking.

- 1. Touch the **Mute** icon so the other caller cannot hear you speaking.
- 2. Touch the Unmute 🕍 icon to turn mute off and resume your conversation.

### Viewing the Call log

During a call you can touch the **Call log** icon to view All calls, Missed calls, Outgoing calls, or Incoming calls. This feature might be useful if during a call you want to join another contact to a multiparty call.

- 1. Touch the Call log icon to view the call history.
- Press the key to return to the in call screen.

# Placing a Call on Hold

You can place the current call on hold whenever you want. If your network supports this service, you can also make another call while a call is in progress.

To place a call on hold:

- 1. Touch Hold  $\bigcap$  to place the current call on hold.
- 2. Touch Retrieve ( to activate the call that is on hold.

To make a new call while a call is in progress:

- 1. Enter the new phone number that you wish to dial or look it up in Call history.
- 2. Touch **Hold** to place the first caller on hold.
- 3. Touch New call to dial the second call.
- **4.** Dial the new phone number and press

To switch between the two calls:

The In call number is now on hold and displays on the **On hold** tab, while the On hold number displays on the **In call** tab.

# More In-call Options

During a call you can save the current caller's information to the Contacts list, Send a message, check your message Inbox, amplify your voice, view the Web, activate Automatic screen lock, or create a memo.

#### **Save to Contacts**

To save the caller information to the Contacts list:

- 1. Touch Save to Contacts.
- 2. Select the phone number type: Mobile, Home, Work, or Other and touch Select.
- 3. Enter the information for this caller.

# Send message

During the call you can send a text or picture message. For more information, see "Text Messages" on page 66. Or see "Picture Messages" on page 69.

### Message Inbox

During a call when you select this option you can view the messages stored in your Inbox.

▶ Press → Message Inbox. The Messaging screen displays a composing screen with the in-call contact as the default. For more information about the Message Inbox, see "Messaging" on page 74.

## **Amplify voice**

► Press → Amplify voice.

Your voice amplifies during the call.

#### Web

During a call if you select this option you connect to the Web.

▶ Press Menu → Web.

#### Automatic screen lock

If you configured your phone with the Automatic screen lock option, during a call your screen locks to prevent accidental screen presses. To temporarily unlock the screen press the lock key (on the right side of the phone). Touch More Automatic screen lock off to deactivate this feature.

### Memo

To create a memo during a call:

▶ Press → Memo. For more information, refer to "Memo" on page 154.

# **Swapping Calls**

Touch the Swap icon to place the current call on hold and then activate the previous call when you have two lines in use.

# **Accessing the Contacts List**

You can search for a number in Contacts during a call.

▶ Touch the **Contacts** icon to access the Contact lists.

### Multi-Party calls

### Making a Multi-Party Call

A multi-party call is a network service that allows up to six people to participate in a multi-party or conference call. For further details about subscribing to this service, contact T-Mobile customer service.

# Setting up a Multi-Party Call

1. Call the first participant in the normal way.

- 2. Touch New call, enter the second phone number and press the key.
- 3. Touch Join.

The two calls are now joined into a multi-party call and display in the order in which they were called.

Important!: A maximum of two callers can be joined to a single multi-party line. Additional callers participate in a new Multiparty session and held in conjunction with the previous multiparty call. You can swap or place each multi-party call on hold.

### **Having a Private Conversation With One Participant**

When you have two participants in a multi-party session, you might be necessary to place one of those participants on hold so that a private conversation can be held with a single caller. While you are in a multi-party call:

- 1. Touch Split.
  - The short list of call participants displays the callers in the order they were dialed.
- Touch the number for the participant in which you want to speak privately.You can now talk privately to that person while the other participants can continue to converse with each other. If there is only one other participant, that person is placed on hold.
- To return to the multi-party call, touch the Join icon. All of the multi-party call participants can now hear each other.

### **Dropping One Participant**

- 1. Touch the tab for the participant you want to drop.
- Touch the END icon to the right of the number to drop.The participant is disconnected and you can continue the call with the other participant.
- 3. When you want to end the multi-party call, press the 6 key.

### **Call Waiting**

You can answer an incoming call while you have a call in progress, if this service is supported by the network and you must have previously set the Call waiting option to **Activate**. For more information, refer to "Call settings" on page 178.

You are then notified of an incoming call by a call waiting tone.

To answer a new call while you have a call in progress:

- 1. Press the key to answer the incoming call. The first call is automatically put on hold.
- 2. To switch between the two calls, touch either the In call tab or the On hold call tab, then touch the swap icon.
- 3. To end a call on hold, touch the **On hold** tab, then touch the **End call** icon.
- 4. To return to the call screen, pull down the Notification bar and touch in call.
- 5. To end the current/remaining call, touch the key.

# **Call Log**

Incoming, outgoing and missed calls are listed in the Call Log. You can also view Call time records or Reset all the call time records. If the caller's name and number is stored in your Contacts list, the info will display in the log.

- From the Home screen, open the Widget bar and touch the Call log widget.
  - or —
- ▶ Touch Dialer and touch Call log.

Touch the pull-down list at the top left to choose one of the following Call Logs:

#### All calls

This menu lets you view the most recent calls you received, dialed, and missed.

## Missed calls

This menu lets you view the most recent calls you received, but did not answer.

# **Viewing Missed Calls**

When you are unable to answer a call for any reason, you can find out who is calling you, if this service is available, so that you can call the person back.

The number of calls you missed displays on the home screen immediately after a call is missed.

To view a missed call immediately:

- If the display is off, press the lock key to turn the display on. The missed calls display on the screen on the Missed Calls tab.
- Touch the key to call the displayed number.

You can press the key at any time to exit the Missed Call feature.

## **Outgoing calls**

This menu lets you view the most recent calls you dialed.

## Incoming calls

This menu lets you view the most recent calls you received.

#### Delete

Touching this allows you to delete the records in each Call Log separately, or you can delete all of your call records at one time.

 Touch the check box beside the number in the **Delete** list to delete or select the **Select all** check box and touch the **Delete**. The selected number or all the numbers are deleted and the list redisplays.

Note: If Select all is selected, the list does not redisplay.

## **Contacts List**

This section explains how to use and manage your Contacts List. You can save phone numbers to your phone's memory.

## **Creating a Contact**

The default storage location for saving phone numbers to your Contacts List is your phone's built-in memory.

Note: Before you can save a contact to the Phone, Contact settings must be set to Save new contacts to Phone. For more information, refer to "Contacts setting" on page 57.

Note: When storing an entry into your SIM card, note that only the Name, and Number are saved. To save additional information for a particular contact, such as notes, email, dates, etc., it is important to save that Contact into your phone's onboard memory.

- 1. From the Home screen, touch Contacts.
- 2. Touch Create contact.
- 3. Touch the Name field, enter a name for this contact using the displayed keypad and touch Next.
- 4. Touch the Mobile number field and enter a number using the displayed keypad then touch OK.
- Touch Add More Fields, then touch Home, Mobile, Work, Work Fax, Home Fax, Pager, or Other number to add one of these numbers
- 6. Refer to the following screen to add additional contact information for this contact.

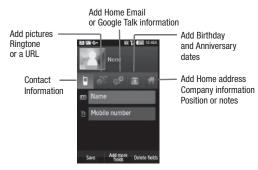

7. Touch Save when you are finished.

Note: For further details about how to enter characters, see "Using ABC Mode" on page 64.

## View Speed Dial

- 1. From the Home screen, touch Contacts.
- 2. Press View speed dial.

The Speed Dial screen displays with the numbers and names of each slot assignment.

### Storing a Number on the SIM Card

The default storage location for saving phone numbers to your Contacts list is your phone's built-in memory. To save a number to your SIM card, you need to change the **Save new contacts to** option first. For more information, refer to "Contacts setting" on page 57.

Note: When you copy a phone number from your SIM card to your phone, the number displays twice in your Contact list.

- From the Home screen, touch Contacts.
- Press Menu → Copy contacts.
- 3. From the Copy contacts screen, touch **Phone to SIM**.
- 4. Touch a contact name to copy to the SIM or touch Select All to copy all the contacts to the SIM card.
- 5. Touch Copy to SIM.

Note: When you copy information from the phone to the SIM card, only the name and phone number copy. The rest of the information is discarded.

# **Finding a Contact**

You can store phone numbers and their corresponding names onto either your SIM card or phone's built-in memory. They are physically separate but are used as a single entity, called Contacts.

Depending on the storage size of the particular SIM card, the maximum number of phone numbers the card can store may differ.

1. From the Home screen, touch Contacts.

- or -

Touch and drag the Search tab (on the right side of the phone) to the letter of the alphabet that matches the desired name (for example, A for Adam) and release. If any contacts are listed under that letter, the list of contacts associated with that letter displays. Touch the contact entry.

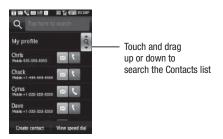

2. When you locate the entry, press the key to dial the number.

## My Profile

My Profile contains your contact information, and can be sent to recipients as a Virtual Business Card (V-card) attachment. My Profile is the first Contact listed in the Contacts list. To create My Profile:

▶ From the Home screen, touch **Contacts**, then touch **My Profile** and enter contact information for yourself.

For more information about creating contacts, see "Creating a Contact" on page 52.

Note: As with any profile, your profile can be associated with a group.

### **Deleting Contacts**

Important!: Once contact entries are deleted, they cannot be recovered.

This option allows you to delete your contacts. For more information, refer to "Delete" on page 52. You can delete all your entries from your phone's memory, your SIM card, FDN, or All.

Important!: Once Contacts List entries are deleted, they cannot be recovered.

- 1. From the Home screen, touch Contacts.
- Touch a contact name from the list and touch Delete.

#### **Move Contacts**

The Move Contacts option allows you to move all contacts from your SIM card to your Phone or from you Phone back onto the SIM card.

- 1. From the Home screen, touch **Contacts** and press the key.
- Touch Move contacts.
- 3. Touch Phone to SIM or SIM to Phone.
- Touch the Select All check box or touch the check box next to each contact you want to move and touch Move to SIM or Move to phone.

The selected contact(s) is moved from Phone memory to SIM memory or from the SIM memory to the Phone memory.

#### Send a namecard via BT

You must create a Contact prior to sending a namecard to a recipient. For more information, refer to "Creating a Contact" on page 52.

1. From the Home screen, touch **Contacts** and press the key.

Touch Send namecard via BT.

Important!: You must activate Bluetooth to use this feature. For more information, refer to "Turning Bluetooth On or Off" on page 176.

- 3. For more information about creating contacts, see "Creating a Contact" on page 52.
- Touch the contact from the list in which you want to send a namecard.
   Bluetooth forwards the namecard to the recipient.

### **View Groups**

- 1. From the Home screen, touch **Contacts** and press the key.
- 2. Touch View Groups. A list of the created groups displays.

#### Service Numbers

You can view the list of Service Dialing Numbers (SDN) assigned by your service provider. These numbers include emergency numbers, customer service numbers and directory inquiries.

- 1. From the Home screen, touch Contacts.
- 2. Press → Service numbers.

The Service numbers list displays all of the service numbers for your provider.

## Contacts setting

The Contacts setting menu allows you to allows you to choose where your contacts are saved. You can also set up One hand operation from this menu. The following options are available:

### Save new contacts to

- 1. From the Home screen, touch Contacts.
- 2. Press the key and touch Contacts settings → Save new contacts to.
- 3. Touch Phone, SIM, or Always ask and touch Ok.

#### View contacts from

This option allows you to view all the contacts stored on the Phone, SIM, or the Phone and SIM.

1. From the Home screen, touch Contacts.

- Press the we key and touch Contacts settings → View contacts from.
- 3. Touch All. Phone. or SIM and touch Ok.

#### Own number

This function is a memory aid, which you can use to check your own phone number if you need to do so.

You can assign a name to each of your own phone numbers registered on your SIM card. You can also edit the names and numbers. Any changes made here do not in any way affect the actual subscriber numbers on your SIM card

To edit your number information:

- 1. From the Home screen, touch **Contacts**.
- 2. Press the wey and touch Contacts settings → Own number.
- 3. Touch Own number. Your own number displays.
- **4.** Touch the **Name** field and enter a name for your own number.
- 5. Touch the Number field and enter your phone number.
- Touch Save to confirm your entries.
- 7. Touch Remove to remove the number.

# One hand operation

Many cell phone users access features using only their left or right hand. This feature allows you to set the Contacts list access feature for left-hand or right-hand use. When you access the Contacts list, the quick access, search tab displays on the left (if you selected left-hand) or on the right (if you selected right-hand).

- 1. From the Home screen, touch Contacts.
- 2. Press the key and touch Contacts settings  $\rightarrow$  One hand operation.
- 3. Touch the Right handed or Left handed radio button and touch OK.

# **Speed Dialing**

Once you have stored phone numbers from your Contacts List, you can set up to 8 speed dial entries and then dial them easily whenever you want, simply by touching the associated numeric key. From the Home screen, to speed dial the numbers assigned to keys (2 to 9), touch and hold the appropriate key.

Note: Memory location 1 is reserved for your Voice mail server number and this speed dial location can not be changed.

## Setting Up Speed Dial Entries

- 1. From the Home screen, touch Contacts.
- 2. Touch View speed dial.
- Touch the keypad number key to where you wish to assign the new speed-dialing number (keys 2 through 9).The contact list displays.
- 4. Touch a contact entry or search for a contact entry. The selected contact is now assigned to the number key you touched.

Note: Memory location 1 is reserved for your Voice mail server number and this speed dial location can not be changed.

# **Section 5: Entering Text**

This section outlines how to select the desired text input mode when entering characters into your phone. This section also describes how to use the T9 predictive text entry system to reduce the number of key strokes associated with entering text.

# Portrait Keypad and QWERTY Keyboard

The keyboard displays in two formats: Portrait (upright) is a keypad, and Landscape (sideways) is a QWERTY keyboard. Depending on which format you are using (portrait or QWERTY), the keys are associated with different letters and/or characters. Refer to the following layouts to determine which keys are associated with letters, characters, or symbols.

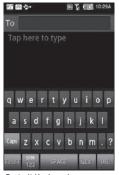

Portrait Keyboard

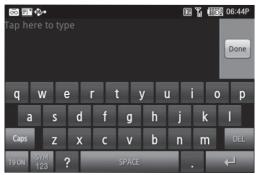

Landscape Keyboard

# **Changing the Text Input Mode**

When using your phone, you often need to enter text, such as when storing a name in your Contacts List, creating your personal greeting or scheduling events on your calendar. You can enter alphanumeric characters by using your phone's keypad.

Your phone has the following text input modes:

- T9: this mode allows you to enter words with only one keystroke per letter. T9<sup>®</sup> mode automatically compares the series of keystrokes you make with an internal linguistic dictionary to determine the most likely word, thus requiring far fewer keystrokes than the traditional ABC mode.
- SYM/123: this mode allows you to enter symbols, such as punctuation marks. You can also enter numbers using this mode.
- ABC: this mode allows you to enter letters by touching the key labeled with the letter you want.

When you are in a field that allows character entry, the text input mode indicator displays on the lower portion of the screen (second icon from the left).

Example: Writing a text message.

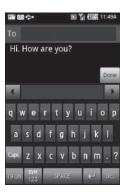

▶ To change the text input mode, touch the screen, then touch T9 (to toggled T9 Off or On). Or touch SYM/123 to

toggle between Symbol/Numeric, or ABC mode.

# **Using T9 Mode**

T9 is a predictive text input mode that allows you to key in any character using single keystrokes. This text input mode is based on a built-in dictionary.

To enter a word in T9 mode:

 When you are in T9 mode, start entering a word by touching the QWERTY keypad. Touch each key only once for each letter.

Word choices display on the screen just below the workspace.

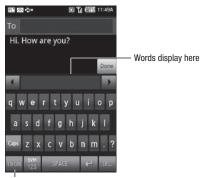

T9 mode on

The word that you are typing displays on the screen. It may change with each consecutive key that you touch.

- 2. Enter the whole word before editing or deleting the keystrokes.
- 3. When the word correctly displays, go to step 4.

If the word doesn't display correctly, other word choices display on the screen from which to choose. If these choices do not include the word you want to use, add a new word to the T9 dictionary.

4. Insert a space by touching Space and start entering the next word.

To add a new word into the T9 dictionary:

- 1. Touch the T9 My Words field, then touch Add Word then touch the workspace to display the QWERTY keyboard.
- Enter the word you want to add using ABC mode then touch **Done**. For more information, refer to "Changing the Text Input Mode" on page 61.

The word is added to the T9 dictionary and becomes a word for the associated key touch series.

Note: This feature may not be available for some languages.

- To enter periods, hyphens, and other special characters, touch SYM and then touch the corresponding key. If the symbol does
  not display on the initial screen, touch the left or right key to display the next set of symbols.
- To shift case in T9 mode, touch Caps and then touch the desired letter on the keypad.
- You can move the cursor by using the Navigation keys. To delete letters, touch the DEL key. touch and hold the DEL key to clear
  the display.

# Using SYM (symbols) or 123 (numeric)

Symbol mode enables you to insert symbols and punctuation marks into text. To display a list of symbols touch **SYM/123**.

- 1. To select a symbol, touch the desired symbol key.
- 2. To display more symbols, touch the left ◀ or right ▶ keys.
- 3. To clear the symbol(s), touch the FEL key.

The 123 mode enables you to enter numbers into a text message.

► Touch SYM/123 then press the numeric keys you want to enter.

# **Using ABC Mode**

To use ABC mode:

- 1. Touch ABC until the keypad displays.
- 2. Touch the key labeled with the letter you want. Once for the first letter, twice for the second letter, and so on.

# **Section 6: Messages**

This section describes how to send or receive different types of messages. It also explains the features and functionality associated with messaging.

# **Types of Messages**

Your phone provides the following message types:

- Text Messages
- · Picture Messages
- · Voice notes
- Fmail
- Gmail
- Google Talk
- Audio postcards
- Instant Messaging
- Voicemail messages
- Visual Voicemail
- Push Messages

# Message Icons on the Status Bar

Icons are displayed on the Status Bar at the top of the display when new messages are received. For more information, refer to "Status Bar" on page 34.

## **Text Messages**

Short Message Service (SMS) allows you to send and receive short text messages to and from other mobile phones.

The Message icon () displays when you receive a new text message. When the memory is full, the message icon flashes on your phone and you cannot receive any new messages. You must delete a message before you can receive additional messages.

▶ Use the **Delete** option in each message box to erase obsolete messages.

### Create new message

In this menu, you can write and send a text message.

### **Creating a Simple Text Message**

1. From the Home screen, open the Widget tray and tap the Messaging widget, then tap New message.

Tip: Tilting the phone to a horizontal position displays a QWERTY keyboard.

- or -

From the Home screen, touch **Quick List** → **Messaging** → **New message**.

- 2. Touch the To field and select one of the following:
  - Recent recipients: select a number or an address from the last 10 destinations you entered.
  - Contacts: select the phone number you want from the Contacts list.
  - Email address: enter an email address.
- 3. Tap the screen to display the keyboard and create your message.
  - or –

Press and hold the T9 key until the Keypad settings screen displays, then select the type of keyboard and orientation you want. Options are: Qwerty Keypad, 3x4 Keypad, 5x3 Keypad.

Tip: You can also change the Language by touching Writing language, then selecting the language.

Tip: Tilting the phone to a horizontal position displays a **QWERTY keyboard**.

Note: For further details about entering characters, see "Using T9 Mode" on page 62. Text messages are one page long with a total of 640 characters. When your message exceeds 640 characters, the message type automatically changes to Picture message.

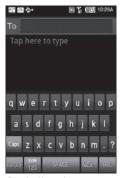

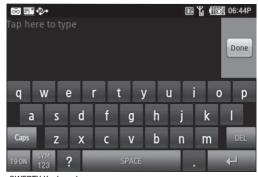

Regular Keypad

**QWERTY Keyboard** 

Important!: When your message exceeds 640 characters or you add a page using the automatically changes to a Picture message. → Add Page feature, the message type

- **4.** When you finish entering your message, touch the we key and select one of the following options:
  - Insert: allows you to select and insert one of the Text templates, insert from phonebook, or insert Bookmarks.
  - Add subject: adds a Subject field to the text message.
  - Add Page: inserts a blank page for you to compose a multi-page text message.
  - Delete: deletes the message you are composing.
  - Insert smiley: displays a list of selectable Smiley icons.
- 5. Press the see key and touch **Send** when you are finished composing your message.

# Saving a Message as a Draft

- 1. From the Home screen, open the Widget tray and tap the Messaging widget, then tap New message.
  - or -

From the Home screen, touch **Quick List** → **Messaging** → **New message**.

- or -

Touch Add and select one of the following options:

- Recent recipients: select a number or an address from the last 10 destinations you entered.
- Contacts: select the phone number you want from the Contacts list.
- Email address: enter an email address.
- 2. Tap the screen to display the keyboard and create your message.
- Press and hold the T9 key until the Keypad settings screen displays, then select the type of keyboard and orientation you want. Options are: Qwerty Keypad, 3x4 Keypad, 5x3 Keypad.

Touch Writing language, then select the language to change the input language.

4. Press the kev twice to save the message as a draft.

Tip: Tilting the phone to a horizontal position displays the **QWERTY keyboard**, while holding the phone in the vertical position displays the **numeric keypad**.

# **Picture Messages**

This menu allows you to use the Multimedia Message Service (MMS).

Picture messaging is a messaging service that provides delivery of personal multimedia messages from phone to phone or from phone to email.

In addition to the familiar text content available via traditional text messages, multimedia messages can contain images, graphics, voice, and audio clips. A Picture Messaging message is a picture presentation contained in a single file.

The Message icon ( $\boxed{=}$ ) displays when you receive a new picture message.

Using the Picture Message feature, your phone can receive and send messages that contain multimedia files, such as photos, sounds and images that you downloaded from the Internet and voice notes you recorded. This function is available only if it is supported by T-Mobile. Only phones that offer multimedia messaging features can receive and display picture messages.

## Creating and Sending a Picture Message

- 1. From the Home screen, open the Widget tray and tap the Messaging widget, then tap New message.
  - or —

From the Home screen, touch **Quick List** → **Messaging** → **New message**.

- 2. Touch the To field and enter a phone number.
  - or -

Touch Add and select one of the following options:

- Recent recipients: select a number or an address from the last 10 destinations you entered.
- Contacts: select the phone number you want from the Contacts list.
- Email address: enter an email address.
- 3. Tap the screen to display the keyboard and create your message.
- 4. Press and hold the T9 key until the Keypad settings screen displays, then select the type of keyboard and orientation you want. Options are: Qwerty Keypad, 3x4 Keypad, 5x3 Keypad.

Tip: Tilting the phone to a horizontal position displays the QWERTY keyboard, while holding the phone in the vertical position displays the numeric keypad.

Touch Writing language, then select the language to change the input language.

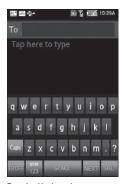

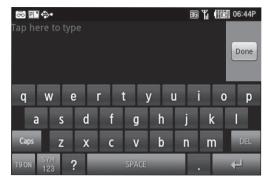

Regular Keyboard

**QWERTY Keyboard** 

Note: For further details about entering characters, see "Using T9 Mode" on page 62. You can enter up to 640 standard Alphabet characters per page in your message.

Important!: When your message exceeds 640 characters or you add a page using the → Add Page feature, the message type automatically changes to a Picture message.

- 5. When you finish entering your message, touch the way key and select one of the following options:
  - Insert: allows you to select and insert one of the Text templates, insert from phonebook, or insert Bookmarks.
  - Add subject: adds a Subject line to the message.
  - Add Page: inserts a blank page for you to compose a multi-page text message.

- Preview: allows you to preview the message prior to sending.
- Page timing: allows you to set the duration in seconds that the page displays on the recipient's screen. Selections are: 2 seconds, 5 seconds, 10 seconds, or a custom number of seconds (up to 999).
- More
  - Remove page: deletes the selected page from the message.
  - **Delete**: deletes the message you are composing.
  - Insert smiley: displays a list of selectable Smiley icons.
- 6. Touch Attach to attach one of the following:
  - Photos: displays the Select picture screen and a list of selectable photos.
  - Take photo: activates the camera to take a photo.
  - Video: displays the Select video screen and a list of selectable videos.
  - Record video: activates the camcorder to take a video.
  - Audio: allows you to attach a sound, voice file, ringtone, or music file to this message.
  - Record audio: activates the recorder so you can record audio.
  - Files: displays a list of folders from which to select: Images, Icons, Videos, Sounds, or Other files to attach to this message.
  - NameCard: displays a list of contacts. When you select a contact the namecard attaches to this message.
  - **Calendar**: allows you to attach a calendar event to this message.
  - Task: allows you to attach a task to this message.
  - Memo: allows you to attach a memo to this message.
- 7. Touch **Send** when you are finished composing your message.

### Message Threads

Sent and received Text and pictures messages are grouped into message threads. Threaded text or picture messages allow you to see all the messages exchanged (similar to a chat program) and displays a contact on the screen. Message threads are listed in the order in which they were received, with the latest message displayed at the top.

#### To open a Threaded Message

1. Press the A key

- 2. Pull down the **Notification** window (from the top of the phone).
  - or -

Touch Quick List → Messaging and touch and hold the message thread you want to view.

- 3. Touch and hold the message thread to display the following options:
  - View thread: displays the threaded message.
  - Add to Contacts: displays the Contacts information screen.
  - **Delete**: displays a confirmation dialog box that when pressed, deletes the entire thread.

-or-

Press the key and touch **Delete threads**.

#### **Voice Notes**

In this menu, you can record a voice note of up to five minutes long. You can later attach this voice note to a picture email.

Important!: You must insert an SD card to record a Voice note.

When you access this menu, a timer displays on the screen.

- 1. From the Home screen, open the Widget tray and tap the Voice recorder widget.
- Touch the Record icon to begin recording.
- 3. Touch the Stop icon to stop recording and save the sound to the Voice list.
- Create a message and attach the newly created Voice note. For more information, refer to "Creating and Sending a Picture Message" on page 69.

#### **Audio Postcard**

In this menu you can select a frame, take a picture and then record a voice message up to one minute long and send it as an Audio Postcard.

- From the Home screen, touch Quick List → Audio postcard. The screen displays a default postcard in landscape mode.
  - or -

2. From the Home screen, touch the **Widget tray**, and tap the **Audio Postcard** widget.

The screen displays a default postcard in landscape mode.

Important!: You must insert an SD card in order to activate the camera for the Audio Postcard application.

- 3. Touch the Left or Right key to display more postcard frames.
  - or –

Touch the **Choose Frame** icon to choose one of the 16 available frames.

- **4.** To configure the camera for this Audio postcard, select one of the following options:
  - SCN (Scene Mode): takes a photo in various modes. Once you change the mode, the corresponding indicator displays at the
    top left of the display.
    - NONE: does not add a frame.
    - Portrait: take a single, portrait picture of a person.
    - Landscape: takes a landscape, distant scenery shot with auto focus.
    - Sports: takes a shot of fast-moving object such as sports scenes.
    - Party/Indoor: takes indoor scenes.
    - Beach/Snow: used for bright scenery such as a beach or snowscape.
    - Sunset: used for a sunset scene. Uses Daylight white balance.
    - **Dawn**: used for daybreak scenes. Uses daylight white balance, and a slow shutter speed.
    - Fall: used for trees and autumn leaves. Emphasizes red and green colors.
    - Night: used for night shots. Keep the camera still when taking this shot.
    - Fire: used to catch flames. Uses a slow shutter speed. Keep the camera still when taking this shot.
    - Text: used to take shots of text or a document. Emphasizes sharpness and contrast.
    - Candle: used to take scenes under candlelight.
    - Back Light: used to take scenes against light. Uses spot exposure metering.
  - **Set up**: allows you to configure the following:
    - White balance: allows you to set this option from the following choices: Auto, Cloudy, Daylight, Fluorescent, or Incandescent.
    - Effects: allows you to change the color tone or apply special effects to the photo. Options include: Normal, BW, Sepia, Violet, Green, Aqua, Negative, Emboss, Outline, or Watercolor.

- ISO: allows you to adjust the ISO sensitivity of the camera imaging sensor. Selections are: ISO Auto, ISO 50, ISO 100, ISO 200, ISO 400, or ISO 800 speed.
- Image Quality: allows you to set the image quality to: Normal, Fine, or Super Fine.
- **Metering**: allows you to set how the camera measures or meters the light source: Center, Spot, or Matrix.
- Anti-Shake: allows you to touch On to activate Anti-Shake, or Off to deactivate it.
- WDR: allows you to set the Wide Dynamic Range. Touch On to activate WDR, or Off to deactivate it.
- Adjust: allows you to adjust the Contrast, Saturation and Sharpness for this photo.
- Flash: allows you to determine if you want an Automatic flash, Manual (to self-adjust it), or Off.
- Timer: allows you to set a time delay before the camera takes the photo. Select the length of delay you want and touch the Off,
   2 Seconds, 5 Seconds, and 10 Seconds. When you press the Camera key, the camera takes the photo after the specified time elaoses.
- Brightness: allows you to increase or decrease the brightness levels.
- 5. Touch the Settings tab and select one of the following:
  - GPS: allows you to activate (turn On) or deactivate (turn Off) the GPS tracking feature.
  - Shutter sound: allows you to select a tone to play when the camera's shutter opens and closes. Sound selections are Off, Sound3, Sound2, or Sound1.
- 6. Adjust the image by aiming the camera at the subject.
- 7. Press the Camera key to take a picture.
- 8. Touch the screen and select **Record** to add a voice message to the postcard.
- 9. Touch Send to when you are finished recording your message and select one of the following options:
  - Contacts: allows you to enter the phone number you want from your Contacts List.
  - New phone number: allows you to enter a phone number not already listed in the Contacts list.
  - New E-mail address: allows you to send this Audio Postcard to an email address. Enter the email address and touch Add.
  - Recent recipients: allows you to select a number or an address from the last 20 destinations you entered.
  - Online Album: allows you to send the Audio Postcard to an online album.

# Messaging

The Messaging folder stores received messages, drafts, push messages, and all other types of messages. An identifier in the form of red text displays next to the recipient name (for example, the word Draft).

When you enter the folder, the list of messages displays with the sender's phone numbers, or names, if available in your Contacts list as well as the time the message was received.

If the folder is full when a new message is received or sent, or the SIM card is full, the message saves to the phone.

You can also sort messages or delete message threads.

## Viewing a Message from the Messaging Folder

- 1. From the Home screen, touch Quick List → Messaging.
  - or -

Open the Widget tray and tap the Messaging widget.

2. Touch a message type to view the text or other information contained in the message.

## Replying to a Message from the Messaging Folder

- From the Home screen, touch Quick List → Messaging.
  - or –

Open the Widget tray and tap the Messaging widget.

- 2. Touch a message type to view the text or other information contained in the message.
- 3. Touch the Text field and enter your reply.
- 4. Touch Attach to attach one of the following to your reply:
  - **Photos**: displays the Select picture screen and a list of selectable photos.
  - Take photo: activates the camera to take a photo.
  - Video: displays the Select video screen and a list of selectable videos.
  - · Record video: activates the camcorder to take a video.
  - Audio: displays the Sounds folder where you can select an audio file from the Voice list folder.
  - Record audio: activates the recorder so you can record audio
  - Files: displays a list of folders from which to select: Images, Icons, Videos, Sounds, or Other files to attach to this message.
  - NameCard: displays My Profile and allows attachment of the NameCard to this message.
  - Calendar: allows you to attach a calendar event to this message.
  - Task: allows you to attach a task to this message.

• Memo: allows you to attach a memo to this message.

Note: When your message exceeds 160 characters, a page is automatically added. If you add a page using the feature, or you Attach an item or modify the message in any way using the changes to Picture message. Yet automatically changes to Picture message.

- 5. Press the key and select one of the following options:
  - Insert: allows you to select and insert one of the Text templates, insert from the Contacts list, or insert a Bookmark.
  - Add subject: adds a Subject field to the text message.
  - Add Page: inserts a blank page for you to compose a multi-page text message.
  - **Delete**: displays a confirmation dialog box that when pressed, deletes the entire thread.
  - Insert smiley: displays a list of selectable Smiley icons.
- **6.** Press the key and touch **Send** when you are finished composing your reply.

## Sorting Messages Stored in the Messaging Folder

- From the Home screen, touch Quick List → Messaging.
  - or -

Open the Widget tray and tap the Messaging widget.

Touch Sort by and select Date, Name, Read/Unread, or Frequency.

#### **Deleting Message Threads**

- From the Home screen, touch Quick List → Messaging.
  - or -

Open the Widget tray and tap the **Messaging** widget.

2. Touch **Delete threads** and touch the thread name to delete the threads.

#### **Email**

Email enables you to review and create email using AIM®, AOL®, Yahoo!® Mail, Comcast, Compuserve, Earthlink, Gmail, HotPOP, Juno, Mac, NetZero, SBC Yahoo!, Verizon and several other email services. You can also receive text message alerts when you receive an important email.

- 1. From the Home screen, Touch Quick List → email.
  - or —

Open the Widget tray and tap the Email widget.

Your accounts screen displays with an Email setup screen displayed.

- 2. Touch Next at the Your accounts screen.
- 3. Touch Exchange email or Other email.
- 4. Enter you email address in the Email address field.
- Enter your password in the Password field, press OK then press Next.
- 6. Touch Next several times to go through the ActiveSync tutorial.
- 7. Input your Server URL and Domain information.
- 8. Select a security type from the Security type drop-down list.
- 9. Press Next.

Important!: Only some "Plus" accounts include POP access allowing this program to connect. If you are not able to sign in with your correct email address and password, you may not have a paid "Plus" account. Launch the Web browser to access your account.

# Synchronizing a Corporate Email Account

Use the following procedure to configure your phone to synchronize with a corporate email account.

- From the Home screen, Touch Quick List → email.
  - or -

Open the Widget tray and tap the email widget.

Your accounts screen displays with an Email setup screen displayed.

- Press Next.
- 3. From the Set up email screen, touch the Exchange email field and enter your corporate email address.
- 4. Touch the Password field and enter your password.

Important!: Only some "Plus" accounts include POP access allowing this program to connect. If you are not able to sign in with your correct email address and password, you may not have a paid "Plus" account. Launch the Web browser to access your account.

- 5. Touch **Skip** to manually set up the account, or touch **Next** to read the tutorial.
- 6. Enter all the Exchange server information, Username and Password, then touch Next.
- 7. At the Certificate prompt touch Yes.
- Enter your Account name.
   Wait for the Inbox to synchronize before use.
- Touch → Advanced Settings to change the synchronization timing, frequency, and other options.

## **Gmail**

Gmail is Google's web-based email. When you first setup the phone, Gmail is configured. Depending on the synchronization settings, Gmail is automatically synchronized with your Gmail account.

- 1. From the Home Screen, open the Widget tray then touch the **Gmail** widget.
- 2. Tap the Gmail widget.

Note: You must sign in to your Gmail account in order to access Gmail.

Sign in if you have a Google account, or touch Create an account and touch OK. The Inbox loads conversations and email.

# **Refreshing Gmail**

Press the wey and touch Refresh to send and receive new emails and synchronize your email with the Gmail account.

# Creating a Gmail Message

- 1. From the Gmail Inbox, press → Compose.
- Enter the recipients email address in the To field.Separate multiple recipient email addresses with a comma.
- 3. Press and select Add Cc/Bcc to add a carbon or blind copy.
- 4. Enter the subject of this message in the Subject field.
- 5. Touch the Compose Mail field and begin composing your message.

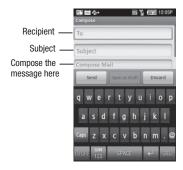

6. Touch Send when you are done.

## Viewing an Email Message

- 1. From the Gmail Inbox, touch a message to view it.
- 2. Press and select one of the following options:
  - Archive: archives the selected message.
  - Add/Remove star: click a message's star to add or remove the star (just like clicking flags in Outlook).
  - Mark unread: Unread messages or threads with unread messages display in boldface text in the Inbox.

- Change labels: changes the label on the email or conversation.
- Delete: deletes the selected email or conversation.
- More:
  - Back to Inbox: navigates to the Inbox.
  - Mute: mutes the conversation.
  - Report spam: reports the Email message as spam.

# **Google Talk**

Google Talk is a free Windows and web-based application for instant messaging offered by Google. Conversation logs are automatically saved to a Chats area in your Gmail account. This allows you to search a chat log and store them in your Gmail accounts.

- 1. From the Home screen, touch the Widget tray to open the tray.
- 2. Tap Google Talk.
- 3. Press Next to set up a Google account or to Sign in.
- 4. Touch Create to create a new Google account.
  - or —

Touch Sign in if you have an existing Google account.

- 5. After entering your user name and password, press the **Down** Navigation key.
- 6. Touch Sign in.
- 7. Begin using Google Talk.

Note: The Network confirms your login and processes. This could take up to 5 minutes to complete.

# **Instant Messaging (IM)**

Instant Messaging (IM) is a way of sending short, simple messages that are delivered immediately to users online at that moment.

Before using this feature, you need to subscribe to a messenger service. For further details, contact your service provider.

#### Starting your Instant Messenger

- 1. From the Home screen, open the Widget tray and tap the IM widget.
  - The IM communities display.
- Touch the messenger service to which you are subscribed.
- Enter the required sign in information such as Screen name, AIM, Windows Live Messenger, Yahoo! Messenger ID and Password, then touch Sign In.

Note: The information required for sign in varies depending on the Instant Messaging provider you use.

- 4. If you use Windows Live, agree to the terms and conditions of use for this service and touch I Accept.
- Follow the on-screen instructions to read, reply to, compose, send, and manage your Instant Messaging account.

# **Using the Instant Messenger Options**

Use the following procedure to access the Instant Messenger options.

1. Open the Widget tray and tap the IM widget.

The IM communities display.

2. Touch the messenger service to which you have previously subscribed.

After selecting an Instant Messaging service, or signing in, you can choose from the following options:

- Refresh List: updates and displays the IM contact information.
- Add Contact: allows you to add an IM contact to the list.
- More:
  - Settings: allows you to change your Community settings.
  - Send Msq to: allows you to send a message to a selected contact.
- **Saved Conversations**: shows permanent records of your Instant Messaging conversations.
- Minimize: minimizes the IM window.
- **Sign Out**: allows you to logoff or disconnect from this IM session.
- 3. Press the key to return to Idle mode.

# **Templates**

Besides entering message text using the keypad keys, you can speed message composition by including copies of stored text (Templates) in your message.

# **Creating a Text template**

- 1. From the Home screen, touch Quick List → Messaging.
- Press → Templates.
- 3. Touch Text templates.
- 4. Touch Create.
- Tap the screen and enter the text for the text template, then press and touch Save. For more information, refer to "Using ABC Mode" on page 64.

### **Deleting a Text template**

- 1. From the Home screen, touch Quick List → Messaging.
- 2. Press → Templates.
- 3. Touch Text templates.
- 4. Touch Delete.
- 5. Touch the check box to the right of the template(s) you wish to delete and touch **Delete**.

## Voicemail

This menu helps you access your voice mailbox, if provided by your network.

- 1. Enter the voice server number obtained from T-Mobile customer service in the Voice server number field.
- 2. From the Home screen, touch Dialer.
- Touch the icon.
  - or -

Touch and hold the 1 on key to connect to voicemail.

4. Follow the voicemail prompts.

Note: Voice mail is a network feature. Please contact T-Mobile's customer service for further details.

#### Visual Voicemail

Visual Voicemail enables users to view a list of people who left a voicemail message, and listen to the any message they want without being limited to chronological order.

Important!: You must download and install Visual Voice Mail in order to activate the Voice Mail application. Refer to T-Mobile Visual Voicemail in the Widgets section for installation information.

- From the Home screen, open the Widget bar and touch the Voicemail widget.
   A list of the voicemail messages displays.
- 2. Touch a voicemail message to play it back.

# **Messages Settings**

In this menu, you can set up defaults for text, or picture messages, configure Push messaging receiving or service loading options, or manage SMS messages stored on the SIM card. The last setting you accessed is automatically activated for sending subsequent messages.

- 1. From the Home screen, touch Quick List → Messaging.
- Press → Settings.
- 3. Touch one of the listed options:

# Text message settings

The following options are available:

## **Sending options**

- Reply path: allows the recipient of your message to send you a reply message using your message center, if your network supports this service.
- Delivery report: when this function is activated, the network informs you whether or not your message was delivered.

**Text Message center**: allows you to identify your Text Message Center.

### Picture message settings

Use the following options to set Send and Receive settings for Picture messages:

## **Sending options**

- Priority: you can select the priority level of your messages.
- Expiration: set the length of time your messages are stored in the message center while the network attempts to deliver them.
- **Delivery time**: you can set a delay time before the phone sends your messages.
- Message size: set the size limit for the message.
- **Delivery report**: when enabled, the network informs you whether or not your message was delivered.
- Request read report: when enabled, your phone sends a request for a reply along with your message to the recipient.
- **Keep a copy**: your phone maintains a copy of all the sent picture messages.
- Add my namecard: automatically attaches My Name Card when you send a picture message.

#### Receiving options

- **Send read report**: you can set the option to receive a Read report.
- **Send delivery report**: you can set the option to receive a Delivery report.
- Reject anonymous: you can set your phone to automatically reject anonymous messages.
- Reject advertisement: you can set your phone to automatically reject advertisements.

#### **Creation mode**

Allows you to select the creation mode, Free, Restricted, or Warning.

- Free: you may add any content to the message.
- Restricted: you can only create and submit messages with content belonging to the Core MM Content Domain.
- Warning: the phone will warn you via pop up messages that you are creating a multimedia message which does not fit the Core MM Content Domain.

# **Push message settings**

Push message settings allow you to configure the receiving and service loading options.

The following options are available:

- Receiving Options: specify whether to turn push message reception On or Off.
- Service options: (Receiving Options must be set to On to use this option). Specify whether to load this service Always, Never, or Prompt.

### Managing SIM card messages

When you access this menu all of the SMS messages stored on the SIM card display on the screen. From here you can copy the messages to the phone, or delete the messages.

- 1. From the Home screen, touch Quick List → Messaging.
- 2. Press → Settings.
- 3. Touch Manage SIM card messages.

All the SMS messages stored on the SIM card display.

- **4.** Touch and hold one of the SMS messages, then select one of the following options:
  - Copy to phone memory: copies the selected SMS message to the phone's memory.
  - **Delete**: deletes the selected SMS message.

# **Notification settings**

This option allows you to determine if you want to receive notification in the status bar when you receive a Gmail text or picture message.

- 1. From the Home screen, open the Widget tray and tap the Gmail widget.
- 2. Press → Settings.
- 3. Touch the check box next to one of the following options to activate that option:
  - Email notifications: selecting this option displays message notification in the status bar and activates the Select ringtone and Vibrate options.
  - **Select ringtone**: selects a Default ringtone, Silent, or other ringtones to use as notification of received messages.
  - Vibrate: the phone vibrates as notification of received messages.

# **Section 7: Time Management**

This section describes how you can manage time using time-related applications such as the Calendar, Alarm Clock, Analog or Digital clock, and the World clock.

## Calendar

With the Calendar feature, you can:

- · Consult the calendar by day, week, or month.
- Create events.
- · Set an alarm to act as a reminder, if necessary.
- Track Missed Alarm Events.
- · Check your memory status.

To access the Calendar:

1. From the Home screen, touch Quick List → Calendar.

— or —

Open the Widget tray and tap the Calendar widget.

When you select the Calendar menu, the following options are available:

## View by Month

When you select this option, the calendar displays the selected month with today's date highlighted.

At the bottom of the calendar, scheduled events display in the order that they occur.

The following options are available:

- Create event: allows you to create an event.
- Event list: displays a list of all the events.
- Go to: displays Today's date or another touched date.

Press the key to access the following options:

- View by day: displays the calendar in day view.
- View by week: displays the calendar in week view.
- Delete: allows you to delete scheduled events for Today, This month, All data before today, or all data.

- Settings: allows you to select the Starting day for this calendar as well as whether you view the calendar by Month, Week,
  or day.
- My calendars: displays the created calendars in a list.
- Missed alarm events: displays a list of missed alarm events.

## View by Week

When you select this option, the calendar displays the selected week with today's date and time Touched. The following options are available:

- Create event: allows you to create a new appointment.
- Event list: displays a list of the scheduled events.
- Go to: displays Today's date or another selected date.

Press the key to access the following options:

- View by day: displays the calendar in day view.
- View by month: displays the calendar in month view.
- Delete: allows you to delete scheduled events for Today, This month, All data before today, or All data.
- Settings: allows you to select the Starting day for this calendar as well as whether you view the calendar by Month, Week, or day.
- . My calendars: displays the created calendars in a list.
- Missed alarm events: displays a list of missed alarm events.

#### View by Day

When you select this option, you are taken to the Day view of the selected day with any events listed. The following options are available:

- Create event: allows you to create an event.
- Event list: displays a list of the scheduled events.
- Go to: displays Today's date or another touched date.

Press the key to access the following options:

- View by week: displays the calendar in week view.
- View by month: displays the calendar in month view.
- Delete: allows you to delete all events for a selected date.
- Settings: allows you to select the Starting day for this calendar as well as whether you view the calendar by Month, Week,
  or day.
- . My calendars: displays the created calendars in a list.
- Missed alarm events: displays a list of missed alarm events.

## **Calendar Settings**

Using the Calendar settings you can select the day with which you want the calendar to begin. You also select how you want to view the calendar, by Month, Week, or Day or determine how to manage events, notifications, sounds, and defaults reminders.

- 1. From the Home screen, touch Quick List → Calendar.
- 2. Press ► Settings.
- 3. Touch the Starting Day pull down menu and select the day in which you want the calendar to start.
- Touch the View By pull down and select how you want to view the calendar, by Month, Week, or Day then touch Save.
- 5. Touch **On** (activate) or **Off** (deactivate) from the **Hide declined events** field.
- 6. Touch the Set alerts & notifications field, then select Alert, Status bar notification, or Off.
- 7. Touch the **Select ringtone** field, select from a list of ringtones, then touch **Select**.
- 8. Touch On or Off from the Vibrate field.
- 9. Touch the Set default reminder field and select a time from the list, then touch Save.

#### Missed Alarm Events

You can view all of the alarmed events.

- From the Home screen, touch Quick List → Calendar.
- Press → Missed Alarm Events.
   The missed alarm events display.

#### **Alarm Clock**

This feature allows you to:

• Set up multiple alarms to ring at specified times.

To set the alarm:

- 1. From the Home screen, open the Widget tray and tap the Alarm clock widget.
- 2. Touch one of the predefined alarms, or press → Add alarm to add a new alarm.
- $\begin{tabular}{ll} {\bf 3.} & {\bf Touch the Turn on alarm check box to activate the alarm.} \end{tabular}$ 
  - A check mark displays in this field.
- 4. Touch **Time** and use the plus or minus symbols to enter the hour, and minutes.
- 5. Touch AM or PM (toggles depending on which was last selected), then touch Set.
- Touch Ringtone and select a ringtone from the list, then touch OK to activate the ringtone, or touch Cancel to cancel.
- 7. Touch Vibrate if you want the alarm to vibrate.
  - A check mark displays in this field.
- 8. Touch Repeat and touch each day you want the alarm to repeat, then touch OK.
- Touch Label, then touch the Label field. Touch DEL to delete the current label name, then using the QWERTY keyboard, enter a new label for this alarm and touch OK.

## **Customizing the Alarm Clock**

You can change the alarm clock type that displays.

- Touch the Alarm clock displayed on the screen.
- 2. Slide left or right to view the alarm clock choices.
- Touch an alarm clock display.

The screen displays the newly selected alarm clock.

Tip: Press → Hide clock to hide the clock.

# **Digital Clock**

The display shows the current time on a digital clock.

▶ Touch the Digital clock widget to view the time in a digital format.

## **World Clock**

This feature allows you to find out what time it is another part of world.

To access the World Clock:

- From the Home screen, open the Widget tray and tap the World Clock widget.
- Touch the screen and scroll the displayed map to the right or the left until the location displays on the screen, then touch the desired region.

The time for this zone displays on the World clock screen.

Touch the Daylight Savings icon (sun) to turn it On or Off.

# **Section 8: Connections**

Your phone is equipped with features that allow you to quickly connect to the web.

# **Google Talk**

Google Talk is a free Windows and web-based application for instant messaging offered by Google. Conversation logs are automatically saved to a Chats area in your Gmail account. This allows you to search a chat log and store them in your Gmail accounts.

- 1. From the Home screen, touch the Widget tray and tap the Google Talk widget.
- 2. Press Next to set up a Google account or to Sign in.
- 3. Touch Create to create a new, Google account.
  - or -

Touch Sign in if you have an existing Google account.

- 4. After entering your user name and password, press the **Down** Navigation key.
- Touch Sign in.

The Network confirms your login and processes. This could take up to 5 minutes to complete.

Note: Visit www.google.com for further instructions and information about how to use Google Talk.

# Web Browsing

Open the browser to start surfing the web. The browser is fully optimized and comes with advanced functionality to enhance the Internet browsing feature on your phone.

To access the web via the menu, follow these steps:

- 1. From the Home screen, touch the **Web** icon.
  - or –
- From the Home screen, touch Quick List → web2go.

The web2go home screen displays and you can search the Web, check the weather, get the latest news, and more.

- 3. Press the key to select one of the following options:
  - **Go**: allows you to enter a URL address to go to a certain page.
  - Bookmarks: displays a collection of up to 100 URL direct links (URL addresses) to predefined web pages stored in your
    web browser.
    - Most visited (tab): this tab displays the URLs most frequently visited.
    - History (tab): this tab displays the browser history.
  - New window: displays a new window so you can browse multiple URLs.
  - Refresh: reloads the current web page.
  - Forward: forwards the browser to another web page.
  - Find on page: displays a "Find on page" field where you can enter text to locate on this page.
  - Select text: touch and slide your finger across text you want to copy and paste to the clipboard. The text highlights as you select it).
  - Downloads: displays the download history.
  - Share page: allows you to share the page using Gmail or as a message.
  - Page Info: displays information about the selected page such as the URL.
  - **Settings**: allows you to configure the following items:
  - Set text size
     Accept cookies
  - Set text encoding
     Clear all cookie data
  - Block pop-up windows
     Remember form data
  - Load images
     Clear form data
  - Auto-fit pages
     Remember passwords
  - Enable JavaScript
     Clear passwords
  - Open in background
     Show security warnings
  - Set home page Enable Gears
  - Enable power save
     Gears settings

Clear cache

· Reset to default

Clear history

# Go to a web page

- 1. From the Browser, press , then touch **Go**.
- 2. Enter the web page URL using the keyboard.
- 3. Touch the URL in which to connect.
- 4. Touch Go.

## **Entering Text in the Web**

You can enter alphanumeric characters by using your phone's keypad. For more information, refer to "Entering Text" on page 60.

# Viewing web pages

#### Zoom In or Out

1. On a web page, touch and hold a section of the screen until the page sizing tool displays

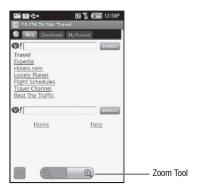

Touch the minus symbol to reduce the size of the page, or touch the plus symbol to increase the size of the page.

## Opening a new window

Opening multiple browser windows makes it easy to switch from one URL to another.

▶ From the Browser, press , then touch **New window**.

The new window opens and the other window is hidden behind the new window.

Tip: When more than one window is open, press → Windows. this displays all the open windows and allows you to open additional windows.

## Switching between multiple browser windows

► From the Browser, press , then touch Window.

The new window opens and the other window is hidden behind the new window.

Note: If more than two windows are open, you will see thumbnails of the multiple windows open and are able to select which window to view.

## Closing browser windows

From the Browser, press , then touch Window.

The new window opens and the other window is hidden behind the new window.

Note: If more than two windows are open, you will see thumbnails of the multiple windows open and are able to touch the X mark on the bottom right of the thumbnail which will close the respective window.

# **Enable Downloading for Web Applications**

Important!: Before you can download a web application you must insert an SD into the phone and enable the Unknown sources feature (enables downloading). For more information, refer to "SD Card" on page 11. Also, see "Mounting the SD Card" on page 40.

- From the Home screen, touch Quick List → Settings → Application settings.
- 2. Touch the Unknown sources check box.
- Touch On under Unknown sources to allow install of non-Market applications. Touch Off to disable installation of non-market applications.

Warning!: Not all web applications are safe to download. In order to protect your phone and data, use Android Market to install web applications. For more information, refer to "Downloading a New Application (widget)" on page 143.

#### How Wi-Fi Works

Wi-Fi provides wireless Internet access over distances of up to 300 feet. To use Wi-Fi you need access to a wireless access point (hotspot).

## What This Means to You

When you are not in range of a Wi-Fi connection, your normal cellular network takes over and keeps you connected. Your phone switches automatically from Wi-Fi to cellular whenever it's necessary to maintain your connection, whether your phone is displaying the Home screen or in the middle of an active call. The switching process is virtually unnoticeable.

## Activating for the First Time and connecting to a Wireless Network

To use Wi-Fi on your phone, you need access to a wireless access point or hotspot. For more information, refer to "T-Mobile HotSpot Connections" on page 98.

- 1. From the Home screen, open the Widget tray.
- 2. Tap the Wi-Fi widget.

The phone scans for a wireless network and when discovered, Wi-Fi activates.

By default your phone automatically connects to the preconfigured, T-Mobile Wi-Fi network, however, you can select another network access point.

To connect to a different access point:

- 1. From the Home screen, open the Widget tray and tap the Wi-Fi widget.
  - The phone scans for a wireless network and when discovered, Wi-Fi activates.
  - or —

Pull down the Navigation bar and touch the Wi-Fi icon then tap the Wi-Fi widget.

- 2. Touch Settings.
- Touch the name of the Network in which you want to operate.If your SIM is configured to allow this connection you connect and begin operating under that network.
- If you selected a network that is secured with a Wireless Entry Point (WEP), enter the security key and then touch Connect.

Note: The next time the phone connects to a previously accessed secured wireless network, you are not prompted to enter the security key again, unless you reset your phone to the factory default settings.

## Wi-Fi settings

Once set up for Wi-Fi connectivity, your phone automatically uses Wi-Fi, when available, for all your mobile phone services.

- 1. From the Home screen, open the Widget tray and touch the Wi-Fi widget.
  - or —

Pull down the Navigation bar and touch the Wi-Fi icon.

Touch Settings.

The available connection types display with an Edit icon displayed to the right of each connection.

3. Touch Edit, then configure the settings as desired.

## **T-Mobile HotSpot Connections**

With the T-Mobile HotSpot Network you have unlimited Wi-Fi access on the T-Mobile HotSpot Network in the U.S. When you install this application you have thousands of locations around the country - and around the world - in coffeehouses, restaurants, hotels, airports, and more.

This application provides a reliable wireless Internet connection with broadband speed, so you can check your email, instant message, watch videos or listen to music.

A locator is provided with this application so you can find the nearest HotSpot. Simply install the application, then turn on Wi-Fi and enjoy surfing the web.

1. Open the Widget tray and tap the HotSpot Connect widget.

Important!: You must be signed in to Google before you can download the T-Mobile HotSpot Connector application.

- 2. Touch Find a HotSpot near you.
- 3. Touch Install.
- Read the information screen and touch **0K**.
   The application begins downloading.
- 5. Connect to Wi-Fi.
- 6. Open the Widget tray and tap the HotSpot Locator widget.
- 7. Touch Find a HotSpot near you.
- 8. Touch one of the listed hotspots.

## Section 9: Multimedia

This section explains how to use the multimedia features of your phone, including the Camera/Camcorder, Music Player, and how to manage your photos, images and sounds.

#### Camera

Using the camera module in your phone, you can take photos of people or events while on the move. Additionally, you can send a link to your My Album online to other people, set the picture as a Wallpaper, or as a Picture ID image.

**Note:** Do not take photos of people without their permission.

Do not take photos in places where cameras are not allowed.

Do not take photos in places where you may interfere with another person's privacy.

#### Take Photos

Your 5.0 megapixel camera produces photos in JPEG format.

Note: When you take a photo in direct sunlight or in bright conditions, shadows may display on the photo.

Open the Widget tray and tap the Camera widget.

— or —

Press the Camera key to activate the camera.

Important!: An SD card is included and inserted into the phone so the Camera can take and store photos. The phone requires an inserted SD card prior to taking and storing photos.

- 2. Adjust the image by aiming the camera at the subject.
- Prior to taking a picture, touch the Set up icon to set the Scene Mode, Resolution, White Balance, Effects, etc. for this picture. For details, see "Configuring Camera Options" on page 101.

Important!: Setup → Review (setting tab) must be set to On, otherwise this procedure does not display the options listed in this procedure.

4. Press the Camera key to take the photo.

- Touch the Photos folder and touch one of the following:
  - Send to My Album online?: allows you to save this photo in My Album online.
  - Record voice: allows you to record a voice note to attach to this photo.
  - or -
- **6.** Press the key to return to the Home screen.

## **Configuring Picture Options**

After you take a picture, touch the Photos folder, and touch one of the following icons. This list of options differ from the Camera's Quick List which allows you to configure options for the camera and not for the picture.

- Send to My Album online?: allows you to save this photo in My Album online.
- Record voice: allows you to record a voice note to attach to this photo.
- Slide show: allows you to view all your photos in a slide show format.
- **Delete**: allows you to delete the currently displayed photo.
- Set as: allows you to save this photo as a myFaves icon (if myFaves is enabled), Wallpaper or a Picture ID.
- More: allows you to Edit photo, or Details (to view photo).
- Print: activate Bluetooth, then send the photo to a Bluetooth enabled printer.
- Send to: allows you to send this photo in a message.
- **Default dest**.: allows you to replace or remove the default saving destination for photos.
- **View finder**: redisplays the view finder so you can take another photo.
- 7. Press the key to return to the Home screen.

## **Configuring Camera Options**

 In Capture mode (prior to taking a new photo), touch one of the on-screen icons to use various options for the camera module

The following options are available:

- Camera/Video: allows you to take a picture or record a video.
- Mode: takes a photo in various modes. Once you change the mode, the corresponding indicator displays at
  the top left of the display.
  - Single: takes a single photo and allows you to view it before returning to the shooting mode.
  - Continuous: takes a succession of photos.
  - **Mosaic**: Takes up to four photos and then groups them together into a single final photo.
- Panorama: takes a landscape photo and places a black mat in front of the photo so it looks like there are four panels in one photo.
- Smile shot: the camera focuses on the foreground or subject and not on the background.
- Timer: allows you to set a time delay before the camera takes the photo. Select the length of delay you want and touch the Off,
   2 Seconds, 5 Seconds, and 10 Seconds. When you press the Camera key, the camera takes the photo after the specified time elapses.
- **Setup:** allows you to configure the following:
  - Scene Mode: allows you to set the camera options to capture scenes such as None, Portrait, Landscape, Sports, Party Indoor, Beach Snow, SunSet, Dawn, Fall, Night, Fire, Text, Candle, Backlight.
  - Resolutions: allows you to set the image size to either: 2560x1920(5M), 2048x1536(3M), 1600x1200(2M), 640x480(0.3M), 320x240.
  - White balance: allows you to set this option from the following choices: Auto, Cloudy, Daylight, Fluorescent, or Incandescent.
  - Effects: allows you to change the color tone or apply special effects to the photo. Options include: Normal, BW (black & white), Sepia,
     Violet, Green, Aqua, Negative, Emboss, Outline, or WaterColor.
  - Focus Mode: allows you to focus on the center of the viewfinder. Modes are Auto Focus, Macro, or Face Detection.
  - ISO: allows you to adjust the ISO sensitivity of the camera imaging sensor. Selections are: ISO Auto, ISO 50, ISO 100, ISO 200, ISO 400, or ISO 800 speed.
  - Image quality: allows you to set the image quality to: Superfine, Fine, or Normal.
  - Metering: allows you to set how the camera measures or meters the light source: Center, Spot, or Matrixt.
  - Anti-Shake: allows you to touch On to activate Anti-Shake, or Off to deactivate it.
  - WDR: allows you to set the Wide Dynamic Range. Touch On to activate WDR, or Off to deactivate it.
  - Adjust: allows you to use the slider bar to adjust the Contrast, Saturation, or Sharpness.

- Flash: allows you to set the flash mode to: Automatic, Manual, or Off.
- Brightness: allows you to increase or decrease the brightness levels.
- Default destination: allows you to Replace the current location by establishing a new folder in which to place the pictures, or Remove a current destination location. Automatically set to My Album online by default.
- Photos: displays the photos in the photos folder.
- 2. Touch Setup → Setting tab to access the following:
  - GPS: allows you to activate (turn On) or deactivate (turn Off) the GPS tracking feature.
  - Shutter sound: allows you to select a tone to play when the camera's shutter opens and closes. Sound selections are Off, Sound3. Sound2. or Sound1.
  - Review: allows you to turn this mode On or Off.
  - Guideline: allows you to turn the guidelines On or Off.

#### **Camera Shortcuts**

• You can change options using your keypad in capture mode. The following short cuts are available:

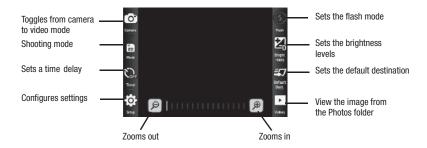

#### **Photos**

1. From the Home screen, touch Quick List → Photos.

When you access this menu, your phone displays the photos in Line view or Thumbnail view.

— or —

From the Home screen, open the Widget tray and touch the Photo Gallery widget.

- or -

Press the 3D cube menu button and touch the **Photos** side of the cube.

- 2. Touch a photo on the screen to view the photo.
- 3. While viewing the photo, choose from the following options:
  - Send via: allows you to send the selected photo as a Message or Audio Postcard.
    - Set as: allows you to set the photo as your Wallpaper or as a Picture ID. When myFaves displays, the myFaves icons also display.
    - Slide show: allows you to view the photos as a slide show.
- **4.** Press the key and select one of the following options:
  - Send to My Album online: allows you to save this photo to My Album online.
  - Edit: allows you to edit the photo using:
    - Effect: allows you to apply special effects to the selected photo such as: Filter, Style, Warp, or Partial Blur.
    - Adjust: allows you to adjust the Autolevel, Brightness, Contrast, or Color for this photo.
    - **Transform**: allows you to transform the selected photo. Select: Resize, Rotate, or Flip.
    - Crop: allows you to use the crop tool to crop this photo. Drag the drop tool in the direction that you want to begin cropping (the box expands
      with sizing points displayed). Touch the sizing points and drag the box in the direction you want to crop. When you have the area you want
      to crop outlined, touch Crop.
    - **Insert**: allows you to insert a Frame, Image, Cliparts, Emoticon, or Text onto this photo.
  - **Default dest**.: allows you to replace or remove the default saving destination for photos.
  - Print via BT: activate Bluetooth, then send the photo to a Bluetooth enabled printer.
  - **Rename**: allows you to rename the selected photo.
  - **Delete**: deletes the selected photo.

 Details: displays information about the selected photo such as: Name, Size, File format, and Modified Date, Latitude and Longitude.

# Photo Zooming

To zoom in or out of a photo:

1. From the Home screen, touch Quick List → Photos.

When you access this menu, your phone displays the photos.

- or -

From the Home screen, open the Widget tray and touch the Photo Gallery widget.

- 2. Touch a listed photo.
- 3. Touch and hold on the photo.

The sizing or zoom arrows display.

Touch and drag the Up arrow to enlarge the photo, or touch and drag the Down arrow to reduce the photo size.

## **Rotating a Photo**

1. From the Home screen, touch Quick List → Photos.

When you access this menu, your phone displays the photos in Line view or Thumbnail view, depending on which mode you select.

— or —

From the Home screen, open the Widget tray and touch the Photo Gallery widget.

- 2. Touch a photo in the list to view the photo.
- 3. Touch  $\rightarrow$  Edit  $\rightarrow$  Edit  $\rightarrow$  Transform  $\rightarrow$  Rotate.
- 4. Touch one of the rotation icons: 90 degrees counter clockwise, or 90 degrees clockwise and touch Done.
  The rotated photo displays on the screen.
- 5. If you rotated the photo the wrong direction, touch **Undo** to undo the rotation.
- **6.** Press the key and touch **Yes** at the **Save?** prompt.

# **Photo Cropping**

1. From the Home screen, touch Quick List → Photos.

When you access this menu, your phone displays in Thumbnail view.

- or -

From the Home screen, open the Widget tray and touch the Photo Gallery widget.

- 2. Touch a photo in the list to view the photo.
- 3. Touch  $\rightarrow$  Edit  $\rightarrow$  Edit  $\rightarrow$  Crop.
- Drag the Crop tool in the direction that you want to begin cropping (the box expands with sizing points displayed).

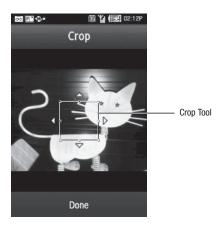

5. Touch the Sizing points and drag the box in the direction you want to crop.

- 6. When you have the area you want to crop outlined, touch **Done**.
  - The cropped photo displays.
- 7. Touch **Undo** if you are not satisfied with the way the photo was cropped.
- Press the key and touch Yes at the Save? prompt.

## Saving a Photo as Wallpaper

After you take a picture you can save it as wallpaper.

- 1. From the Home screen, touch Quick List → Photos.
  - When you access this menu, your phone displays the photos in Thumbnail view.
  - or —

From the Home screen, open the Widget tray and touch the **Photo Gallery** widget.

- Touch the photo name that you want to save as wallpaper.
- Touch Set as → Set as wallpaper.
- 4. Select a workspace to display the selected wallpaper (Panel 1, Panel 2, or Panel 3).

Tip: You may use choose to select only a part of the photo or zoom in on the photo by touching the photo and moving the orange box around on the photo.

- 5. Touch Save.
- 6. Touch **Rotate** to rotate the photo (each press rotates the photo 90 degrees clockwise).
- 7. Touch Save when the photo is rotated to the desired position.

The Photo displays on the workspace as wallpaper.

## Saving a Photo as a Caller Image

After you take a picture you can save it as a Picture ID to use in the Contacts list.

- 1. From the Home screen, touch Quick List → Photos.
  - When you access this menu, your phone displays the photos in Line view or Thumbnail view, depending on which mode you select.

– or –

From the Home screen, open the Widget tray and touch the **Photo Gallery** widget.

- 2. Touch the photo name that you want to save as a Picture ID.
- 3. Touch Set as → Set as pictore ID.
- Touch Search Contact (or use the scroll bar to quickly locate a contact.) and enter or select a contact to locate the contact in which you apply this call image.

Once you select a contact name, the Caller Image automatically attaches.

- or -

Create a new contact. For more information, refer to "Creating a Contact" on page 52.

# **Editing a Photo**

1. From the Home screen, touch Quick List → Photos.

When you access this menu, your phone displays the photos in Thumbnail view.

– or –

From the Home screen, open the Widget tray and touch the Photo Gallery widget.

- 2. Touch the photo name that you want to edit.
- 3. Touch MENU → Edit → Edit.
- 4. Touch one of the following options:
  - Effect: allows you to apply special effects to the selected photo such as: Filter, Style, Warp, or Partial Blur.
  - Adjust: allows you to adjust the Autolevel, Brightness, Contrast, or Color for this photo.
  - **Transform**: allows you to transform the selected photo. Select: Resize, Rotate, or Flip.
  - Crop: allows you to use the crop tool to crop this photo. Drag the drop tool in the direction that you want to begin cropping (the
    box expands with sizing points displayed). Touch the sizing points and drag the box in the direction you want to crop. When you
    have the area you want to crop outlined, touch Crop. For more information, refer to "Photo Cropping" on page 105.
  - Insert: allows you to insert Frames, Image, Clip Art, an Emoticon, or Text onto this photo.
  - Memo on screen: allows you to select a color and write a memo on the screen in the selected color on the screen.
- 5. Press the key and touch Yes at the Save? prompt.

## **Recording a Video**

Tip: When shooting video in direct sunlight or in bright conditions, it is recommended that you provide your subject with sufficient light by putting the light source behind you.

- Press the Camera key to enter Camera mode then touch the Video icon to toggle to the camcorder.
  - or —

Open the Widget tray and touch the Camcorder widget.

- Prior to recording a video, touch the Set up icon to set the White balance, Effects, Video quality, WDR, and Adjust. For details, see "Camcorder Options" on page 109.
- 3. Adjust the image by aiming the camcorder at the subject.
- 4. Press the camera key to begin recording the video.
- 5. Touch the Camera key again when you want to stop recording.
- 6. Tap the screen once or touch the STOP button and touch one of the following:
  - Send to My Album online?: allows you to save this recorded video in My Album online.
  - Play: allows you to play the recorded video.
  - or —
- 7. Configure the video options. For more information, refer to "Camcorder Options" on page 109.
- 8. Press the key to return to the Home screen.

Important!: The Setup → Review (Settings tab) option must be set to On, otherwise, the options displayed in this procedure are unavalable

### **Camcorder Options**

- In Capture mode (prior to shooting a new video), touch one of the on-screen icons to use various options for the camcorder module.
  - Camera/Video: allows you to record a video or take a picture.
  - Mode: Normal or MMS.
  - Timer: allows you to set a time delay before the camcorder shoots the video. Select the length of delay you want and touch the
    Off, 2, 5, and 10 seconds. When you press the Camera key, the camcorder records the video at the specified time elapses.
  - Setup: allows you to configure the following:
    - White balance: allows you to set this option from the following choices: Auto, Cloudy, Daylight, Fluorescent, or Incandescent.
    - Effects: allows you to change the color tone or apply special effects to the video. Options include: Normal, BW (black & white), Sepia,
       Violet, Green, Aqua, Negative, Emboss, Outline, WaterColor.
    - Video quality: allows you to set the video quality to: Economy, Normal, or Fine.
    - WDR: allows you to set the Wide Dynamic Range. Touch On to activate WDR, or Off to deactivate it.
    - Adjust: allows you to use the slider bar to adjust the Contrast, Saturation, or Sharpness.

## Other camcorder settings:

- 1. Touch the Settings tab and configure the following:
  - Audio Recording: allows you to turn audio recording On or Off.
  - Review: allows you to turn the review feature On or Off.
  - Guideline: allows you to turn the guidelines On or Off.
- You can use the icons to quickly change the video options. For more information on camcorder shortcuts, see "Camcorder Shortcuts" on page 110.
- 3. Once the video is recorded, touch Videos → Play to replay the video.

#### Camcorder Shortcuts

**Shortcut keys** allow you to change options by touching the icons on either side of the screen in capture mode. The following options are available.

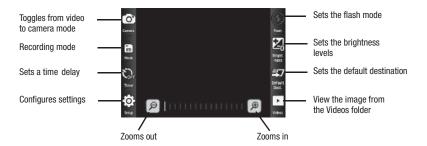

#### **Videos**

To access videos from the Videos folder:

- From the Home screen, touch Quick List → Video Gallery.
   When you access this menu, your videos display.
- 2. Touch the Line view/Thumbnail view icon in the upper, left corner of the screen to change the view.
- 3. The following options are available:
  - Record Video: launches the Camcorder application so you can redord a video.
  - Create folder: allows you to create a folder for your video files.
  - Manage: allows you to move or copy video files to another location.
  - Delete: allows you to delete one or more video files.
- **4.** Press the key and select one of the following options:
  - Custom Slideshow: transforms selected photos into a custom slideshow.
  - Rename: allows you to change the name of this video file.

- Sort by: allows you to sort the video file by Date, Type, Name, or Size.
- Lock/Unlock: allows you to lock the video file from deletion or unprotect it to allow deletion.
- 5. Touch the video to select and begin playing it.
- **6.** While the video is playing, press the key and select one of the following options:
  - Send via: sends the video using Gmail, Messaging, or YouTube.
  - Details: displays the video Name. Size. Resolution. Duration. Frame rate. Bit rate. Format. and Date modified.
- 7. Touch the key to return to Idle mode.

# The Gallery

The Gallery is where you view photos and play back videos. For photos, you can also perform basic editing tasks, view a slideshow, set photos as wallpaper or caller image, and share as a picture message.

# **Opening the Gallery**

1. From the Home screen, open the Widget tray and touch the **Photo Gallery** widget.

Note: If you stored your files in folders (directories) on the storage card, Gallery displays these folders as separate albums. The top left album contains all the pictures in the storage card.

# Viewing a Photo from the Gallery

- From the Home screen, open the Widget tray and touch drag and drop the Photo Gallery widget onto the desktop.
  - or –

From the Home screen, touch **Quick List** → **Photos**.

When you access this menu, your phone displays the photos in Thumbnail view.

- 2. Touch a photo displayed in the Gallery to view the photo.
- 3. While viewing the photo, touch the way key and select one of the following options:
  - Edit: allows you to edit the photo using:
    - Effect: allows you to apply special effects to the selected photo such as: Filter, Style, Warp, or Partial Blur.
    - Adjust: allows you to adjust the Auto level, Brightness, Contrast, or Color for this photo.

- **Transform**: allows you to transform the selected photo. Select: Resize, Rotate, or Flip.
- Crop: allows you to use the crop tool to crop this photo. Drag the drop tool in the direction that you want to begin cropping (the box
  expands with sizing points displayed). Touch the sizing points and drag the box in the direction you want to crop. When you have the area
  you want to crop outlined, touch Crop.
- **Insert**: allows you to insert a Frame, Image, Clip Art, Emoticon, or Text onto this photo.
- Memo on screen: allows you to select a color and write a memo on the screen in the selected color on the screen.
- **Default Dest**.: allows you to replace or remove the default saving destination for photos.
- **Print via BT**: activate Bluetooth, then send the photo to a Bluetooth enabled printer.
- **Rename**: allows you to rename the selected photo.
- **Delete**: deletes the selected photo.
- Details: displays information about the selected photo such as: Name, Size, File format, Modified Date, Latitude and Longitude.

# **Using the Video Player**

The Video Player application plays video files stored on the SD card.

- 1. Open the Widget tray and tap the Video Player widget.
  - A list of videos sorted on the SD card displays in the Video list.
- 2. Touch a video file to begin viewing.

### YouTube

YouTube is a video sharing website on which users can upload and share videos, and view them in MPEG-4 format.

- 1. From the Home screen, touch the Widget tray to open the tray.
- 2. Tap YouTube.
  - or -
- 3. Press the Cube key and touch the YouTube panel.
- 4. When the screen loads you can begin searching and viewing posted videos.

### **Files**

My Files allows you to manage your sounds, images, and memory status in one convenient location.

1. From the Home screen, open the Widget tray and touch the Files widget.

The following folders display:

### **Images**

- 1. From the Home screen, open the Widget tray and touch the Files widget.
- 2. Touch Images.

When you access this menu, your phone displays the images in Line view or Thumbnail view, depending on which mode you select. For more information, refer to "Photos" on page 103.

3. The following options display:

The following options are available:

# **Browse Wallpapers**

Using the **Browse Wallpapers** option, allows you to access the T-Mobile website download new images using the browser.

Note: When downloading Wallpapers, charges may apply.

# My Album Online

My Album Online is a private online picture album that you can use to store and send pictures, videos, sounds, and text.

Use the following procedures to access My Album Online.

Note: When accessing My Album Online, charges may apply. The feature is not activated until you send your first image to the remote My Album location.

1. From the Home screen, touch the Quick List → My Album Online.

The web browser launches and the T-Mobile Web page displays.

2. Touch the My Albums Menu link.

- 3. Photos sent to this folder are stored in the Inbox Album. Touch the Inbox Album link to view the photos.
- **4.** Touch **6** to exit the web and return to the Home screen.

#### **Photos**

This folder displays My Album, Take Photo, Slideshow and lists the photos taken by this device. For more information, refer to "Photos" on page 103.

#### Other files

This folder displays the different file types stored on your phone. These files include Excel spreadsheets, text files, WMF files, PowerPoint presentations, PDFs, MHTML and Word documents. You can move or copy the files to your memory card.

- 1. From the Home screen, open the Widget tray and touch the Files widget.
- 2. Touch Other files.

#### **Icons**

When you download icons they are stored to this folder. From this folder you can access and manage icons. Icons are used as caller images for either myFaves recipients (if you subscribe), or regular recipients.

Important!: These icons are only available is you subscribe to myFaves. Call your customer service representative for additional details.

For more information, refer to "lcons" on page 148.

#### Sounds

In this menu, you can view the list of sounds downloaded from the web server or received in multimedia messages. You can set a downloaded sound as the current ring tone.

- From the Home screen, open the Widget tray and touch the Files widget.
- 2. Touch the Sounds folder.

Note: When downloading MegaTones® or HiFi RingersTM, charges may apply.

The following options are available:

### **Browse HiFi Ringers**

Using the **Browse HiFi Ringers** option on the sounds list, you can access the web site preset by T-Mobile and download new HiFi Ringers.

## **Browse MegaTones**

Using the **Browse MegaTones** option on the sounds list, you can access the web site preset by T-Mobile and download new MegaTones.

#### **Music & Sounds**

This option uses the web browser to navigate to the T-Mobile Music and Sounds folder.

#### Sounds

- 1. Touch an item in the **Sounds** menu and touch one of the following options:
  - Create folder: allows you to create a new folder in which to store sound files.
  - Manage: allows you to Move or Copy sound files to another location or folder.
  - Delete: deletes the unprotected sound files.
- 2. Press the key and select one of the following options:
  - Custom Slideshow: transforms selected photos into a custom slideshow.
  - Rename: allows you to change the name of this sound file.
  - Sort by: allows you to sort the sound file by Date, Name, Type, or Size.
  - Lock/Unlock: allows you to lock the sound file from deletion or unprotect it to allow deletion.

### Ringtones

1. Touch a ringtone file.

The Music Player launches the ringtone and plays the sound.

- **2.** Press the key and touch one of the following:
  - Create folder: allows you to create a new folder in which to store ringtones.
  - Manage: allows you to Move or Copy ringtone files to another location or folder.
  - **Delete**: deletes the unprotected ringtone files.
- 3. Press the key and select one of the following options:
  - Custom Slideshow: transforms selected photos into a custom slideshow.
  - Rename: allows you to rename a selected ringtone file.
  - **Sort by**: allows you to list the ringtone files by date, name, type or size.
  - Lock/Unlock: allows you to lock a file to prevent deletion, or unlock the file to allow deletion.

#### Voice list

The Voice list contains your recorded audio messages.

1. Touch an item in the Voice list menu.

The Voice Recorder screen displays and the voice note plays.

- 2. The following options display:
  - Record: allows you to record a voice note.
  - Delete: allows you to delete a selected voice note.
  - **Send via message**: allows you to send the selected voice message and attach it to a message.

Prior to listening to the voice note, the following options are available:

- Create folder: allows you to create a folder for your voice list.
- Manage: allows you to move or copy voice files to another location.
- Delete: allows you to delete one or more voice files.
- 3. Press the key and select one of the following options:
  - Custom Slideshow: transforms selected photos into a custom slideshow.
  - **Rename**: allows you to rename a selected file.

- Sort by: allows you to list the voice note file by date, name, type or size.
- Lock/Unlock: allows you to lock a file to prevent deletion, or unlock the file to allow deletion.

### Music

This folder lists all the music files on the phone and memory card.

- 1. Touch an item in the Music menu and touch one of the following options:
  - Create folder: allows you to create a folder in which to store music files.
  - Manage: allows you to move or copy the selected music file to another folder or location.
  - **Delete**: allows you to delete the selected sound or multiple sounds.
- 2. Press the key and select one of the following options:
  - Custom Slideshow: transforms selected photos into a custom slideshow.
  - Rename: allows you to change the name of this music file.
  - Sort by: allows you to sort the music file by Date, Name, Type, or Size.
  - Lock/Unlock: allows you to protect lock the music file from deletion or unprotect it to allow deletion.
- 3. Select a music file, press the way key and select one of the following options:
  - . All tracks: lists all the tracks saved to the music folder.
  - Find More Like This: uses Amazon MP3 to locate music files with similar titles.
  - Search title: uses Amazon MP3, the Browser, or YouTube, to locate music files with similar titles.
  - Search artist: uses Amazon MP3, the Browser, or YouTube, to locate music files with similar artists.
  - Search album: uses Amazon MP3, the Browser, or YouTube, to locate music files from similar albums.
  - Set as: sets this music as a MyFaves ringtone (if you subscribe), Ringtone, Individual ringtone, Alarm tone, or Message tone.
  - Repeat: repeats the tracks in this playlist.
  - Shuffle: plays the music in this playlist in a random order.
  - Details: displays details about this music file such as: Name, Format, Size, Forwarding, and Date modified.

### Videos

In this menu, you can view a list of videos downloaded from the web server, received in multimedia messages, or recorded via the phone.

- From the Home screen, touch the Quick List → Video Gallery.
- 2. Touch a video file to launch the video player and watch the video.
- 3. Press and touch one of the following options:
  - Record video: allows you to begin recording a video.
  - Create folder: allows you to create a folder for your video files.
  - Manage: allows you to move or copy video files to another location.
  - Delete: allows you to delete one or more video files.
- 4. Press the key and select one of the following options:
  - Custom Slideshow: transforms selected photos into a custom slideshow.
  - Rename: allows you to change the name of this video file.
  - Sort by: allows you to sort the video file by Date, name, Type, or Size.
  - Lock/Unlock: allows you to protect lock the video file from deletion or unprotect it to allow deletion.

#### **DCIM**

DCIM is the default location for pictures taken by the device. These files are actually stored in the .thumbnails folder within the DCIM location.

- 1. From the Home screen, open the Widget tray and tap the Files widget.
- 2. Touch **DCIM** → .thumbnails to view the picture files.
- 3. Touch a picture file to launch the viewer.
- **4.** Press **1** and select one of the following options:
  - Create folder: allows you to create a folder for your picture or video files.
  - Manage: allows you to move or copy picture or video files to another location.
  - Delete: deletes the unprotected picture or video files.
- 5. Press the key and select one of the following options:

- Custom Slideshow: transforms selected photos into a custom slideshow.
- Rename: allows you to change the name of this photo or video file.
- Sort by: allows you to sort the photo or video file by Date, Name, Type, or Size.
- Lock/Unlock: allows you to lock the photo or video file from deletion or unprotect it to allow deletion.
- **6.** While viewing a picture file, select one of the following options:
  - Send via: allows you to send the selected photo as a Picture message, Audio postcard, or to a Bluetooth enabled device.
  - Set as: allows you to set the photo as your Wallpaper or as a Picture ID. When myFaves displays, the myFaves icons also display.
  - Slide show: allows you to view the photos as a slide show.

Note: For more information, refer to "Camera" on page 99.

## Amazon MP3

Amazon MP3 is a digital music store owned and operated by Amazon.com. Using Amazon MP3 you can download DRM-Free (digital rights management) MP3 formatted songs and albums.

- 1. From the Home screen, open the Widget tray and tap the Amazon MP3 widget.
  - or –

Press the 3D Cube menu and touch the AmazoneMP3 panel.

- 2. Touch one of the categories to begin browsing the music files.
- 3. Follow the on-screen instructions to download music.

Note: A data plan is required to use this feature. Charges may apply. Please contact your service provider for further details.

## **Music Player**

The Music Player allows you to play music files stored on the phone.

Important!: You must create and organize your playlist before you get started. The following characters cannot be used in the filename:

When you first view the application, the Music library screen displays the following:

- · Current playlist
- All tracks
- Playlist
- · Recently played
- Albums
- Artists
- · Composers
- · Recently added
- . Discover Music with Amazon MP3

From the initial screen you can either access the current playlist, all the music tracks on the phone, or a list of artists simply by pressing the was key then touching one of the categories. You can also configure your settings for the music player from this screen.

# **Music Player Settings**

The Music Player Settings menu allows you to set preferences for the music player such as whether you want the music to play in the background, sound effects, and how the music menu displays.

- 1. From the Home screen, open the widget tray and touch the Music Player widget.
- 2. Touch the key to display the Music library screen.
- 3. Press the key and touch **Settings**.
- Touch the Background playing drop-down menu and select On to activate music playing in the background or
  Off to disable the feature, then touch Save to save the selection.

- Touch the Equalizer type drop-down menu and select Normal, Rock, or Jazz, Live, Classic, Full Base, Concert Hall, Wide, Base Enhancement, Music Clarity, Externalization, Theater Movie, or Custom then touch Save to save the selection.
- 6. Touch the Music menu field and touch the check box to the right of each item you want to display in the Music menu (Library) list then touch Done to confirm your selections.

A red check mark displays next to each selected item in the list.

- 7. Touch Save to confirm all of your music player selections.
- 8. Touch the Music menu field and touch all the categories you want to display on the menu then touch Done.
- 9. Touch Save.

## Music Player Shortcut Keys

► From the Home screen, open the widget tray and touch the **Music Player** widget.

When the Music player launches, use the following list as a guide in order to access the Music player functions:

Plays the previous song title.

Advances to the next song title.

Volume Adjusts the Media volume by increasing or decreasing the volume level.

# **Creating a Playlist**

Before you can create a playlist you must navigate to the Music Library. From the Music Library screen, press

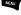

- → Settings → Music menu and touch the Playlist checkbox.
  - 1. From the Home screen, open the widget tray and tap the Music Player widget.
  - 2. Press the see key and touch Playlist.
  - 3. Touch Create.

- 4. Touch the Tab to edit icon and touch one of the following options:
  - Take a photo: allows you to take a photo to represent this playlist.
  - Add Image: allow you to add an image from the Images folder, or from the Photos folder.
- Tap the Playlist field and enter a name for this playlist, then press touch OK. For more information, refer to "Using ABC Mode" on page 64.
- Touch Save.
- 7. Touch the playlist name you just created.
- 8. Touch Add to playlist.
- Touch Add to playlist then touch the checkbox to the right of each track you want to add to this playlist, or touch Select all to add all the music tracks to this playlist, then touch Add.

## **Adding Music to a Playlist**

To add files to the playlist:

- 1. From the Home screen, open the widget tray and tap the Music Player widget.
- 2. Press → Playlist.
- 3. Touch the playlist name in which to add music.
- 4. Touch Add to playlist.
- From the Add to playlist screen touch the checkbox to the right of each track you want to add to this playlist, or touch Select All to add all the music tracks to this playlist, then touch Add.

## Removing Music from a Playlist

To remove music files from a playlist:

- From the Home screen, open the widget tray and tap the Music Player widget.
- 2. Touch → Playlist.
- 3. Touch the playlist name in which to delete music.
- 4. Touch Remove.

Touch the checkbox to the right of each track you want to remove from this playlist, or touch Select all to remove all the music tracks from this playlist, then touch Remove.

## **Editing a Playlist**

Besides adding and removing music files in a playlist, you can also rename the playlist.

To edit a playlist:

- 1. From the Home screen, open the widget tray and tap the Music Player widget.
- 2. Touch Playlist.
- Touch Edit.
- 4. Touch a playlist name to edit.
- 5. Touch the Name field for the selected playlist, enter a new name for the playlist then touch OK.
- 6. Tap the icon above the text field and select one of the following to add an image to this playlist.
  - Take a photo: allows you to take a photo to represent this playlist.
  - Add Image: allow you to add an image from the Images folder, or from the Photos folder.
- 7. Touch Save.

# **Playing Music Files**

You can play an individual track of music, or you can select music from a playlist, or play an entire Album.

Important!: This procedure assumes that a playlist was created. If no playlist exists, create a playlist and then follow these steps.

- 1. From the Home screen, open the widget tray and tap the Music Player widget.
- 2. Press the parkey and touch All tracks.
- 3. Touch a music file. The music player starts playing the music.
- 4. While listening to a music file, press and select one of the following:
  - All tracks: to view all the music files.
  - Find More Like This: uuses Amazon MP3 to locate music files with similar titles.

- Search title: uses Amazon MP3, the Browser, or YouTube, to locate music files with similar titles.
- Search artist: uses Amazon MP3, the Browser, or YouTube, to locate music files with similar artists.
- Search album: uses Amazon MP3, the Browser, or YouTube, to locate music files from similar albums.
- Set as: allows you to set the music file as a Ringtone, Individual ringtone, Alarm tone, or Message tone.
- Repeat: repeats the tracks in this playlist.
- **Shuffle**: plays the music in this playlist in a random order.
- Details: displays details about this music file such as: Name, Format, Size, Forwarding, and Date created.
- 5. Touch one of the shortcut keys (For more information, refer to "Music Player Shortcut Keys" on page 121.)

# **Transferring Music Files**

Music files can be downloaded to the phone via one of two methods:

- 1. Downloaded to the phone from Amazon MP3, or Android Market.
  - Music files can be directly stored on your phone from these sites.
- Downloaded to the phone via a direct USB connection.
  - Music files are stored into a Music folder on the SD card.
  - For more information, refer to "USB settings" on page 175.

## **Removing Music Files**

- 1. From the Home screen, open the widget tray and tap the Music Player widget.
- Press → All tracks.
- 3. Touch Delete.
- Touch the checkbox next to each music file you want to delete, then touch Delete.
   The music file(s) deletes.

## **Assigning Music Files**

You can choose to assign music files as a ringtone, Individual ringtone, or Alarm tone. Songs used for these types of assignments must be copied to the phone.

- 1. From the Home screen, open the widget tray and tap the Music Player widget.
- Press 
   → All tracks.

All tracks displays music files on the phone and on the memory card.

- Touch a music file.
- 4. Press → Set as, then select Ringtone, Individual ringtone, Alarm tone, or Message tone.

The phone confirms your selection.

# **Moving and Copying Music Files**

You can move or copy music files from the phone to the memory card.

# Moving a Music file

- 1. From the Home screen, open the Widget tray and tap the Files widget.
- 2. Touch one of the folders where the music is stored and select the music file.
- Touch Manage → Move.

The Move screen displays.

- Touch the check box next to each individual music file you want to move, or touch All to move all the music files.
- 5. Touch Move.
- 6. Touch Move here.

The files are moved.

# Copying a Music file

- 1. From the Home screen, open the Widget tray and tap the Files widget.
- 2. Touch one of the folders where the music is stored and select the music file.
- Touch Manage → Copy.

The Copy screen displays.

- Touch the check box next to each individual music file you want to copy, or touch All to move all the music files.
- 5. Touch the destination folder, then touch Copy.
- 6. Touch Copy here.

The files are copied to the Memory card.

# **Section 10: Applications and Development**

This section outlines the various applications that are available on your phone.

# Widgets

The Widget tray provides quick access to the items you use most frequently (Alarm Clock, Amazon MP3, Audio Postcard, Bluetooth, Browser, Calculator, Calendar, Call log, Camcorder, Camera, Contacts, Cube, Dialer, DigitalClock, Diner Dash 2, Email, Files, Gmail, Google Maps, Google Talk, HotSpot Connect, IM, ImagingTool, Market, Memo, Messaging, Music Player, My Account, Photo Gallery, Settings, Smart Converter, Stopwatch, Task, TeleNav GPS Navigator, Timer, Tips, Video Player, Voice Dialer, Voice Recorder, Voice Search, Voicemail, Wi-Fi, World Clock, and YouTube.)

Widgets are identified as either Samsung (specific) widgets, or other widgets. Samsung widgets are those that are associated with specific functions of this device such as: DigitalClock, Imaging Tool, and Tips. The rest of the widgets are configurable.

The following table contains a description of each Widget, its function, and how to navigate through that particular application. If the application is already described in another section of this user manual, then a cross reference to that particular section is provided.

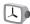

### **Alarm Clock**

This feature allows you to:

Set up multiple alarms to ring at specified times.

#### To set the alarm:

- 1. From the Home screen, open the Widget tray and tap the Alarm clock widget.
- Touch one of the predefined alarms, or press MENU → Add alarm to add a new alarm.
- Touch the Turn on alarm check box to activate the alarm.A check mark displays in this field.
- Enter the required information in each of the displayed fields. For more information, refer to "Alarm Clock" on page 152. Or, see "Alarm Clock" on page 89.

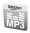

#### Amazon MP3

Amazon MP3 is a digital music store owned and operated by Amazon.com.

From the Home screen, open the Widget tray and tap the Amazon MP3 widget.

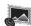

### Audio Postcard

Using this feature you can take a picture and then record a voice message up to one minute long and send it as an Audio Postcard. For more information, refer to "Audio Postcard" on page 72.

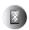

#### Bluetooth

From this application you can activate Bluetooth and configure it so other Bluetooth devices can see your device by name.

▶ Touch, the Bluetooth icon to launch the Bluetooth application.

For more information, refer to "Bluetooth" on page 176.

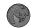

#### Browser

Open the browser to start surfing the web. The browser is fully optimized and comes with advanced functionality to enhance the Internet browsing feature on your phone.

To access the web via the menu, follow these steps:

- 1. From the Home screen, touch the **Web** icon.
  - or -
- 2. From the Home screen, touch Quick List → web2go.
  - or -
- 3. Press the 3D Cube key and touch the Web panel. Google displays and you can search the Web, Images, Local, News, and more.

For more information, refer to "Web Browsing" on page 91.

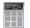

### Calculator

Using this feature you can use the phone as a calculator. The calculator provides the basic arithmetic functions; addition, subtraction, multiplication, and division. You can also use this as a scientific calculator.

From the Home screen, open the Widget tray and tap the Calculator widget.

For more information, refer to "Calculator" on page 155.

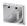

#### Calendar

With the Calendar feature, you can:

- . Consult the calendar by month, week, or day.
- · Set schedules and note anniversaries.
- Create an event list.
- · Write memos to keep track of your schedule.
- · Set an alarm to act as a reminder, if necessary.
- Check your event memory status.
- ▶ From the Home screen, open the Widget tray and tap the Calendar widget.

For more information, refer to "Calendar" on page 86.

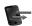

## Call log

All incoming, outgoing and missed calls are listed in the Call log. You can also view Call time records or reset all the call time records.

1. From the Home screen, press the **Send** key.

- or -

From the Home screen, open the Widget tray and tap the Call log widget.

For more information, refer to "Call Log" on page 51.

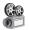

### Camcorder

To record a video:

- 1. Press the Camera key to enter Camera mode then touch the Camera icon to toggle to the camcorder.
  - or -

Open the Widget tray and touch the Camcorder widget, then touch the icon to toggle to the camcorder mode.

For more information, refer to "Recording a Video" on page 108.

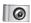

#### Camera

Use your 5.0 megapixel camera feature to produce photos in a JPEG format.

- 1. From the Home screen, open the Widget tray and tap the Camera widget.
  - -or-

Press the Camera key to activate the camera.

Note: An SD card must be inserted before the Camera will take and store photos.

For more information, refer to "Camera" on page 99.

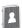

### **Contacts**

This application displays the Contact list. Here you can use and manage your Contacts List. You can save phone numbers to your phone's memory or to your SIM card.

For more information, refer to "Call Functions and Contacts List" on page 43.

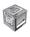

### 3D Cube Menu

The 3D Cube menu is another way to quickly navigate a few of the most visited menus or applications.

When you first launch the Cube (by pressing the key) both a 3D cube and a quick launch menu display. The quick launch menu contains icons that match the panels on the cube.

► From the Home screen, press the ≪ key. For more information, refer to "3D Cube Navigation" on page 38.

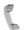

#### Dialer

The Dialer feature displays the numeric keypad and allows you to dial a phone number, view the Call log, check or send Voice mail, Speed dial, or view Contacts.

▶ From the Home screen, open the Widget tray and tap the **Dialer** widget.

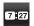

## **Digital Clock**

The display shows the current time on a digital clock.

Touch, drag and drop the Digital clock onto the workspace to view the time in a digital format

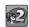

## **Diner Dash 2**

The Android game, Diner Dash 2, has Flo, the dashing diner manager, managing a restaurant. There are a variety of restaurants that Flo must manage. As the game progresses, the management levels get more difficult. Your task is to guide Flo around the busy cafe floor, looking after the customers and keeping the cash register full.

▶ From the Home screen, open the Widget bar and touch the **Diner Dash 2** widget.

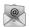

### **Email**

Email enables you to review and create email using AIM®, AOL®, Yahoo!® Mail, Comcast, Compuserve, Earthlink, Gmail, HotPOP, Juno, Mac, NetZero, SBC Yahoo! and several other email services. You can also receive text message alerts when you receive an important email.

- From the Home screen, touch Ouick List → Email.
- 2. Open the Widget tray and tap the **Email** widget. The Your accounts screen displays with an Email setup screen displayed.

For more information, refer to "Email" on page 77.

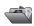

### **Files**

Files allows you to view and manage all the Videos, Sounds, Icons, Other files, Images, and Voice notes stored on your device.

From the Home screen, open the Widget tray and tap the Files widget.

For more information, refer to "Files" on page 113.

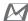

#### Gmail

Gmail is a web-based email service. Gmail is configured when you first set up your phone. Depending on your synchronization settings. Gmail can automatically synchronize with your Gmail account on the web.

- 1. From the Home Screen, open the Widget tray then touch, drag and drop the Gmail widget onto the workspace.
- 2. Tap the Gmail widget.

For more information, refer to "Gmail" on page 78.

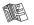

# **Google Maps**

Google Maps allow you to track your current location, view real-time traffic issues, and view detailed destination directions. There is also a search tool included to help you locate places of interest or a specific address. You can view locations on a vector or aerial map, or you can view locations at the street level.

▶ From the Home screen, open the Widget tray and tap the Google Maps widget.

For more information, refer to "Google Maps" on page 155.

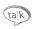

# **Google Talk**

You can instant message with Google Talk. Google Talk allows you to communicate with other people who are also connected with Google Talk on the phone or on the web.

▶ From the Home screen, open the Widget tray and tap the Google Talk widget.

For more information, refer to "Google Talk" on page 80.

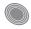

## **HotSpot Connect**

A locator is provided with this application so you can find the nearest HotSpot. Simply install the HotSpot Connect application, then turn on Wi-Fi and enjoy surfing the web.

Open the Widget tray and tap the HotSpot Connect widget.

Note: You must be signed in to Google before you can download the T-Mobile HotSpot Connector application.

For more information, refer to "T-Mobile HotSpot Connections" on page 98.

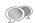

#### IM

Instant Messaging (IM) is a way of sending short, simple messages that are delivered immediately to users online at that moment.

Before using this feature, you need to subscribe to a messenger service. For further details, contact your service provider.

From the Home screen, open the Widget tray and tap the IM widget.

For more information, refer to "Instant Messaging (IM)" on page 80.

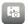

# **Imaging Tool**

The Imaging Tools icon displays shortcuts that you can use to take photos, create slideshows, manage and print photos, or use the service features provided by Flickr, Kodak, Photobucket, and Snapfish.

- From the Home screen, open the Widget tray then touch, drag and drop the Imaging
   Tool widget onto the workspace.
- 2. Tap the widget to display all the imaging tools.
- Touch the tool you want to use to display the application, or to launch the web browser and connect to the service.

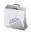

### Market

Android Market provides access to downloadable applications and games to install on your phone. Android Market also allows you to provide feedback and comments about an application, or flag an application that might be incompatible with your phone.

From the Home screen, open the Widget tray and tap the Market widget.

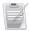

#### Memo

This feature allows you to create a memo.

▶ From the Home screen, open the Widget tray and tap the **Memo** widget.

For more information, refer to "Memo" on page 154.

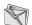

# Messaging

This application allows you to use the Short Message Service (SMS) to send and receive short text messages to and from other mobile phones.

For more information, refer to "Text Messages" on page 66.

You can also use the Multi Media Service (MMS) to create multimedia messages to send and receive from other mobile phones.

For more information, refer to "Picture Messages" on page 69.

The Messaging folder stores received messages, drafts, push messages, and all other types of messages. An identifier in the form of red text displays next to the recipient name (for example, the word Draft).

When you enter the folder, the list of messages displays with the sender's phone numbers, or names, if available in your Contacts list as well as the time the message was received.

If the folder is full when a new message is received or sent, or the SIM card is full, the message saves to the phone.

You can also sort messages or delete message threads.

Viewing a Message from the Messaging Folder:

- From the Home screen, touch Quick List → Messaging.
  - or -
- 2. Open the Widget tray and tap the Messaging widget.
- 3. Touch a message type to view the text or other information contained in the message.

For more information, refer to "Messaging" on page 74.

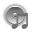

## **Music Player**

When you first view the Music Player application, the Music library screen displays the following:

- · All tracks
- Playlists
- Artists
- Albums
- · Recently played
- Albums
- Artists
- Composers
- · Recently added
- Discover Music With Amazon MP3

From this screen you can play your music files.

▶ From the Home screen, open the Widget tray and tap the Music Player widget.

For more information, refer to "Music Player" on page 120.

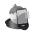

# My Account

This option provides you with account specific information such as your current status, current activity, Bill Summary, Plan & Services, Voicemail Settings, Find a Retail Store, and FAQ's & Info.

► Touch the My Account icon to launch http://myaccount.wap.t-mobile.com

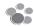

### myFaves

With myFaves you work with your T-Mobile carrier to select the five numbers you call most often and add them to your Fave 5. myFaves plan. Once you have the plan implemented you can configure the settings from this widget.

▶ From the Home screen, open the Widget tray and tap the **myFaves** widget.

For more information about myFaves, contact your customer service representative.

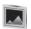

## **Photo Gallery**

In the Photos folder, you can view the list of photos downloaded from the web server, received in messages, or taken by the camera stored on the memory card.

From the Home screen, open the Widget tray and tap the Photo Gallery widget.

For more information, refer to "Photos" on page 103.

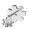

## **Settings**

This widget navigates to the sound and phone settings for your phone. It includes such settings as: display, security, memory, and any extra settings associated with your phone.

For more information, refer to "Changing Your Settings" on page 160.

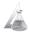

### **Smart Converter**

SmartConverter allows you to convert Currency, Length, Weight, Volume, and Area.

▶ From the Home screen, open the Widget tray and tap the SmartConverter widget.

To convert do the following:

- 1. Touch the category that you want to convert.
- 2. Enter the quantity you want converted in the empty field.
- Touch the drop-down box to the right of the empty field and select the conversion type (for example, if you are converting currency, use the drop-down to select the type of currency to convert to).
  - A table of conversions displays.
- 4. Depending on what you are converting, different options display.

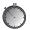

# Stopwatch

This feature allows you to use a stopwatch to time multiple laps.

- From the Home screen, open the Widget tray and tap the Stopwatch widget, then touch START to start the stopwatch counter.
- Touch LAP to begin the lap time counter.
- 3. Touch STOP to stop the counter.
- 4. Touch **RESTART** to restart the lap counter. You can have multiple lap times.
- 5. Touch RESET to reset the counter.

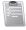

### Task

This feature allows you to create a task list.

- 1. From the Home screen, open the Widget tray and tap the Task widget.
- 2. Tap the screen to add a new task or touch New Task.
- Enter a name for the task in the Title field.
- Select a priority level from the Priority drop-down. Selections are: Low, Medium, or High.
- Enter a start date in the Start Date field.
- 6. Enter a due date in the Due Date field.
- 7. Set the Status for this task. Selections are: Ongoing or Completed.
- Touch Save when you are done creating the task, or touch Set Details to set an alarm for this task.

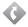

# TeleNav GPS Navigator

TeleNav GPS Navigator is a driving aid that uses both audible and visual directions for GPS navigation.

▶ From the Home screen, open the Widget tray and tap the TeleNav GPS Navigator widget.

For more information, refer to "TeleNav GPS Navigator" on page 152.

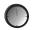

### Timer

To set the Timer, use the following options:

- 1. From the Home screen, open the Widget tray and tap the **Timer** widget.
- 2. Scroll or touch the + and buttons to enter the to enter the Hour, Minute, and Second.
- 3. Touch Start to start the timer.
- 4. Touch **Stop** to stop the timer or **Reset** to reset the time and start over.

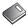

# **Tips**

Tips was designed to show you some of the unique features of your phone.

▶ From the Home screen, open the Widget tray and tap the Tips widget.

Tips contains user help about the following subjects:

- · Physical keys
- Widget tray
- Volume
- · Making a call
- · Contacts
- Camera
- Photos
- · Music player
- Bluetooth

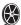

# **Video Player**

The Video Player application plays video files stored on the SD card.

- From the Home screen, open the Widget tray and tap the Video Player widget.
   A list of videos displays in the Video list.
- 2. Touch a video file to begin viewing.

For more information, refer to "Using the Video Player" on page 112.

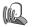

### **Voice Dialer**

Voice dialer is a voice recognition software used to activate a wide variety of functions on your phone.

- 1. From the Home screen, open the Widget tray and tap the **Voice Dialer** widget.
- 2. When the Voice Dialer displays the "Listening" prompt, say one of the following commands:
  - "Call John Doe"
  - "Call John Doe at home. ..."
  - · "Call voicemail"
  - "Dial (866) 555 0123"
  - "Dial 911. 811. ..."
  - "Dial +44 7833 444 555"
  - · "Redial"
  - "Open Calendar"
- 3. A menu prompts you to confirm your selection.

If you said a name with more than one match in Contacts, or if you stored more than one number for the contact, you are prompted to select the number.

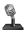

### Voice recorder

The Voice Recorder allows you to record an audio file up to one minute long and then immediately send it as a message.

From the Home screen, open the Widget tray and tap the Voice Recorder widget.

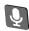

### **Voice Search**

The Voice Search feature is a voice-activated application that allows you to tell the phone what to search for and then the phone activates a Google search based on what you said.

- 1. From the Home screen, open the Widget tray and tap the Voice Search widget.
- At the prompt, say search for and then name the topic for which Google will search. Google launches, performs a search, and returns the results on the screen.

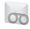

## Voicemail

The Voicemail feature allows you to listen to messages in any order, respond in one click, and manage your Inbox without dialing in to the network.

- From the Home screen, open the Widget bar and touch the Voicemail widget.
   A list of the voicemail messages displays.
- 2. Touch a voicemail message to play it back.

For more information, refer to "Visual Voicemail" on page 83.

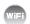

#### Wi-Fi

Wi-Fi provides wireless Internet access over distances of up to 300 feet. To use Wi-Fi you need access to a wireless access point (hotspot).

From the Home screen, open the Widget tray and tap the Wi-Fi widget.

For more information, refer to "Activating for the First Time and connecting to a Wireless Network" on page 96.

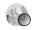

#### World Clock

The feature allows you to find out what time it is another part of world.

- From the Home screen, open the Widget tray and tap the World CLock widget.
- Touch the screen and scroll the displayed map to the right or the left until the location displays on the screen, then touch the desired region.

The time for this zone displays on the World clock screen.

Touch the **Daylight Sayings** icon (sun) to turn it **On** or **Off**.

For more information, refer to "World Clock" on page 90.

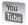

#### YouTube

YouTube is a video sharing website on which users can upload and share videos, and view them in MPFG-4 format

- 1. From the Home screen, open the Widget bar and touch the **YouTube** widget.
  - or —
- 2. Press the 3D Cube Menu key and touch the YouTube panel.

## **Recently Used Applications**

The Applications tab displays all applications on your phone. All downloaded or installed applications from Android Market or from the web are also added to the Applications tab.

- On the Home screen, touch the **Notification Bar** until the pull-down displays, then drag down vertically.
- Touch RecentApps.

A pop-up display mentions that the twelve most recently used appplications will display.

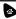

**Tip:** Long press the key to display recently used applications.

Important!: Some of the applications mentioned in the User Manual may not be available on your phone by default. The applications available on the phone depends on the region where the phone was purchased.

3. Touch one of the application widgets to launch the application.

Tip: To open applications quickly, add the icons of frequently-used applications to the Home screen or to the folders you created. For details, see see "Customizing the Home Screens" on page 28.

# **Downloading a New Application (widget)**

To download a new application, you will need to use your Google account to sign in to Android Market. The Android Market home page provides several ways to find applications. The home page features applications and includes a list of item applications by category, a list of games, a link to search, and a link to My downloads.

- 1. Open the Widget tray and tap the Market widget.
- 2. When you open Market for the first time, read the Terms of Service, then touch Accept to continue.

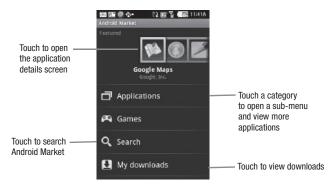

- 3. Navigate to the item you want to download, and touch it.
- 4. Scroll down to view more of the developer's applications. You can also email the developer here.
- 5. Touch and hold a comment to report a comment as Spam.

Importantl: If the selected application requires access to data or control of a function on your phone, Market displays the information the application will access.

Touch **OK** if you agree to the conditions of the application. Once you touch **OK** on this screen you are responsible for using this application on the phone and the amount of data it uses. Use this feature with caution.

- Touch Install.
- From the Android Market screen, touch My downloads.
- 8. Touch the installed application, then touch Open.

Tip: The newly downloaded widget displays in the Widget tray in alphabetical order.

Note: A data plan is required to use this feature. Charges may apply. Please contact your service provider for further details.

# **Uninstalling an Application (widget)**

You can uninstall any application you downloaded and installed from Android Market.

- From the Home screen, touch Quick List → Settings → Application settings → Manage application.
- 2. Touch the application to uninstall.
- 3. At the Application Info prompt, touch Uninstall.
- 4. At the prompt, touch **OK** to uninstall the applications.

## My Account

This option provides you with account specific information such as your current activity, Monthly Usage, Bill Summary, Plan & Services, My Downloads, MobileLife<sup>SM</sup>, Store Locator, Support, and Help. My Account can only be used in open/landscape mode.

Important!: You must install the My Account application before you can view account information.

From the Home screen, touch Quick List → my Account.

If this is the first time you are accessing My Account, read the instructions on the My Account screen, then touch Continue.

You are directed to Android Market where you will download the My Account application.

- 3. Touch **T-Mobile My Account** to install the application.
- 4. Touch Install.

After the application installs the screen displays the word "installed" to the right of the T-Mobile My Account item in the list.

Touch T-Mobile My Account. Read the screen information and touch Open.
 You can now view account information from the Account Info tab such as: Current Activity, Bill Summary, Pay Now, and Plan & Services.

# Help tab

When you launch My Account, three tabs display on the screen. The Help tab is the second tab. Touch the Help tab to display information about how to use Help, Tips & Tricks, Troubleshooting, and T-Mobile Forums.

## Phone tab

The Phone tab is the third tab on the My Account screen. Here you can view storage and battery information for your phone.

## **Files**

Files allows you to manage your sounds, images, and memory status in one convenient location.

1. From the Home screen, open the Widget tray then tap the Files widget.

Note: For more information, refer to "Files" on page 113.

#### Sounds

In this menu, you can view the list of sounds downloaded from the web server or received in multimedia messages. You can set a downloaded sound as the current ring tone.

Note: When downloading MegaTones® or HiFi Ringers TM, charges may apply.

The following options are available:

### **Browse HiFi Ringers**

Using the **Browse HiFi Ringers** option on the sounds list, you can access the web site preset by T-Mobile and download new HiFi Ringers.

## **Browse MegaTones**

Using the **Browse MegaTones** option on the sounds list, you can access the web site preset by T-Mobile and download new MegaTones.

### **Music & Sounds**

This option uses the web browser to navigate to the T-Mobile Music and Sounds folder.

#### Sounds

- 1. Touch an item in the **Sounds** menu and touch one of the following options:
  - Create folder: allows you to create a folder in which to store sound files.
  - Manage: allows you to move or copy the selected sound file to another folder or location.
  - **Delete**: allows you to delete the selected sound or multiple sounds.
- 2. Press the key then select one of the following options:
  - Custom Slideshow: transforms selected photos into a custom slideshow.
  - Rename: allows you to change the name of the sound.
  - Sort by: allows you to sort the sound files by Date, Type, Name, or Size.
  - Lock: allows you to lock the sound file to protect it from deletion.
- 3. Select a sound file to play the sound.
- 4. While listening to a sound file, press and select one of the following:
  - All tracks: to view all the music files.
  - Find More Like This: uuses Amazon MP3 to locate music files.
  - Search title: uses Amazon MP3, the Browser, or YouTube, to locate music files with similar titles.
  - Search artist: uses Amazon MP3, the Browser, or YouTube, to locate music files with similar artists.
  - Search album: uses Amazon MP3, the Browser, or YouTube, to locate music files from similar albums.

- Set as: sets this sound file as a MyFaves ringtone (if you subscribe), Ringtone, Individual ringtone, Alarm tone, or Message tone.
- . Repeat: repeats the tracks in this playlist.
- Shuffle: plays the music in this playlist in a random order.
- Details: displays details about this music file such as: Name, Format, Size, Forwarding, and Date created.

### Voice list

The Voice list contains your recorded audio messages.

- 1. Before selecting a voice file, select one of the following options:
  - Create folder: allows you to create a folder in which to store audio files.
  - Manage: allows you to move or copy the selected audio file to another folder or location.
  - **Delete**: allows you to delete the selected or multiple audio files.
- 2. Touch an item in the Voice list menu.

the Voice notes screen displays and the voice note plays.

- 3. The following options display:
  - Record: allows you to record a voice note.
  - **Delete**: allows you to delete a selected voice note.
  - Send via message: allows you to send the selected file as a Message or to a Bluetooth enabled device.
- 4. Press Menu and select one of the following options:
  - Set as: allows you to set the audio file as a Ringtone or Alarm tone.
  - Details: displays the details of this audio file such as: Title, Artist, Album, Output format, Size, Data created, and Location.

#### **Icons**

This menu allows you to personalize your favorite numbers with downloadable icon types.

Important!: These icons are only available is you subscribe to myFaves. Call your customer service representative for additional details.

- 1. From the Home screen, open the Widget bar and touch the Files widget.
- **2.** Touch **Icons**. The following options are available:
  - Browse Icons allows you to download new myFaves icons.
  - Add from Images: allows you to add an icon by selecting an image from the Image or Photos folder.
  - **Delete**: allows you to delete the selected icon.
  - Rename: allows you to rename an icon.
- 3. Press Menu and select one of the following options:
  - Custom Slideshow: transforms selected photos into a custom slideshow.
  - Sort by: allows you to organize your icons by Date, Name, Type, or Size.
  - Lock/Unlock: allows you to lock the icon to protect it from deletion, or unlock it to allow deletion.
- 4. Touch an icon to display it on the screen. The following options display:
  - . Set allows you to set this icon as a myFaves icon.
  - Slideshow: displays the icons as a slideshow.
  - Details displays details about the selected icon such as: Name, Size, File format, Modified Date, Latitude and Longitude.
- 5. Press the key and select one of the following options:

Note: The following options display only if the file is unlocked.

- Send to My Album Online: sends the selected icon to the My Album Online folder.
- Edit allows you to edit:
  - **Effect**: allows you to apply a Filter, Style, Warp, or Partial blur to the image.
  - Adjust: allows you to adjust the Auto Level, Brightness, Contrast, or Color for this image.
  - Transform: allows you to Resize, rotate, or Flip the image.

- Crop: allows you to crop the image.
- Insert: allows you to insert a Frame. Image. Clip Art. Emoticon or Text into the image area.
- **Memo on screen**: allows you to select a color and write a memo on the screen in the selected color on the screen.
- Default destination: allows you to Change or Remove where your icons are sent after you download them.
- Print via BT: allows you to send the selected icon to a Bluetooth printer. Note: Bluetooth must be enabled.
- **Rename**: allows you to rename the icon.
- Delete: allows you to delete the selected icon.
- **Details**: displays the Name. Size. File format, and Creation date.

# **Images**

In this menu, you can view the list of images downloaded from the web server or received in messages. You can set an image as the current background image.

- 1. From the Home screen, open the Widget bar and touch the Files widget.
- 2. Touch **Images**. The following options are available:

The following options are available:

# **Browse Wallpapers**

The Browse Wallpapers option allows you to download new images.

Note: When downloading Wallpapers, charges may apply.

## My Album

My Album is a private online picture album that you can use to store and send pictures, videos, voice messages, and text.

Use the following procedures to access My Album.

Note: When accessing My Album, charges may apply. The feature is not activated until you send your first image to the remote My Album location.

From the Home screen, open the Widget bar and touch the Files widget.

Touch Images → My Album.

The web browser launches and the T-Mobile Web page displays.

— or —

Touch Quick List → My Album Online.

Touch the My Albums link.

Photos sent to this folder are stored in the Inbox Album.

Touch to exit the web and return to the Home screen.

## **Photos**

In this menu you can review the photos you've taken.

- From the Home screen, open the Widget bar and touch the **Files** widget.
- Touch Images → Photos.

The following options display:

- My Album: allows you to view images stored in My Album.
- Take Photo: allows you to take a photo using the camera.
- Slideshow: allows you to view the photos as a slideshow.
- Create Folder: allows you to create a folder for your photos.
- Manage: allows you to move or copy image files to another location.
- Press the key and select one of the following:
  - Custom Slideshow: transforms selected photos into a custom slideshow.
  - **Delete**: allows you to delete one or more photos.
  - Rename: allows you to rename a photo.
  - Sort by: allows you to organize your photos by Date. Name. Type, or Size.
  - Lock/Unlock: allows you to lock the photo to protect it from deletion, or unlock it to allow deletion.
- Touch a photo file to view the photo.

- 5. While viewing the photo, the following options display:
  - Send via: allows you to send the selected photo in a message or by Audio Postcard.
  - Set as: allows you to set this photo as wallpaper, a call image, or as a myFaves icon.
  - Slide Show: allows you to view the photos as a slideshow.
- 6. Press the key to view the following options:
  - Send to My Album Online: sends the selected photo to My Album Online.
  - Edit: allows you to edit the selected image.
  - Default Dest.: allows you to Change or Remove where your photos are sent after you take them.
  - Print via BT: allows you to send the selected photo to a Bluetooth printer. Note: Bluetooth must be enabled.
  - Rename: allows you to rename the photo.
  - **Delete**: allows you to delete the selected image.
  - Details: displays the Name, Size, File format, and Creation date.

#### Other Files

This option allows you to view other types of files that you have stored on your phone. This includes Excel spreadsheets, text files, WMF files, PowerPoint presentations, PDFs, MHTML and Word documents. You can move or copy the files to your memory card, as well as send them to other Bluetooth enabled devices, or enable the file for Bluetooth visibility.

## Sounds

For more information, refer to "Sounds" on page 145.

## Videos

In this menu, you can view a list of videos downloaded from the web server, received in multimedia messages, or recorded via the phone.

- From the Home screen, open the Widget bar, tap the Files widget then touch Videos → Videos.
- 2. Touch one of the following options:
  - Record video: allows you to begin recording a video.
  - Create folder: allows you to create a folder for your video files.
  - Manage: allows you to move or copy video files to another location.

- Delete: allows you to delete one or more video files.
- 3. For more options press the key, then touch one of the following options:
  - Custom Slideshow: transforms selected photos into a custom slideshow.
  - Rename: allows you to rename a video file.
  - Sort by: allows you to organize your video files by Date, Type, Name, or Size.
  - **Lock/Unlock**: allows you to turn on protection to protect files from deletion, or turn it off to allow deletion.
- 4. Touch the Line view/Thumbnail view icon in the upper, left corner of the screen to change the view.
- 5. Touch a listed video file to play the video.
- **6.** While viewing the video, press the key to choose from the following options:
  - Send via: allows you to send the selected photo by Gmail, Messaging, or YouTube.
  - Details: displays the Name, Size, Resolution, Duration, Frame rate, Bit rate, Format, and Date modified.

## **TeleNav GPS Navigator**

TeleNav GPS Navigator is a driving aid that uses both audible and visual instruction for GPS navigation.

- 1. From the Home screen, open the Widget bar and touch the TeleNav GPS Navigator widget.
- A Warning message displays. Read the agreement and touch Accept to accept the terms, or touch EXIT to close the window.
- 3. Enter the required information for TeleNav.

### **Alarm Clock**

This feature allows you to:

· Set multiple alarms to ring at specified times.

To set the alarm:

- 1. From the Home screen, open the Widget tray and tap the Alarm clock widget.
- 2. Touch one of the predefined alarms, or press MENU  $\rightarrow$  Add alarm to add a new alarm.
- 3. Touch the Turn on alarm check box to activate the alarm.
  - A check mark displays in this field.
- 4. Touch **Time** and use the plus or minus symbols to enter the hour, and minutes.

- 5. Touch AM or PM (toggles depending on which was last selected), then touch Set.
- Touch Ringtone and select a ringtone from the list, then touch OK to activate the ringtone, or touch Cancel to cancel.
- 7. Touch Vibrate if you want the alarm to vibrate.

A check mark displays in this field.

- Touch Repeat and touch each day you want the alarm to repeat, then touch OK.
- Touch Label, then touch the Label field. Touch DEL to delete the current label name, then using the QWERTY keyboard, enter a new label for this alarm and touch OK.

# **Customizing the Alarm Clock**

You can change the alarm clock type that displays.

- 1. Touch and hold the Alarm clock displayed on the screen.
- 2. Slide left or right to view the alarm clock choices.
- 3. Touch an alarm clock display.

The screen displays the newly selected alarm clock.

Tip: Press MENU  $\rightarrow$  Hide clock to hide the clock.

# **Tasks**

This feature allows you to enter a list of tasks.

- 1. From the Home screen, open the Widget tray and touch the **Task** widget.
- 2. Tap the screen to add a task.

— or —

- Touch New task.
- Touch the Title field and enter a title for this task.
- 5. Touch the **Priority** field and select a level from the drop-down menu (**High**, **Medium** or **Low**).
- 6. Touch the Start date field and scroll up or down to select a Month, Date, and Year, then touch Set.

- 7. Touch the Due date field and scroll up or down to select a Month, Date, and Year, then touch Set.
- 8. Touch the Status drop-down menu and select one of the following:
  - Completed: marks the task as completed.
  - . Ongoing: marks the task as ongoing.
- 9. Touch Save to store the new task.

## **Editing the Tasks List**

When you select the Tasks list menu, the current contents display with a status icon to the right.

If the item is completed, a check mark displays to the right of the task and the task displays a strike-through mark in the title

High priority items have a red triangle with 1 in it, Normal priority items have a blue triangle with 2 in it, and Low priority items have a green triangle with 3 in it.

- 1. Touch a task to edit.
- Touch Edit.
- 3. Edit the information you want to modify and touch Save.
  - or -

Touch **Set details** and select the alarm detail information that applies to this alarm.

- 4. Touch Save to confirm your selections.
- 5. Touch Save.

### Memo

This feature allows you to create a memo.

- 1. From the Home screen, open the Widget tray and touch the **Memo** widget.
- Touch the screen or touch New Memo.
- 3. Compose the note and touch ▶ Save. For more information, refer to "Using ABC Mode" on page 64.

## Memo options

- 1. While viewing the list of Memos, select one of the following options:
  - **New memo**: allows you to create a memo.
  - Delete: allows you to delete one or more memos.
- 2. Touch one of the memos in the list, then select one of the following options:
  - . Edit: allows you to edit the selected memo.
  - **Send via message**: allows you to send the selected memo as a Picture Message.
  - Delete: allows you to delete the selected memo.

### Calculator

With this feature, you can use the phone as a calculator. The calculator provides the basic arithmetic functions; addition, subtraction, multiplication, and division.

- 1. From the Home screen, open the Widget tray and touch the Calculator.
- 2. Enter the first number using the numeric keys.
- 3. Enter the operation for your calculation by touching the Plus, Minus, Multiplication, or Division key.
- Enter the next number.
- To view the result, touch the = key.
- 6. Repeat steps 1 to 4 as many times as required.

# **Google Maps**

Google Maps allow you to track your current location, view real-time traffic issues, and view detailed destination directions. There is also a search tool included to help you locate places of interest or a specific address. You can view locations on a vector or aerial map, or you can view locations at the street level.

Important!: Before using Google Maps you must have an active data (3G) or connection. The Maps application does not cover every country or city.

### **Enabling a Location source**

Before you use Google Maps and find your location or search for places of interest, you must enable a location source. To enable the location source you must enable the wireless network, or enable the GPS satellites.

From the Enable GPS satellites field, touch On to enable the GPS satellite, or Off to disable it.

Tip: When using Google Maps you can turn on Enable GPS satellites. Selecting GPS satellites allows you to locate places of interest at the street-level. However, this also requires a clear view of the sky and uses more battery power.

## **Opening Maps**

- 1. From the Home page, open the Widget tray and touch the Google Maps widget.
- 2. Tap the Google Maps widget.
- 3. Press the key and select one of the following options:
  - Search: allows you to search for a place of interest.
  - **Directions**: displays navigation directions to a location from a starting point.
  - Map mode: allows you to switch map views:
    - Map: This is the default view and displays a map, complete with names of streets, rivers, lakes, mountains, parks, and boundaries.
    - Satellite: Maps uses the same satellite data as Google Earth. Satellite images are not real-time. Google Earth acquires the best imagery
      available, most of which is approximately one to three years old.
    - Traffic: (available only in selected areas) Real-time traffic conditions are displayed over roads as color-coded lines. Each color represents how fast the traffic is moving.
  - My Location: when touched, the location displays on the map with a blinking blue dot.
  - Join Latitude: lets you and your friends share locations and status messages with each other. It also lets you send instant
    messages and emails, make phone calls, and get directions to your friends' locations.
  - · More:
    - Clear Map: after viewing or following directions, this option resets the map.
    - Terms, Privacy & Notices: displays the Terms and Conditions, Privacy Policy, or Legal Notices information. Select the desired information from the pop-up menu.
    - About: displays general information about Google maps such as Version, Platform, Locale, Total data sent, Total data received, Free memory, etc.

#### **SmartConverter**

 From the Home screen, open the Widget tray and touch, drag and drop the Calculator widget onto the desktop, then tape the Calculator widget.

The conversion menu provides the following conversion categories:

- Currency
- Length
- Weight
- Volume
- Area

To convert a currency, length, weight, volume, or area, do the following:

- 1. Touch the category that you want to convert.
- 2. Enter the quantity you want converted in the empty field.
- 3. Touch the drop-down box to the right of the empty field and select the conversion type (for example, if you are converting currency, use the drop-down to select the type of currency to convert to).

A table of conversions displays.

4. Depending on what you are converting, different options display such as:

| Screen   | Options                                                                                                 |
|----------|----------------------------------------------------------------------------------------------------|
| Currency | View rate: displays a currency rate table.  Reset: allows you to reset to the original currency values. |
| Length   | Reset : allows you to reset to the original length values.                                              |
| Weight   | $\textbf{Reset:} \ allows \ you \ to \ reset \ to \ the \ original \ weight \ values.$                  |
| Volume   | Reset : allows you to reset to the original volume values.                                              |
| Area     | Reset: allows you to reset to the original area values.                                                 |

#### Timer

You can use this menu to set a timer. To enable the Timer, use the following options:

- 1. From the Home screen, open the Widget bar and touch the Timer widget.
- 2. Scroll or touch the + or buttons to enter the **Hour**, **Minute**, and **Second**.
- 3. Touch the Ringtone field, touch the circle to the right of the alarm tone desired and touch Select.
- 4. Touch Start to start the timer.
- 5. Touch Stop to stop the timer or Reset to reset the time and start over.

## Stopwatch

This feature allows you to use a stopwatch. Touch start to begin the stopwatch counter. Touch **Lap** to begin the lap time counter. Touch **Stop** to stop the counter. Touch **Reset** to restart the lap counter. You can use multiple lap times.

- 1. From the Home screen, open the Widget bar and touch the **Stopwatch** widget.
- 2. Touch Restart to restart the stopwatch.

# **Memory Status**

This menu item shows the number of calendar events that are stored on the handset as well as the total number of available events. Example: 2/300 means that currently there are two alarm events scheduled out of a possible 300.

► From the Home screen, touch Quick List → Settings → Memory settings → Memory status.

# **Android Development**

This device can be used for Android application development. You can write applications in the SDK and install them on this device, then run the applications using the hardware, system, and network.

Warning!: Android Dev Phone 1 devices are not intended for non-developer end-users. Because the device can be configured with system software not provided by or supported by Google or any other company, end-users operate these devices at their own risk.

#### Unknown sources

This feature can be used for Android application development. The feature allows developers to install non-Market applications.

- 1. From the Home screen, touch Quick List → Settings → Application settings → Unknown sources.
- Touch On to activate the feature.
- 3. Touch Off to deactivate the feature.

## Manage applications

This feature allows you to manage and remove installed applications. You can also view the amount of memory or resources used as well as the remaining memory and resources for each of the applications on your phone and clear the data, cache, or defaults.

From the Home screen, touch Quick List → Settings → Application settings → Manage application.

## Clearing application cache and data

- 1. From the Home screen, touch Quick List  $\rightarrow$  Settings  $\rightarrow$  Application settings  $\rightarrow$  Manage application.
- 2. Touch an application in which to clear the cache or data.
- 3. Touch Clear data, Clear cache, Clear defaults, Force stop, or View Permissions.

## **Uninstalling third-party applications**

- 1. From the Home screen, open the Widget tray and tap the Market widget.
- Touch My downloads.
- 3. Touch the application you want to uninstall and touch Uninstall.
- **4.** At the prompt, touch **OK** to uninstall the application.
- 5. Select a reason for uninstalling the application, then touch **OK**.

# **Section 11: Changing Your Settings**

This section explains the sound and phone settings for your phone. It includes such settings as: display, security, memory, and any extra settings associated with your phone.

## Widgets

In the Widget settings menu you can select the Samsung widgets that you want to display in the Widget tray (quick access menu). Simply touch the check mark box to the right of the item you want to display then touch Save to save your configuration. Items available for selection are:

- DigitalClock
- ImagingTool

Note: By default all of the Samsung Widgets are selected. Other widgets that display in the Widget tray are downloadable and configurable.

To select which items display or hide in the Widget tray:

- 1. From the Home screen, touch Quick List → Settings → Widget.
- 2. Touch the check box to place a mark next to the Widget you want to display.
- 3. Touch the check box again to remove the check mark and hide the widget.

Note: For more information, refer to "Widgets" on page 127.

## myFaves Settings

myFaves settings displays only if you subscribe to this service. From this menu you can modify the myFaves menu style, icons, refresh your contacts, or gather information About myFaves.

► From the Home screen, Quick List → Settings → myFaves settings.

# Sound profiles

This menu allows you to specify how you are informed of incoming calls.

- From the Home screen, touch Quick List → Settings → Sound profiles.
- Touch the radio button next to the profile name, then touch Done to confirm your selection.

## **Editing Sound profiles**

When you open the Sound Profiles menu, the default is set to Normal which means that the incoming Alert Type is set to melody.

▶ Touch the radio button next to the profile name to edit, then touch Edit. The following profiles are selectable:

### Normal

- 1. From the Home screen, touch Quick List → Settings → Sound profiles.
- 2. Touch the Normal profile.
- Touch Edit.
- 4. Touch the Pull down menu and select Call.
- 5. Touch the Call alert type field, select one of the following and touch Save.
  - **Melody**: the phone rings using the ring melody selected in the Ring tone menu.
  - Increasing melody: the melody volume increases.
  - Vibration & melody: the phone vibrates and plays a melody simultaneously.
  - Vib. & increasing melody: the phone vibrates and the melody increases simultaneously.
- Touch the Ringtone field, touch to select a ringtone and touch Save.
- 7. Touch the Call alert volume field, then touch and drag the slider to the volume level you desire (range is 0-7).
- 8. Touch Save to return to the Sound Profiles menu.

## Message

- 1. From the Home screen, touch Quick List → Settings → Sound profiles.
- 2. Touch the Normal profile.
- 3. Touch Edit.
- 4. Touch the Pull down menu and select Message.
- 5. Touch the Message alert type field, select one of the following and touch Save:
  - **Melody**: the phone rings using the ring melody selected in the Ring tone menu.
  - Vibration: the phone vibrates.
  - Vibration & melody: the phone vibrates and plays a melody simultaneously.
  - . Mute: turns off all sound.
- 6. Touch the Message alert tone field, touch to select a ringtone and touch Save.
- 7. Touch the Messsage alert repetition and select Once, or Periodic.
- Touch the Alert tone volume field, then touch and drag the slider to the volume level you desire (range is 0-7), and touch Save.

#### Phone

- 1. From the Home screen, touch Quick List → Settings → Sound profiles.
- 2. Touch the Normal profile.
- 3. Touch Edit.
- 4. Touch the Pull down menu and select Phone.
- Touch the Phone sound volume field, then touch and drag the slider to the volume level you desire (range is 0-7).
- Touch Save to return to the Sound Profiles menu.

#### Silent

Silent mode is convenient when you wish to stop the phone from making noise, in a theatre for example.

- From the Home screen, touch Quick List → Settings → Sound profiles.
- 2. Touch Silent.

All sound tones are now changed to Silent.

- or -

Press and hold the key until the **Phone options** image displays.

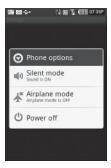

3. Touch Silent mode.

# Vibration

The Vibration profile is convenient when you wish to stop the phone from making any noise, in a theatre for example.

- 1. From the Home screen, touch Quick List → Settings → Sound profiles.
- 2. Touch the Vibration profile then touch Done.

- or -

- From the Home screen, touch **Dialer**, then press and hold the \* key until the "**Vibration profile on**" message displays. In Vibration mode, instead of sounds, your phone vibrates.
- 4. To exit and reactivate the previous sound settings, touch and hold the # e key again until the "Normal profile on" message displays. The Vibration profile icon no longer displays.

### **Editing the Vibration Profile**

To change the vibration intensity:

- From the Home screen, touch **Quick List** → **Settings** → **Sound profiles**.
- Touch the Vibration profile, then touch Edit. 2.
- Slide the Vibration intensity slide bar up or down to set the intensity of the vibration, then touch Save.

## Driving

In this case, the speaker is active and launches the currently selected Call alert type when the associated notification is activated.

#### Call

- 1. From the Home screen, touch **Quick List** → **Settings** → **Sound profiles**.
- Touch the **Driving** profile. 2.
- 3. Touch Edit.
- Touch the Pull down menu and select Call.
- Touch the **Call alert type** field, select one of the following and touch **Save**. 5.
  - **Melody**: the phone rings using the ring melody selected in the Ring tone menu.
  - Increasing melody: the melody volume increases.
  - Vibration & melody: the phone vibrates and plays a melody simultaneously.
  - Vib. & increasing melody: the phone vibrates and the melody increases simultaneously.
- Touch the **Ringtone** field, touch to select a ringtone and touch **Save**.
- Touch the **Call alert volume** slider and drag the slider to the volume level you desire (range is 0-7). 7.

## Message

- 1. From the Home screen, touch Quick List → Settings → Sound profiles.
- 2. Touch Driving.
- Touch Edit.
- 4. Touch the drop-down menu and select Message.
- 5. Touch the Message alert type field, select one of the following and touch Save.
  - **Melody**: the phone rings using the ring melody selected in the Ring tone menu.
  - **Vibration**: the phone vibrates.
  - Vibration & melody: the phone vibrates and plays a melody simultaneously.
  - Mute: turns off all sound.
- 6. Touch the Message alert tone field, touch to select a ringtone and touch Save.
- 7. Touch the Messsage alert repetition and select Once, or Periodic.
- 8. Touch the Alert tone volume field, then touch and drag the slider to the intensity level you desire (range is 0-7).
- 9. Touch Save to return to the Sound Profiles menu.

#### Phone

- From the Home screen, touch Quick List → Settings → Sound profiles.
- 2. Touch Driving.
- 3. Touch Edit.
- 4. Touch the drop-down menu and select Phone.
- Touch the Phone sound volume field, then touch and drag the slider to the volume level you desire (range is 0-7).
- 6. Touch Save to return to the Sound Profiles menu.

#### Outdoor

When you select the Outdoor profile, you are outdoors and might not be able to hear the phone, or need an increased volume in order to hear the phone. For example, you might be jogging and need the phone to vibrate and ring loudly.

#### Call

- From the Home screen, touch Quick List → Settings → Sound profiles.
- 2. Touch Outdoor.
- 3. Touch Edit.
- 4. Touch the drop-down menu and select Call.
- 5. Touch the **Call alert type** field, select one of the following and touch **Save**:
  - **Melody**: the phone rings using the ring melody selected in the Ring tone menu.
  - Increasing melody: the melody volume increases.
  - **Vibration & melody**: the phone vibrates and plays a melody simultaneously.
  - Vib. & increasing melody: the phone vibrates and the melody increases simultaneously.
- 6. Touch the Ringtone field, touch to select a ringtone and touch Save.
- 7. Touch the Call alert volume field, then touch and drag the slider to the volume level you desire (range is 0-7).
- 8. Touch Save to return to the Sound Profiles menu.

## Message

- From the Home screen, touch Quick List → Settings → Sound profiles.
- 2. Touch Outdoor.
- 3. Touch Edit.
- Touch the drop-down menu and select Message.
- 5. Touch the Message alert type field, select one of the following and touch Save.
  - Melody: the phone rings using the ring melody selected in the Ring tone menu.
  - Vibration: the phone vibrates.

- Vibration & melody: the phone vibrates and plays a melody simultaneously.
- **Mute**: turns off all sound. Touch the Message alert tone field, select a tone and touch Save.
- 6. Touch the Messsage alert repetition and select Once, or Periodic.
- Touch the Alert tone volume field, then touch and drag the slider to the intensity level you desire (range is 0-7).
- 8. Touch Save to return to the Sound Profiles menu.

#### **Phone**

- From the Home screen, touch Quick List → Settings → Sound profiles.
- Touch Outdoor.
- Touch Edit.
- 4. Touch the drop-down menu and select Phone.
- Touch the Phone sound volume field, then touch and drag the slider to the volume level you desire (range is 0-7).
- 6. Touch Save to return to the Sound Profiles menu.

# **Display Settings**

In this menu, you can change various settings for the display or backlight.

- 1. From the Home screen, touch Quick List → Settings → Display settings.
- 2. Select one of the following options:

## Wallpaper

This menu allows you to change the background image to display in the background.

- From the Home screen, touch Quick List → Settings → Display settings → Wallpaper.
- 2. Touch one of the wallpaper icons displayed on the bottom of the screen.
- 3. Touch the key when you are finished making your selection.

#### Cube

- 1. From the Home screen, touch Quick List  $\rightarrow$  Settings  $\rightarrow$  Display settings  $\rightarrow$  Cube.
- 2. Tap the Photo thumbnail and select another photo to represent the Photos panel on the cube.
- Tap the Video thumbnail and select another video to represent the Videos panel on the cube.

# **LCD Brightness**

This settings configures the LCD Brightness levels.

- From the Home screen, touch Quick List → Settings → Display settings → LCD brightness.
- 2. From the Automatic field, touch On to activate or Off to deactivate.
- 3. Touch and drag the Level slider to the brightness level you desire.
- Touch Save to save your settings.

## **Backlight Time**

A backlight illuminates the internal display and the keypad. When you touch any key, the backlight turns on. The Backlight turns off when no keys are touched within a given period of time. The display turns off after one minute to conserve battery power.

This setting determines how long the backlight stays on.

To specify the length of time the backlight is active:

- From the Home screen, touch Quick List → Settings → Display settings → Backlight time.
- Touch one of the backlight times (selections are 8 seconds, 15 seconds, 30 seconds, 1 minute, or 3 minutes).

#### Orientation

When you set the Orientation setting to On, the phone automatically switches from portrait to landscape orientation and vice versa. When this setting is set to Off, then the phone displays in portrait mode only.

## **Manage Online Album**

This menu allows you to manage the addresses for Flickr, Kodak, Photobucket, or Snapfish.

- 1. From the Home screen, touch Quick List → Settings → Manage Online Album.
- 2. Select one of the services, Flickr, Kodak, Photobucket, or Snapfish.
- 3. Touch the text field and enter a User name, or Album name, then touch **Done** or **Add**.

### Time & date

This menu allows you to change the current time and date displayed.

- 1. From the Home screen, touch Quick List  $\rightarrow$  Settings  $\rightarrow$  Time & date.
- 2. Touch the Time zone updating drop-down list and select one of the following:
  - Automatic: the phone automatically updates the time and date according to the current time zone using the network service.
  - **Prompt first**: you are prompted for a time change, if available.
  - Manual only: you need to manually set the time and date according to the current time zone using the Set time menu.
- Touch the Time zone field (only available if Time zone updating is set to Manual only or Prompt first).
- Touch the Time field. Using the plus or minus icons, set Hour, Minute and Second. Using the arrows, set PM or AM, then touch Set.
- 5. Touch the Date field. Using the plus or minus icons, set the Month, Day, and Year then touch Set.
- 6. Touch 12hr (12 hour) or 24hr (24 hour) from the Time format field.
- 7. Touch the Date format drop-down list and select the format in which you want the date to display.
- Touch Done to confirm your settings.

# Language and Keyboard settings

This setting allows you to configure the language in which to display the menus. You can also set onscreen keyboard options.

► From the Home screen, touch Quick List → Settings → Language and Keypad.

### Language settings

To set the language that the menus display on the phone:

- 1. From the Home screen, touch Quick List  $\rightarrow$  Settings  $\rightarrow$  Language and Keypad  $\rightarrow$  Language.
- 2. Select a language and region from the list.

## Samsung Keyboard settings

From this menu you can set onscreen keyboard options.

- 1. From the Home screen, touch Quick List  $\rightarrow$  Settings  $\rightarrow$  Language and Keypad  $\rightarrow$  Samsung keypad.
- 2. From the Keypad type field select one of the following options:
  - · QWERTY Keypad
  - 3X4 Keypad
  - 5X3 Keypad
- 3. Touch the Language field and touch one of the language types.
- 4. Touch On or Off from the Word completion field. On allows you to select from a list of possible combinations based on the characters that display on the keys you touched.
- Touch the Word completion point field, then the touch 2 letters, 3 letters, 4 letters, or 5 letters radio button.
  Word completion begins after 2 or more (depending on your selection).
- 6. Touch On or Off from the Spell correction field. This option corrects typographical errors by selecting from a list of possible words that reflect the characters of the keys you touched as well as the characters of nearby keys.
- 7. Touch **On** or **Off** from the **Next word prediction** field to enable word prediction.
- 8. Touch On or Off from the Auto-append field.
- 9. Touch On or Off from the Auto-substitution field.
- 10. Touch On or Off from the Regional correction field.
- 11. Touch On or Off from the Recapture field.

12. To add a new word to the T9 dictionary:

Touch the **T9 mv words** field, then touch **Add**. Enter the new word in the **Add Mv Word** field, then touch **Done**.

- 13. To add words to substitute (for example youve becomes you've) touch T9 auto-substitution, touch Add, and then input the Shortcut word and Substitution word. Touch Done. Then touch Add.
- 14. Touch On or Off from the Vibrate on keypress field.
- 15. Touch On or Off from the Sound on keypress field.
- 16. Touch On or Off from the Auto-capitalization field.

# **Phone settings**

You can customize various phone settings.

▶ From the Home screen, touch Quick List → Settings → Phone settings.

The following options display:

#### Vibration feedback

The Vibration feedback setting activates vibrating feedback whenever you touch a key on the keyboard or an item on the menu.

- 1. From the Home screen, touch Quick List → Settings → Phone settings.
- 2. Touch the Vibration intensity slider and drag the slider to the intensity level you desire.

### Security

The Security feature enables you to restrict the use of your phone by others and to restrict the types of calls. Various codes and passwords are used to protect the features of your phone.

ightharpoonup From the Home screen, touch Quick List ightharpoonup Settings ightharpoonup Phone settings ightharpoonup Security.

The following options display:

## Lock phone

When the Lock Phone feature is enabled, the phone is locked and you must enter the 4- to 8-digit phone password each time the phone is switched on.

To change the phone password, refer to the next section.

Once you enter the correct password, you can use the phone until you switch it off.

From the **Lock phone** field, touch **On** or **Off**.

### Change phone password

The Change password feature allows you to change your current phone password to a new one. You must enter the current password before you can specify a new one.

Once you have entered a new password, you are asked to confirm it by entering it again.

- 1. From the Home screen, touch Quick List → Settings → Phone settings → Security.
- 2. Touch the Change phone password field.
- 3. Enter the current password.
- 4. Enter a new password in the **New password** field.
- Touch Confirm.
- Enter the new password again and touch Confirm.The password changed confirmation displays.

Note: If you change your password, be sure to write it down and keep it in a safe place. If you forget your password, your phone requires service to have it unlocked.

#### Check PIN code

When the Check PIN code feature is enabled, you must enter your PIN each time you switch on the phone. Consequently, any person who does not have your PIN cannot use your phone without your approval.

- From the Home screen, touch Quick List → Settings → Phone settings → Security.
- 2. Touch On or Off from the Check PIN code field.

## **Fixed dialing mode**

FDN (Fixed Dial Number) mode, if supported by your SIM card, allows you to restrict your outgoing calls to a limited set of phone numbers.

- From the Home screen, touch Quick List → Settings → Phone settings → Security.
- 2. Touch On or Off from the Fixed dialing mode field.
  - On: you can only call phone numbers stored in the Contacts list. You must enter your PIN2. You can obtain your PIN2 from T-Mobile's customer service department.
  - Off: you can call any number.

## **Change PIN code**

This feature allows you to change your current PIN, provided that the PIN check feature is enabled. You must enter the current PIN before you can specify a new one.

Once you have entered a new PIN, you are asked to confirm it by entering it again.

- 1. From the Home screen, touch Quick List → Settings → Phone settings → Security.
- 2. Touch the Change PIN code field.
- Enter your old PIN code.
- Enter your new PIN code.
- 5. Confirm your PIN code.

## Change PIN 2 code

The Change PIN2 code feature allows you to change your current PIN2 to a new one. You must first enter the current PIN2 (obtained from T-Mobile) before you can specify a new one. Once you have entered a new PIN2, you are asked to confirm it by entering it again.

Note: Not all SIM cards have a PIN2. If your SIM card does not, this menu does not display.

- From the Home screen, touch Quick List → Settings → Phone settings → Security.
- Touch the Change PIN2 code field.
- Enter your old PIN2 code.

- 4. Enter your new PIN2 code.
- 5. Confirm your PIN2 code.

### Require Pattern

Turning on the Require Pattern option protects your phone from unauthorized use by creating a personal screen unlock pattern.

- From the Home screen, touch Quick List → Settings → Phone settings → Security.
- 2. Touch On from the Require Pattern field.
- 3. Read the Securing your phone text, then touch Next.
- 4. Continue reading the text and follow the prompts and instructions to set a pattern.

### Set pattern

Creating a screen unlock pattern increases security on the phone. When you enable the User visible pattern field, you will draw an unlock pattern on the screen whenever you want to unlock the phone's buttons or touch screen. when you activate the User tacticle feedback field, you will feel vibration as feedback while drawing the pattern.

1. From the Home screen, touch Quick List → Settings → Phone settings → Security.

Note: Make sure the Require Pattern field is set to On.

- 2. Touch Set pattern.
- 3. Touch **On** from the **User visible pattern** field to activate the visible pattern feature.
- 4. Touch **On** from the **User tactile feedback** field activate the tactile feedback feature.
- 5. Touch Change pattern to change your security pattern.

## Airplane mode

Airplane Mode allows you to use many of your phone's features, such as Games, Voice note, etc., when you are in an airplane or in any other area where making or receiving calls or data is prohibited. When your phone is in Airplane Mode, it cannot send or receive any calls or access online information.

1. From the Home screen, touch Quick List → Settings → Phone settings.

- 2. From the Airplane mode field, touch On to enable Airplane mode, or Off to disable all wireless connections.
  - or -
- 3. Press and hold the key until the Phone options image displays.

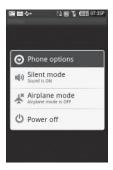

4. Touch Airplane mode.

## **USB** settings

This menu selects the method of communication for the USB port.

Note: Before initiating a USB connection with the phone you must disable the Bluetooth feature. Prior to connecting the USB cable to the phone, install the latest version of the PC Studio application. This application installs the necessary USB drivers onto your machine.

- From the Home screen, touch Quick List → Settings → Phone settings.
- 2. Touch USB settings.
- 3. Select one of the following USB modes:
  - Mass storage: allows you to use the onboard storage capacity of the phone to store and upload files. This option allows your
    computer to detect the phone as a removable storage drive.
  - Samsung PC studio: sets PC Studio to launch as the default application when a USB connection is detected.

4. Touch Save to save your selection.

#### Enable GPS satellites

- 1. From the Home screen, touch Quick List → Settings → Phone settings.
- 2. From the Enable GPS satellites field, touch On to enable the GPS satellite, or Off to disable it.

### **Data Roaming**

- From the Home screen, touch Quick List → Settings → Phone settings.
- 2. From the Data Roaming field, touch On to enable data roaming, or Off to disable it.

#### **Bluetooth**

Bluetooth is a short-range wireless communications technology capable of exchanging information over a distance of about 30 feet without requiring a physical connection. Unlike infrared, you don't need to line up the devices to beam information with Bluetooth. If the devices are within a range of one another, you can exchange information between them, even if they are located in different rooms.

The following Bluetooth options are available:

# **Turning Bluetooth On or Off**

- 1. From the Home screen, open the Widget bar and touch the Bluetooth widget.
- 2. Tap the icon on the screen to turn Bluetooth on.

Important!: Bluetooth must be enabled prior to use.

# **Bluetooth Settings**

## My Phone's Name

- 1. From the Home screen, open the Widget bar and touch the Bluetooth widget.
- Turn on Bluetooth.
- 3. Touch Settings.

The device name displays on the Bluetooth settings screen.

# My Phone's Visibility

- 1. From the Home screen, open the Widget bar and touch the Bluetooth widget.
- 2. Turn on Bluetooth.
- 3. Touch Settings.
- 4. Touch the My Phone's Visibility field and touch Off, Always, or Custom. (1 thru 60 minutes).
- Touch Save.

### Secure Mode

When the Bluetooth Visibility is turned on, your phone is wirelessly transmitting its phone name and status. This transmission can pose a security risk and incite unauthorized connection to your phone. It is recommended that you activate your phone's Bluetooth security.

- 1. From the Home screen, open the Widget bar and touch the Bluetooth widget.
- 2. Turn on Bluetooth.
- Touch Settings.
- Touch On or Off from the Secure mode field.

### **Bluetooth Services**

Actually, the Bluetooth specification is a protocol that describes how the short-range wireless technology works, whereas services describe the individual devices that are supported. These services reduce the chance that different devices integrate.

1. From the Home screen, open the Widget bar and touch the Bluetooth widget.

- 2. Turn on Bluetooth.
- Touch Settings.
- 4. Touch Bluetooth service.

The following information displays:

- **Headset**: the Bluetooth headset enables both incoming and outgoing calls using the Bluetooth headsets.
- **Handsfree**: the Bluetooth car kit enables both incoming and outgoing calls.
- Stereo headset: used to make calls and listen to music through the Bluetooth stereo headset.
- Object Push: used to exchange personal data (namecards, Contacts list, etc.) with Bluetooth devices.
- Basic printing: used to print images, text messages, personal data such as namecards and appointments, etc. through a
  remote Bluetooth printer.

## **Call settings**

To access the Call settings menu:

- From the Home screen, touch, Quick List → Settings → Call settings.
- 2. Touch one of the following options:
  - Show my number: allows you to select how your ID is handled when an outgoing call is initiated.
  - Answering mode: selects how your phone answers incoming calls. Selections are: Send key, Any key, or Automatic.
  - Auto redial: automatically redials the last number if the call was either cut off or you were unable to connect.
  - Auto reply: sets up an automatic text reply for incoming calls.
  - **Call forwarding**: incoming calls are re-routed to a secondary number that you specify.
  - Call barring: allows you to restrict specific types of incoming and outgoing calls on your phone.
  - Call waiting: this network service informs you when someone is trying to reach you during another call. You can specify
    individual call waiting options for voice calls.
  - Call status tones: allows you to activate the phone to alert you when the call connects with a Call connect tone, Minute minder, or Call end tone.
  - Alert on call: activates an alert tone for new messages being received during an active call.
  - Automatic screen lock: automatically locks the screen after a call to prevent key presses.

## **Application settings**

This device can be used for Android application development. You can write applications in the SDK and install them on this device, then run the applications using the hardware, system, and network.

Warning!: Android Dev Phone 1 devices are not intended for non-developer end-users. Because the device can be configured with system software not provided by or supported by Google or any other company, end-users operate these devices at their own risk.

### Unknown sources

This feature can be used for Android application development. The feature allows developers to install non-Market applications.

- From the Home screen, touch Quick List → Settings → Application settings → Unknown sources.
- 2. Touch **On** to activate the feature.
- Touch Off to deactivate the feature.

## Manage application

This feature allows you to manage and remove installed applications. You can also view the amount of memory or resources used as well as the remaining memory and resources for each of the applications on your phone and clear the data, or cache.

▶ From the Home screen, touch Quick List → Settings → Application settings → Manage application.

For more information about viewing available phone memory, or storage card space see "SD card Memory Status" on page 41.

For more information about clearing application cache and data, see "Clearing application cache and data" on page 159.

For information about uninstalling third-party applications, see "Uninstalling third-party applications" on page 159.

## Development

This device can be used for Android application development. You can write applications in the SDK and install them on this device, then run the applications using the hardware, system, and network.

For more information about Android application development, see "Android Development" on page 158.

Warning!: Android Dev Phone 1 devices are not intended for non-developer end-users. Because the device can be configured with system software not provided by or supported by Google or any other company, end-users operate these devices at their own risk.

### **USB** debugging

This feature is used for development purposes only.

► From the Home screen, touch Quick List → Settings → Application settings → Development → USB debugging.

To share this devices internet with your laptop or computer through the USB port, you must use a screen saver to keep the device awake. Without a screen saver, the phone will disconnect from a Wi-Fi, 2G (Edge), or 3G connection. Use the option to keep the phone awake so you can share the internet.

This feature is used for Android application development.

► From the Home screen, touch Quick List → Settings → Application settings → Development.

### Stay awake

To share this devices internet with your laptop or computer through the USB port, you must use a screen saver to keep the device awake. Without a screen saver, the phone will disconnect from a Wi-Fi, 2G (Edge), or 3G connection. Use the Stay awake option to keep the phone awake so you can share the internet.

This feature is used for Android application development.

▶ From the Home screen, touch Quick List → Settings → Application settings → Development → Stay awake.

### Allow mock locations

This feature is used for development purposes only.

If you are a developer who is testing a GPS application using this device, you can tell the device that the phone is at different GPS locations. In other words, the phone is allowed to "mock" the coordinates.

### **Network selection**

The Network Selection feature enables you to automatically or manually select the network used when roaming outside of your home area.

Note: You can select a network other than your home network only if there is a valid roaming agreement between the two.

To change the Network Selection mode:

### Search now

To change the Network Selection mode:

- From the Home screen, touch Quick List → Settings → Network selection.
- 2. Touch Search Now.

The phone scans for network connections and displays them.

3. Touch the network to which you subscribe and touch Select.

## **Default setup**

- 1. From the Home screen, touch Quick List → Settings → Network selection.
- 2. Touch Default setup.
- 3. Touch one of the following options:
  - Automatic: you are connected to the first available network when roaming.
  - Manual: the phone begins searching for available networks. Touch the radio button next to the network with which you want to connect and touch Select.
     If a connection is available, you are connected.

# **Data synchronization**

You can configure Google applications to run in the background and automatically synchronize data such as Gmail, the Calendar, and Contacts with the phone.

## **General Synchronization settings**

- 1. Sign in to your Google account.
- 2. From the Home screen, touch Quick List → Settings → Data synchronization.
- 3. In the General Synchronization settings section, touch one of the following options:
  - Background data: allows your phone to use data in the background.
  - Auto-sync: automatically synchronizes your data with the phone.

## Application sync settings

Using the Data Synchronization feature you can select one or all of the following data types to synchronize with vour phone:

- Gmail
- Calendar
- Contacts
- 1. Sign in to your Google account.
- From the Home screen, touch Quick List → Settings → Data synchronization.
- Touch the Gmail, Calendar, or Contacts checkbox to activate each of the data applications you want to synchronize with the phone.

## **Memory Settings**

- From the Home screen, touch Quick List → Settings → Memory settings.
- 2. Touch Memory card details.
- 3. Touch one of the following options:
  - Format: allows you to erase all the data on the inserted memory card and formats it for your phone.
  - **Unmount**: allows you to safely remove the SD card from the phone.
  - **Rename**: allows you to rename this memory card (if a name was assigned).

## **Memory Status**

- 1. From the Home screen, touch Quick List → Settings → Memory settings.
- 2. Touch Memory status.

The screen displays the Phone's status for Maximum and Available space.

## **Reset Settings**

## Reset settings

- 1. From Idle mode, touch Quick List → Settings → Reset settings → Reset settings.
- 2. Touch the check box next to each of the following that you want to reset
  - Select all: Phone, Display, and Sound settings are returned to default values.
  - Sound profile: only sound settings are returned to default values.
  - Display settings: only display settings are returned to default values.
  - Phone settings: only phone settings are returned to default values.
- Touch Reset.

#### Master reset

From this menu you can reset your phone and sound settings to the factory default settings.

- From Idle mode, touch Quick List → Settings → Reset settings.
- Touch Master reset, enter your password, then select Yes to confirm.The phone resets to the factory default settings automatically and when finished displays the Quick List.

## **Legal Information**

This option displays information about Open source licenses as well as Google legal information. This information clearly provides copyright and distribution legal information and facts as well as Google Terms of Service, Terms of Service for Android-powered Phones, and much more pertinent information as a reference.

- 1. From Idle mode, touch Quick List → Settings → Legal information.
- Touch Open source licenses or Google legal, read the information and terms, then press the key to return to the Settings menu.

# **Software Update**

The Software Update feature enables you to use your phone to connect to the network and upload any new phone software directly to your phone.

► From Idle mode, touch Quick List → Settings → Software update.

The phone updates with the latest software (if available).

# Section 12: Health and Safety Information

This section outlines the safety precautions associated with using your phone. These safety precautions should be followed to safety use your phone.

## **Health and Safety Information**

### Exposure to Radio Frequency (RF) Signals

### **Certification Information (SAR)**

Your wireless phone is a radio transmitter and receiver. It is designed and manufactured not to exceed the exposure limits for radio frequency (RF) energy set by the Federal Communications Commission (FCC) of the U.S. government.

These FCC exposure limits are derived from the recommendations of two expert organizations, the National Counsel on Radiation Protection and Measurement (NCRP) and the Institute of Electrical and Electronics Engineers (IEEE).

In both cases, the recommendations were developed by scientific and engineering experts drawn from industry, government, and academia after extensive reviews of the scientific literature related to the biological effects of RF energy.

The exposure limit set by the FCC for wireless mobile phones employs a unit of measurement known as the Specific Absorption Rate (SAR). The SAR is a measure of the rate of absorption of RF energy by the human body expressed in units of watts per kilogram (W/kg). The FCC requires wireless phones to comply with a safety limit of 1.6 watts per kilogram (1.6 W/kg). The FCC exposure limit incorporates a substantial margin of safety to give additional protection to the public and to account for any variations in measurements.

SAR tests are conducted using standard operating positions accepted by the FCC with the phone transmitting at its highest certified power level in all tested frequency bands. Although the SAR is determined at the highest certified power level, the actual SAR level of the phone while operating can be well below the maximum value. This is because the phone is designed to operate at multiple power levels so as to use only the power required to reach the network. In general, the closer you are to a wireless base station antenna, the lower the power output.

Before a new model phone is available for sale to the public, it must be tested and certified to the FCC that it does not exceed the exposure limit established by the FCC. Tests for each model phone are performed in positions and locations (e.g. at the ear and worn on the body) as required by the FCC.

For body worn operation, this phone has been tested and meets FCC RF exposure guidelines when used with an accessory that contains no metal and that positions the handset a minimum of 1.5 cm from the body.

Use of other accessories may not ensure compliance with FCC RF exposure guidelines.

The FCC has granted an Equipment Authorization for this mobile phone with all reported SAR levels evaluated as in compliance with the FCC RF exposure guidelines. The maximum SAR values for this model phone as reported to the FCC are:

- · Head: 0.90 W/Kg.
- . Body-worn: 0.66 W/Kg.

SAR information on this and other model phones can be viewed on-line at <a href="http://www.fcc.gov/oet/ea">http://www.fcc.gov/oet/ea</a>. To find information that pertains to a particular model phone, this site uses the phone FCC ID number which is usually printed somewhere on the case of the phone.

Sometimes it may be necessary to remove the battery pack to find the number. Once you have the FCC ID number for a particular phone, follow the instructions on the website and it should provide values for typical or maximum SAR for a particular phone. Additional product specific SAR information can also be obtained at <a href="www.fcc.gov/cgb/sar.">www.fcc.gov/cgb/sar.</a>

## **Warning Regarding Display**

The display on your handset is made of glass or acrylic and could break if your handset is dropped or if it receives significant impact. Do not use if screen is broken or cracked as this could cause injury to you.

# **Samsung Mobile Products and Recycling**

Samsung cares for the environment and encourages its customers to recycle Samsung mobile phones and genuine Samsung accessories.

Go to: <a href="https://fun.samsungmobileusa.com/recycling/index.jsp">https://fun.samsungmobileusa.com/recycling/index.jsp</a> for more information.

# **UL Certified Travel Adapter**

The Travel Adapter for this phone has met applicable UL safety requirements. Please adhere to the following safety instructions per UL guidelines.

FAILURE TO FOLLOW THE INSTRUCTIONS OUTLINED MAY LEAD TO SERIOUS PERSONAL INJURY AND POSSIBLE PROPERTY DAMAGE.

IMPORTANT SAFETY INSTRUCTIONS - SAVE THESE INSTRUCTIONS.

DANGER - TO REDUCE THE RISK OF FIRE OR ELECTRIC SHOCK, CAREFULLY FOLLOW THESE INSTRUCTIONS.

FOR CONNECTION TO A SUPPLY NOT IN NORTH AMERICA, USE AN ATTACHMENT PLUG ADAPTOR OF THE PROPER CONFIGURATION FOR THE POWER OUTLET. THIS POWER UNIT IS INTENDED TO BE CORRECTLY ORIENTATED IN A VERTICAL OR HORIZONTAL OR FLOOR MOUNT POSITION

### Consumer Information on Wireless Phones

The U.S. Food and Drug Administration (FDA) has published a series of Questions and Answers for consumers relating to radio frequency (RF) exposure from wireless phones. The FDA publication includes the following information:

## What kinds of phones are the subject of this update?

The term wireless phone refers here to hand-held wireless phones with built-in antennas, often called "cell," "mobile," or "PCS" phones. These types of wireless phones can expose the user to measurable radio frequency energy (RF) because of the short distance between the phone and the user's head. These RF exposures are limited by Federal Communications Commission safety guidelines that were developed with the advice of FDA and other federal health and safety agencies.

When the phone is located at greater distances from the user, the exposure to RF is drastically lower because a person's RF exposure decreases rapidly with increasing distance from the source. The so-called "cordless phones," which have a base unit connected to the telephone wiring in a house, typically operate at far lower power levels, and thus produce RF exposures well within the FCC's compliance limits.

## Do wireless phones pose a health hazard?

The available scientific evidence does not show that any health problems are associated with using wireless phones. There is no proof, however, that wireless phones are absolutely safe. Wireless phones emit low levels of radio frequency energy (RF) in the microwave range while being used. They also emit very low levels of RF when in the stand-by mode. Whereas high levels of RF can produce health effects (by heating tissue), exposure to low level RF that does not produce heating effects causes no known adverse health effects. Many studies of low level RF exposures have not found any biological effects. Some studies have suggested that some biological effects may occur, but such findings have not been confirmed by additional research.

In some cases, other researchers have had difficulty in reproducing those studies, or in determining the reasons for inconsistent results.

# What is FDA's role concerning the safety of wireless phones?

Under the law, FDA does not review the safety of radiation-emitting consumer products such as wireless phones before they can be sold, as it does with new drugs or medical devices. However, the agency has authority to take action if wireless phones are shown to emit radio frequency energy (RF) at a level that is hazardous to the user. In such a case, FDA could require the manufacturers of wireless phones to notify users of the health hazard and to repair, replace or recall the phones so that the hazard no longer exists.

Although the existing scientific data do not justify FDA regulatory actions, FDA has urged the wireless phone industry to take a number of steps, including the following:

- Support needed research into possible biological effects of RF of the type emitted by wireless phones;
- . Design wireless phones in a way that minimizes any RF exposure to the user that is not necessary for device function; and
- Cooperate in providing users of wireless phones with the best possible information on possible effects of wireless phone use on human health

FDA belongs to an interagency working group of the federal agencies that have responsibility for different aspects of RF safety to ensure coordinated efforts at the federal level. The following agencies belong to this working group:

- National Institute for Occupational Safety and Health
- Environmental Protection Agency
- Federal Communications Commission
- · Occupational Safety and Health Administration
- National Telecommunications and Information Administration

The National Institutes of Health participates in some interagency working group activities, as well.

FDA shares regulatory responsibilities for wireless phones with the Federal Communications Commission (FCC). All phones that are sold in the United States must comply with FCC safety guidelines that limit RF exposure. FCC relies on FDA and other health agencies for safety questions about wireless phones.

FCC also regulates the base stations that the wireless phone networks rely upon. While these base stations operate at higher power than do the wireless phones themselves, the RF exposures that people get from these base stations are typically thousands of times lower than those they can get from wireless phones.

Base stations are thus not the primary subject of the safety questions discussed in this document.

### What are the results of the research done already?

The research done thus far has produced conflicting results, and many studies have suffered from flaws in their research methods. Animal experiments investigating the effects of radio frequency energy (RF) exposures characteristic of wireless phones have yielded conflicting results that often cannot be repeated in other laboratories. A few animal studies, however, have suggested that low levels of RF could accelerate the development of cancer in laboratory animals.

However, many of the studies that showed increased tumor development used animals that had been genetically engineered or treated with cancer-causing chemicals so as to be pre-disposed to develop cancer in absence of RF

exposure. Other studies exposed the animals to RF for up to 22 hours per day. These conditions are not similar to the conditions under which people use wireless phones, so we don't know with certainty what the results of such studies mean for human health.

Three large epidemiology studies have been published since December 2000. Between them, the studies investigated any possible association between the use of wireless phones and primary brain cancer, glioma, meningioma, or acoustic neuroma, tumors of the brain or salivary gland, leukemia, or other cancers. None of the studies demonstrated the existence of any harmful health effects from wireless phones RF exposures. However, none of the studies can answer questions about long-term exposures, since the average period of phone use in these studies was around three years.

## What research is needed to decide whether RF exposure from wireless phones poses a health risk?

A combination of laboratory studies and epidemiological studies of people actually using wireless phones would provide some of the data that are needed. Lifetime animal exposure studies could be completed in a few years. However, very large numbers of animals would be needed to provide reliable proof of a cancer promoting effect if one exists. Epidemiological studies can provide data that is directly applicable to human populations, but ten or more years' follow-up may be needed to provide answers about some health effects, such as cancer. This is because the interval between the time of exposure to a cancer-causing agent and the time tumors develop - if they do - may be many, many years. The interpretation of epidemiological studies is hampered by difficulties in measuring actual RF exposure during day-to-day use of wireless phones.

Many factors affect this measurement, such as the angle at which the phone is held, or which model of phone is used.

# What is FDA doing to find out more about the possible health effects of wireless phone RF?

FDA is working with the U.S. National Toxicology Program and with groups of investigators around the world to ensure that high priority animal studies are conducted to address important questions about the effects of exposure to radio frequency energy (RF). FDA has been a leading participant in the World Health Organization international Electromagnetic Fields (EMF) Project since its inception in 1996. An influential result of this work has been the development of a detailed agenda of research needs that has driven the establishment of new research programs around the world. The Project has also helped develop a series of public information documents on EMF issues.

FDA and Cellular Telecommunications & Internet Association (CTIA) have a formal Cooperative Research and Development Agreement (CRADA) to do research on wireless phone safety. FDA provides the scientific oversight, obtaining input from experts in government, industry, and academic organizations.

CTIA-funded research is conducted through contracts to independent investigators. The initial research will include both laboratory studies and studies of wireless phone users. The CRADA will also include a broad assessment of additional research needs in the context of the latest research developments around the world.

# What steps can I take to reduce my exposure to radio frequency energy from my wireless phone?

If there is a risk from these products - and at this point we do not know that there is - it is probably very small. But if you are concerned about avoiding even potential risks, you can take a few simple steps to minimize your exposure to radio frequency energy (RF). Since time is a key factor in how much exposure a person receives, reducing the amount of time spent using a wireless phone will reduce RF exposure.

 If you must conduct extended conversations by wireless phone every day, you could place more distance between your body and the source of the RF, since the exposure level drops off dramatically with distance. For example, you could use a headset and carry the wireless phone away from your body or use a wireless phone connected to a remote antenna.

Again, the scientific data do not demonstrate that wireless phones are harmful. But if you are concerned about the RF exposure from these products, you can use measures like those described above to reduce your RF exposure from wireless phone use.

### What about children using wireless phones?

The scientific evidence does not show a danger to users of wireless phones, including children and teenagers. If you want to take steps to lower exposure to radio frequency energy (RF), the measures described above would apply to children and teenagers using wireless phones. Reducing the time of wireless phone use and increasing the distance between the user and the RF source will reduce RF exposure.

Some groups sponsored by other national governments have advised that children be discouraged from using wireless phones at all. For example, the government in the United Kingdom distributed leaflets containing such a recommendation in December 2000. They noted that no evidence exists that using a wireless phone causes brain tumors or other ill effects.

Their recommendation to limit wireless phone use by children was strictly precautionary; it was not based on scientific evidence that any health hazard exists.

## Do hands-free kits for wireless phones reduce risks from exposure to RF emissions?

Since there are no known risks from exposure to RF emissions from wireless phones, there is no reason to believe that hands-free kits reduce risks. Hands-free kits can be used with wireless phones for convenience and comfort. These systems reduce the absorption of RF energy in the head because the phone, which is the source of the RF emissions, will not be placed against the head. On the other hand, if the phone is mounted against the waist or

other part of the body during use, then that part of the body will absorb more RF energy. Wireless phones marketed in the U.S. are required to meet safety requirements regardless of whether they are used against the head or against the body. Either configuration should result in compliance with the safety limit.

## Do wireless phone accessories that claim to shield the head from RF radiation work?

Since there are no known risks from exposure to RF emissions from wireless phones, there is no reason to believe that accessories that claim to shield the head from those emissions reduce risks. Some products that claim to shield the user from RF absorption use special phone cases, while others involve nothing more than a metallic accessory attached to the phone. Studies have shown that these products generally do not work as advertised. Unlike "hand-free" kits, these so-called "shields" may interfere with proper operation of the phone. The phone may be forced to boost its power to compensate, leading to an increase in RF absorption. In February 2002, the Federal trade Commission (FTC) charged two companies that sold devices that claimed to protect wireless phone users from radiation with making false and unsubstantiated claims. According to FTC, these defendants lacked a reasonable basis to substantiate their claim.

### What about wireless phone interference with medical equipment?

Radio frequency energy (RF) from wireless phones can interact with some electronic devices. For this reason, FDA helped develop a detailed test method to measure electromagnetic interference (EMI) of implanted cardiac pacemakers and defibrillators from wireless telephones. This test method is now part of a standard sponsored by the Association for the Advancement of Medical instrumentation (AAMI). The final draft, a joint effort by FDA, medical device manufacturers, and many other groups, was completed in late 2000. This standard will allow manufacturers to ensure that cardiac pacemakers and defibrillators are safe from wireless phone EMI. FDA has tested wireless phones and helped develop a voluntary standard sponsored by the Institute of Electrical and Electronic Engineers (IEEE). This standard specifies test methods and performance requirements for hearing aids and wireless phones so that no interference occurs when a person uses a compatible phone and a compatible hearing aid at the same time. This standard was approved by the IEEE in 2000.

FDA continues to monitor the use of wireless phones for possible interactions with other medical devices. Should harmful interference be found to occur, FDA will conduct testing to assess the interference and work to resolve the problem.

Additional information on the safety of RF exposures from various sources can be obtained from the following organizations (Updated 12/1/2006):

 FCC RF Safety Program: http://www.fcc.gov/oet/rfsafety/

- Environmental Protection Agency (EPA): http://www.epa.gov/radiation/
- Occupational Safety and Health Administration's (OSHA): http://www.osha.gov/SLTC/radiofrequencyradiation/index.html
- National Institute for Occupational Safety and Health (NIOSH): http://www.cdc.gov/niosh/homepage.html
- World Health Organization (WHO): http://www.who.int/peh-emf/
- International Commission on Non-Ionizing Radiation Protection: http://www.icnirp.de
- Health Protection Agency: http://www.hpa.org.uk/radiation
- US Food and Drug Administration: http://www.fda.gov/cellphones

# **Road Safety**

Your wireless phone gives you the powerful ability to communicate by voice, almost anywhere, anytime. But an important responsibility accompanies the benefits of wireless phones, one that every user must uphold.

When driving a car, driving is your first responsibility. When using your wireless phone behind the wheel of a car, practice good common sense and remember the following tips:

- Get to know your wireless phone and its features, such as speed dial and redial. If available, these features
  help you to place your call without taking your attention off the road.
- When available, use a hands-free device. If possible, add an additional layer of convenience and safety to your wireless phone with one of the many hands free accessories available today.
- Position your wireless phone within easy reach. Be able to access your wireless phone without removing your eyes from the road. If you get an incoming call at an inconvenient time, let your voice mail answer it for you.
- Let the person you are speaking with know you are driving; if necessary, suspend the call in heavy traffic or hazardous weather conditions. Rain, sleet, snow, ice and even heavy traffic can be hazardous.

- Do not take notes or look up phone numbers while driving. Jotting down a "to do" list or flipping through your address book takes attention away from your primary responsibility, driving safely.
- 6. Dial sensibly and assess the traffic; if possible, place calls when you are not moving or before pulling into traffic. Try to plan calls when your car will be stationary. If you need to make a call while moving, dial only a few numbers, check the road and your mirrors, then continue.
- 7. Do not engage in stressful or emotional conversations that may be distracting. Make people you are talking with aware you are driving and suspend conversations that have the potential to divert your attention from the road.
- Use your wireless phone to call for help. Dial 9-1-1 or other local emergency number in the case of fire, traffic accident or medical emergencies.
- 9. Use your wireless phone to help others in emergencies. If you see an auto accident, crime in progress or other serious emergency where lives are in danger, call 9-1-1 or other local emergency number, as you would want others to do for you.
- 10. Call roadside assistance or a special non-emergency wireless assistance number when necessary. If you see a broken-down vehicle posing no serious hazard, a broken traffic signal, a minor traffic accident where no one appears injured, or a vehicle you know to be stolen, call roadside assistance or other special non-emergency number.

"The wireless industry reminds you to use your phone safely when driving."

For more information, please call 1-888-901-SAFE, or visit our web-site www.ctia.org.

Important!: If you are using a handset other than a standard numeric keypad, please call 1-888-901-7233.

Provided by the Cellular Telecommunications & Internet Association.

# Responsible Listening

Caution!: Avoid potential hearing loss.

Damage to hearing occurs when a person is exposed to loud sounds over time. The risk of hearing loss increases as sound is played louder and for longer durations. Prolonged exposure to loud sounds (including music) is the most common cause of preventable hearing loss. Some scientific research suggests that using portable audio devices, such as portable music players and cellular telephones, at high volume settings for long durations may lead to permanent noise-induced hearing loss. This includes the use of headphones (including headsets, earbuds, and Bluetooth or other wireless devices).

Exposure to very loud sound has also been associated in some studies with tinnitus (a ringing in the ear), hypersensitivity to sound and distorted hearing.

Individual susceptibility to noise-induced hearing loss and potential hearing problem varies. Additionally, the amount of sound produced by a portable audio device varies depending on the nature of the sound, the device settings, and the headphones that are used. As a result, there is no single volume setting that is appropriate for everyone or for every combination of sound, settings and equipment,

You should follow some commonsense recommendations when using any portable audio device:

- Set the volume in a guiet environment and select the lowest volume at which you can hear adequately.
- When using headphones, turn the volume down if you cannot hear the people speaking near you or if the person sitting next to you can hear what you are listening to.
- . Do not turn the volume up to block out noisy surroundings. If you choose to listen to your portable device in a noisy environment, use noise-cancelling headphones to block out background environmental noise. By blocking background environment noise, noise cancelling headphones should allow you to hear the music at lower volumes than when using earbuds.
- · Limit the amount of time you listen. As the volume increases, less time is required before you hearing could be affected.
- Avoid using headphones after exposure to extremely loud noises, such as rock concerts, that might cause temporary hearing loss. Temporary hearing loss might cause unsafe volumes to sound normal.
- Do not listen at any volume that causes you discomfort. If you experience ringing in your ears, hear muffled speech or experience any temporary hearing difficulty after listening to your portable audio device, discontinue use and consult your doctor.

You can obtain additional information on this subject from the following sources:

## **American Academy of Audiology**

11730 Plaza American Drive, Suite 300

Reston, VA 20190

Voice: (800) 222-2336

Email: info@audiology.org

Internet: http://www.audiology.org

### National Institute on Deafness and Other Communication Disorders

National Institutes of Health

31 Center Drive, MSC 2320

Bethesda, MD 20892-2320

Email: nidcdinfo@nih.gov

Internet: http://www.nidcd.nih.gov/

## National Institute for Occupational Safety and Health (NIOSH)

395 E Street, S.W.

**Suite 9200** 

Patriots Plaza Building

Washington, DC 20201

Voice: 1-800-35-NIOSH (1-800-356-4647)

1-800-CDC-INFO (1-800-232-4636)

Outside the U.S. 513-533-8328

Email: cdcinfo@cdc.gov

Internet: http://www.cdc.gov

1-888-232-6348 TTY

Internet: http://www.cdc.gov/niosh/topics/noise/default.html

## **Operating Environment**

Remember to follow any special regulations in force in any area and always switch your phone off whenever it is forbidden to use it, or when it may cause interference or danger. When connecting the phone or any accessory to another device, read its user's guide for detailed safety instructions. Do not connect incompatible products.

As with other mobile radio transmitting equipment, users are advised that for the satisfactory operation of the equipment and for the safety of personnel, it is recommended that the equipment should only be used in the normal operating position (held to your ear with the antenna pointing over your shoulder if you are using an external antenna).

## **Using Your Phone Near Other Electronic Devices**

Most modern electronic equipment is shielded from radio frequency (RF) signals. However, certain electronic equipment may not be shielded against the RF signals from your wireless phone. Consult the manufacturer to discuss alternatives

### **Implantable Medical Devices**

A minimum separation of six (6) inches should be maintained between a handheld wireless phone and an implantable medical device, such as a pacemaker or implantable cardioverter defibrillator, to avoid potential interference with the device.

Persons who have such devices:

- Should ALWAYS keep the phone more than six (6) inches from their implantable medical device when the phone is turned ON;
- · Should not carry the phone in a breast pocket;
- Should use the ear opposite the implantable medical device to minimize the potential for interference;
- Should turn the phone OFF immediately if there is any reason to suspect that interference is taking place.
- Should read and follow the directions from the manufacturer of your implantable medical device. If you have any questions
  about using your wireless phone with such a device, consult your health care provider.

For more information see:

http://www.fcc.gov/oet/rfsafety/rf-faqs.html

## Hearing Aid Compatibility with Mobile Phones

Some digital wireless phones may interfere with some hearing aids. In the event of such interference, you may wish to consult your hearing aid manufacturer to discuss alternatives.

#### Other Medical Devices

If you use any other personal medical devices, consult the manufacturer of your device to determine if it is adequately shielded from external RF energy. Your physician may be able to assist you in obtaining this information. Switch your phone off in health care facilities when any regulations posted in these areas instruct you to do so. Hospitals or health care facilities may be using equipment that could be sensitive to external RF energy.

### Vehicles

RF signals may affect improperly installed or inadequately shielded electronic systems in motor vehicles. Check with the manufacturer or its representative regarding your vehicle. You should also consult the manufacturer of any equipment that has been added to your vehicle.

#### **Posted Facilities**

Switch your phone off in any facility where posted notices require you to do so.

# **Potentially Explosive Environments**

Switch your phone off when in any area with a potentially explosive atmosphere and obey all signs and instructions. Sparks in such areas could cause an explosion or fire resulting in bodily injury or even death.

Users are advised to switch the phone off while at a refueling point (service station). Users are reminded of the need to observe restrictions on the use of radio equipment in fuel depots (fuel storage and distribution areas), chemical plants or where blasting operations are in progress.

Areas with a potentially explosive atmosphere are often but not always clearly marked. They include below deck on boats, chemical transfer or storage facilities, vehicles using liquefied petroleum gas (such as propane or butane), areas where the air contains chemicals or particles, such as grain, dust or metal powders, and any other area where you would normally be advised to turn off your vehicle engine.

## **Emergency Calls**

This phone, like any wireless phone, operates using radio signals, wireless and landline networks as well as userprogrammed functions, which cannot guarantee connection in all conditions. Therefore, you should never rely solely on any wireless phone for essential communications (medical emergencies, for example).

Remember, to make or receive any calls the phone must be switched on and in a service area with adequate signal strength. Emergency calls may not be possible on all wireless phone networks or when certain network services and/or phone features are in use. Check with local service providers.

To make an emergency call:

- 1. If the phone is not on, switch it on.
- Key in the emergency number for your present location (for example, 911 or other official emergency number). Emergency numbers vary by location.
- 3. Press the key.

If certain features are in use (call barring, for example), you may first need to deactivate those features before you can make an emergency call. Consult this document and your local cellular service provider.

When making an emergency call, remember to give all the necessary information as accurately as possible. Remember that your phone may be the only means of communication at the scene of an accident; do not cut off the call until given permission to do so.

## Restricting Children's access to your Phone

Your phone is not a toy. Children should not be allowed to play with it because they could hurt themselves and others, damage the phone or make calls that increase your phone bill.

### **FCC Notice and Cautions**

### **FCC Notice**

The phone may cause TV or radio interference if used in close proximity to receiving equipment. The FCC can require you to stop using the phone if such interference cannot be eliminated.

Vehicles using liquefied petroleum gas (such as propane or butane) must comply with the National Fire Protection Standard (NFPA-58). For a copy of this standard, contact the National Fire Protection Association:

## NFPA (National Fire Protection Agency)

1 Batterymarch Park

Quincy, Massachusetts

USA 02169-7471

Internet: http://www.nfpa.org

### **Cautions**

Any changes or modifications to your phone not expressly approved in this document could void your warranty for this equipment, and void your authority to operate this equipment. Only use approved batteries, antennas and chargers. The use of any unauthorized accessories may be dangerous and void the phone warranty if said accessories cause damage or a defect to the phone.

Although your phone is quite sturdy, it is a complex piece of equipment and can be broken. Avoid dropping, hitting, bending or sitting on it.

## **Other Important Safety Information**

- Only qualified personnel should service the phone or install the phone in a vehicle. Faulty installation or service may be
  dangerous and may invalidate any warranty applicable to the device.
- Check regularly that all wireless phone equipment in your vehicle is mounted and operating properly.
- Do not store or carry flammable liquids, gases or explosive materials in the same compartment as the phone, its parts or accessories.
- For vehicles equipped with an air bag, remember that an air bag inflates with great force. Do not place objects, including both
  installed or portable wireless equipment in the area over the air bag or in the air bag deployment area. If wireless equipment is
  improperly installed and the air bag inflates, serious injury could result.
- Switch your phone off before boarding an aircraft. The use of wireless phone in aircraft is illegal and may be dangerous to the aircraft's operation.
- Failure to observe these instructions may lead to the suspension or denial of telephone services to the offender, or legal action, or both.

### **Product Performance**

## Getting the Most Out of Your Signal Reception

The quality of each call you make or receive depends on the signal strength in your area. Your phone informs you of the current signal strength by displaying a number of bars next to the signal strength icon. The more bars displayed, the stronger the signal.

If you're inside a building, being near a window may give you better reception.

### **Understanding the Power Save Feature**

If your phone is unable to find a signal after searching, a Power Save feature is automatically activated. If your phone is active, it periodically rechecks service availability or you can check it yourself by pressing any key.

Anytime the Power Save feature is activated, a message displays on the screen. When a signal is found, your phone returns to standby mode.

### **Understanding How Your Phone Operates**

Your phone is basically a radio transmitter and receiver. When it's turned on, it receives and transmits radio frequency (RF) signals. When you use your phone, the system handling your call controls the power level. This power can range from 0.006 watts to 0.2 watts in digital mode.

## Maintaining Your Phone's Peak Performance

For the best care of your phone, only authorized personnel should service your phone and accessories. Faulty service may void the warranty.

There are several simple guidelines to operating your phone properly and maintaining safe, satisfactory service.

- If your phone is equipped with an external antenna, hold the phone with the antenna raised, fully-extended and over your shoulder.
- Do not hold, bend or twist the phone's antenna, if applicable.
- Do not use the phone if the antenna is damaged.
- If your phone is equipped with an internal antenna, obstructing the internal antenna could inhibit call performance.
- . Speak directly into the phone's receiver.
- Avoid exposing your phone and accessories to rain or liquid spills. If your phone does get wet, immediately turn the power off
  and remove the battery. If it is inoperable, call Customer Care for service.

## **Availability of Various Features/Ring Tones**

Many services and features are network dependent and may require additional subscription and/or usage charges. Not all features are available for purchase or use in all areas. Downloadable Ring Tones may be available at an additional cost. Other conditions and restrictions may apply. See your service provider for additional information.

## **Battery Standby and Talk Time**

Standby and talk times will vary depending on phone usage patterns and conditions. Battery power consumption depends on factors such as network configuration, signal strength, operating temperature, features selected, frequency of calls, and voice, data, and other application usage patterns.

## **Battery Precautions**

- Avoid dropping the cell phone. Dropping it, especially on a hard surface, can potentially cause damage to the phone and battery.
   If you suspect damage to the phone or battery, take it to a service center for inspection.
- · Never use any charger or battery that is damaged in any way.
- Do not modify or remanufacture the battery as this could result in serious safety hazards.
- If you use the phone near the network's base station, it uses less power; talk and standby time are greatly affected by the signal strength on the cellular network and the parameters set by the network operator.
- · Follow battery usage, storage and charging guidelines found in the user's guide.
- Battery charging time depends on the remaining battery charge and the type of battery and charger used. The battery can be
  charged and discharged hundreds of times, but it will gradually wear out. When the operation time (talk time and standby time)
  is noticeably shorter than normal, it is time to buy a new battery.
- If left unused, a fully charged battery will discharge itself over time.
- Use only Samsung-approved batteries and recharge your battery only with Samsung-approved chargers. When a charger is not
  in use, disconnect it from the power source. Do not leave the battery connected to a charger for more than a week, since
  overcharging may shorten its life.
- Do not use incompatible cell phone batteries and chargers. Some Web sites and second-hand dealers, not associated with
  reputable manufacturers and carriers, might be selling incompatible or even counterfeit batteries and chargers. Consumers
  should purchase manufacturer or carrier recommended products and accessories. If unsure about whether a replacement
  battery or charger is compatible, contact the manufacturer of the battery or charger.
- Misuse or use of incompatible phones, batteries, and charging devices could result in damage to the equipment and a possible
  risk of fire, explosion, leakage, or other serious hazard.
- Extreme temperatures will affect the charging capacity of your battery: it may require cooling or warming first.
- Do not leave the battery in hot or cold places, such as in a car in summer or winter conditions, as you will reduce the capacity
  and lifetime of the battery. Always try to keep the battery at room temperature. A phone with a hot or cold battery may
  temporarily not work, even when the battery is fully charged. Li-ion batteries are particularly affected by temperatures below 0
  °C (32 °F).
- Do not place the phone in areas that may get very hot, such as on or near a cooking surface, cooking appliance, iron, or radiator.
- Do not get your phone or battery wet. Even though they will dry and appear to operate normally, the circuitry could slowly
  corrode and pose a safety hazard.

- Do not short-circuit the battery. Accidental short-circuiting can occur when a metallic object (coin, clip or pen) causes a direct
  connection between the + and terminals of the battery (metal strips on the battery), for example when you carry a spare
  battery in a pocket or bag. Short-circuiting the terminals may damage the battery or the object causing the short-circuiting.
- Do not permit a battery out of the phone to come in contact with metal objects, such as coins, keys or jewelry.
- Do not crush, puncture or put a high degree of pressure on the battery as this can cause an internal short-circuit, resulting in overheating.
- Dispose of used batteries in accordance with local regulations. In some areas, the disposal of batteries in household or business trash may be prohibited. For safe disposal options for Li-lon batteries, contact your nearest Samsung authorized service center. Always recycle. Do not dispose of batteries in a fire.

### **Care and Maintenance**

Your phone is a product of superior design and craftsmanship and should be treated with care. The suggestions below will help you fulfill any warranty obliqations and allow you to enjoy this product for many years.

- Keep the phone and all its parts and accessories out of the reach of small children.
- Keep the phone dry. Precipitation, humidity and liquids contain minerals that will corrode electronic circuits.
- Do not use the phone with a wet hand. Doing so may cause an electric shock to you or damage to the phone.
- Do not use or store the phone in dusty, dirty areas, as its moving parts may be damaged.
- Do not store the phone in hot areas. High temperatures can shorten the life of electronic devices, damage batteries, and warp
  or melt certain plastics.
- Do not store the phone in cold areas. When the phone warms up to its normal operating temperature, moisture can form inside
  the phone, which may damage the phone's electronic circuit boards.
- Do not drop, knock or shake the phone. Rough handling can break internal circuit boards.
- Do not use harsh chemicals, cleaning solvents or strong detergents to clean the phone. Wipe it with a soft cloth slightly
  dampened in a mild soap-and-water solution.
- Do not paint the phone. Paint can clog the device's moving parts and prevent proper operation.
- Do not put the phone in or on heating devices, such as a microwave oven, a stove or a radiator. The phone may explode when
  overheated.
- If your phone is equipped with an external antenna, use only the supplied or an approved replacement antenna. Unauthorized
  antennas or modified accessories may damage the phone and violate regulations governing radio devices.
- If the phone, battery, charger or any accessory is not working properly, take it to your nearest qualified service facility. The
  personnel there will assist you, and if necessary, arrange for service.

# **Section 13: Warranty Information**

## **Standard Limited Warranty**

### What is Covered and For How Long?

SAMSUNG TELECOMMUNICATIONS AMERICA, LLC ("SAMSUNG") warrants to the original purchaser ("Purchaser") that SAMSUNG's Phones and accessories ("Products") are free from defects in material and workmanship under normal use and service for the period commencing upon the date of purchase and continuing for the following specified period of time after that date:

 Phone
 1 Year

 Batteries
 1 Year

 Leather Case
 90 Days

 Holster
 90 Days

 Other Phone Accessories
 1 Year

What is Not Covered? This Limited Warranty is conditioned upon proper use of Product by Purchaser. This Limited Warranty does not cover: (a) defects or damage resulting from accident, misuse, abuse, neglect, unusual physical, electrical or electromechanical stress, or modification of any part of Product, including antenna, or cosmetic damage; (b) equipment that has the serial number removed or made illegible; (c) any plastic surfaces or other externally exposed parts that are scratched or damaged due to normal use; (d) malfunctions resulting from the use of Product in conjunction with accessories, products, or ancillary/peripheral equipment not furnished or approved by SAMSUNG; (e) defects or damage from improper testing, operation, maintenance, installation, or adjustment; (f) installation, maintenance, and service of Product, or (g) Product used or purchased outside the United States or Canada.

This Limited Warranty covers batteries only if battery capacity falls below 80% of rated capacity or the battery leaks, and this Limited Warranty does not cover any battery if (i) the battery has been charged by a battery charger not specified or approved by SAMSUNG for charging the battery, (ii) any of the seals on the battery are broken or show evidence of tampering, or (iii) the battery has been used in equipment other than the SAMSUNG phone for which it is specified.

What are SAMSUNG's Obligations? During the applicable warranty period, SAMSUNG will repair or replace, at SAMSUNG's sole option, without charge to Purchaser, any defective component part of Product. To obtain service under this Limited Warranty, Purchaser must return Product to an authorized phone service facility in an adequate container for shipping, accompanied by Purchaser's sales receipt or comparable substitute proof of sale showing the date of purchase, the serial number of Product and the sellers' name and address. To obtain assistance on where to deliver the Product, call Samsung Customer Care at 1-888-987-4357. Upon receipt, SAMSUNG will promptly repair or replace the defective Product. SAMSUNG may, at SAMSUNG's sole option, use rebuilt, reconditioned, or new parts or components when repairing any Product or replace Product with a rebuilt, reconditioned or new Product. Repaired/replaced leather cases, pouches and holsters will be warranted for a period of ninety (90) days. All other repaired/replaced Product will be warranted for a period equal to the remainder of the original Limited Warranty on the original Product or for 90 days, whichever is longer. All replaced parts, components, boards and equipment shall become the property of SAMSUNG.

If SAMSUNG determines that any Product is not covered by this Limited Warranty, Purchaser must pay all parts, shipping, and labor charges for the repair or return of such Product.

WHAT ARE THE LIMITS ON SAMSUNG'S WARRANTY/LIABILITY? EXCEPT AS SET FORTH IN THE EXPRESS WARRANTY CONTAINED HEREIN, PURCHASER TAKES THE PRODUCT "AS IS," AND SAMSUNG MAKES NO WARRANTY OR REPRESENTATION AND THERE ARE NO CONDITIONS, EXPRESS OR IMPLIED, STATUTORY OR OTHERWISE, OF ANY KIND WHATSOEVER WITH RESPECT TO THE PRODUCT, INCLUDING BUT NOT LIMITED TO:

- THE MERCHANTABILITY OF THE PRODUCT OR ITS FITNESS FOR ANY PARTICULAR PURPOSE OR USE;
- . WARRANTIES OF TITLE OR NON-INFRINGEMENT:
- DESIGN, CONDITION, QUALITY, OR PERFORMANCE OF THE PRODUCT:
- THE WORKMANSHIP OF THE PRODUCT OR THE COMPONENTS CONTAINED THEREIN: OR
- COMPLIANCE OF THE PRODUCT WITH THE REQUIREMENTS OF ANY LAW, RULE, SPECIFICATION OR CONTRACT PERTAINING THERETO.

NOTHING CONTAINED IN THE INSTRUCTION MANUAL SHALL BE CONSTRUED TO CREATE AN EXPRESS WARRANTY OF ANY KIND WHATSOEVER WITH RESPECT TO THE PRODUCT. ALL IMPLIED WARRANTIES AND CONDITIONS THAT MAY ARISE BY OPERATION OF LAW, INCLUDING IF APPLICABLE THE IMPLIED WARRANTIES OF MERCHANTABILITY AND FITNESS FOR A PARTICULAR PURPOSE, ARE HEREBY LIMITED TO THE SAME DURATION OF TIME AS THE EXPRESS WRITTEN WARRANTY STATED HEREIN. SOME STATES/PROVINCES DO NOT ALLOW LIMITATIONS ON HOW LONG AN IMPLIED WARRANTY LASTS, SO THE ABOVE LIMITATION MAY NOT APPLY TO YOU. IN ADDITION, SAMSUNG SHALL NOT BE LIABLE FOR ANY DAMAGES OF ANY KIND RESULTING FROM THE PURCHASE, USE, OR

MISUSE OF, OR INABILITY TO USE THE PRODUCT OR ARISING DIRECTLY OR INDIRECTLY FROM THE USE OR LOSS OF USE OF THE PRODUCT OR FROM THE BREACH OF THE EXPRESS WARRANTY, INCLUDING INCIDENTAL, SPECIAL, CONSEQUENTIAL OR SIMILAR DAMAGES. OR LOSS OF ANTICIPATED PROFITS OR BENEFITS. OR FOR DAMAGES ARISING FROM ANY TORT (INCLUDING NEGLIGENCE OR GROSS NEGLIGENCE) OR FAULT COMMITTED BY SAMSUNG, ITS AGENTS OR EMPLOYEES, OR FOR ANY BREACH OF CONTRACT OR FOR ANY CLAIM BROUGHT AGAINST PURCHASER BY ANY OTHER PARTY SOME STATES/PROVINCES DO NOT ALLOW THE EXCLUSION OR LIMITATION OF INCIDENTAL OR CONSEQUENTIAL DAMAGES, SO THE ABOVE LIMITATION OR EXCLUSION MAY NOT APPLY TO YOU. THIS WARRANTY GIVES YOU SPECIFIC LEGAL RIGHTS, AND YOU MAY ALSO HAVE OTHER RIGHTS, WHICH VARY FROM STATE TO STATE/PROVINCE TO PROVINCE THIS LIMITED WARRANTY SHALL NOT EXTEND TO ANYONE OTHER THAN THE ORIGINAL PURCHASER OF THIS PRODUCT AND STATES PURCHASER'S EXCLUSIVE REMEDY. IF ANY PORTION OF THIS LIMITED WARRANTY IS HELD ILLEGAL OR UNENFORCEABLE BY REASON OF ANY LAW, SUCH PARTIAL II I EGALITY OR LINENFORCEABILITY SHALL NOT AFFECT THE ENFORCEABILITY FOR THE REMAINDER OF THIS LIMITED WARRANTY WHICH PURCHASER ACKNOWLEDGES IS AND WILL ALWAYS BE CONSTRUED TO BE LIMITED BY ITS TERMS OR AS LIMITED AS THE LAW PERMITS. THE PARTIES UNDERSTAND THAT THE PURCHASER MAY USE THIRD-PARTY SOFTWARE OR FOUIPMENT IN CONJUNCTION WITH THE PRODUCT. SAMSUNG MAKES NO WARRANTIES OR REPRESENTATIONS AND THERE ARE NO CONDITIONS, EXPRESS OR IMPLIED, STATUTORY OR OTHERWISE, AS TO THE QUALITY, CAPABILITIES, OPERATIONS, PERFORMANCE OR SUITABILITY OF ANY THIRDPARTY SOFTWARE OR EQUIPMENT. WHETHER SUCH THIRD-PARTY SOFTWARE OR EQUIPMENT IS INCLUDED WITH THE PRODUCT DISTRIBUTED BY SAMSUNG OR OTHERWISE, INCLUDING THE ABILITY TO INTEGRATE ANY SUCH SOFTWARE OR EQUIPMENT WITH THE PRODUCT. THE QUALITY, CAPABILITIES, OPERATIONS, PERFORMANCE AND SUITABILITY OF ANY SUCH THIRD-PARTY SOFTWARE OR FOLIPMENT LIF SOLELY WITH THE PURCHASER AND THE DIRECT VENDOR, OWNER OR SUPPLIER OF SUCH THIRD-PARTY SOFTWARE OR EQUIPMENT, AS THE CASE MAY BE.

This Limited Warranty allocates risk of Product failure between Purchaser and SAMSUNG, and SAMSUNG's Product pricing reflects this allocation of risk and the limitations of liability contained in this Limited Warranty. The agents, employees, distributors, and dealers of SAMSUNG are not authorized to make modifications to this Limited Warranty, or make additional warranties binding on SAMSUNG. Accordingly, additional statements such as dealer advertising or presentation, whether oral or written, do not constitute warranties by SAMSUNG and should not be relied upon.

### **End User License Agreement for Software**

IMPORTANT. READ CAREFULLY: This End User License Agreement ("EULA") is a legal agreement between you (either an individual or a single entity) and Samsung Electronics Co., Ltd. for software owned by Samsung Electronics Co., Ltd. and its affiliated companies and its third party suppliers and licensors that accompanies this EULA, which

includes computer software and may include associated media, printed materials, "online" or electronic documentation ("Software"). BY CLICKING THE "I ACCEPT" BUTTON (OR IF YOU BYPASS OR OTHERWISE DISABLE THE "I ACCEPT", AND STILL INSTALL, COPY, DOWNLOAD, ACCESS OR OTHERWISE USE THE SOFTWARE), YOU AGREE TO BE BOUND BY THE TERMS OF THIS EULA. IF YOU DO NOT ACCEPT THE TERMS IN THIS EULA, YOU MUST CLICK THE "DECLINE" BUTTON, DISCONTINUE USE OF THE SOFTWARE.

- 1. GRANT OF LICENSE. Samsung grants you the following rights provided that you comply with all terms and conditions of this EULA: You may install, use, access, display and run one copy of the Software on the local hard disk(s) or other permanent storage media of one computer and use the Software on a single computer or a mobile device at a time, and you may not make the Software available over a network where it could be used by multiple computers at the same time. You may make one copy of the Software in machine-readable form for backup purposes only; provided that the backup copy must include all copyright or other proprietary notices contained on the original.
- 2. RESERVATION OF RIGHTS AND OWNERSHIP. Samsung reserves all rights not expressly granted to you in this EULA. The Software is protected by copyright and other intellectual property laws and treaties. Samsung or its suppliers own the title, copyright and other intellectual property rights in the Software. The Software is licensed, not sold.
- 3. LIMITATIONS ON END USER RIGHTS. You may not reverse engineer, decompile, disassemble, or otherwise attempt to discover the source code or algorithms of, the Software (except and only to the extent that such activity is expressly permitted by applicable law notwithstanding this limitation), or modify, or disable any features of, the Software, or create derivative works based on the Software. You may not rent, lease, lend, sublicense or provide commercial hosting services with the Software.
- 4. CONSENT TO USE OF DATA. You agree that Samsung and its affiliates may collect and use technical information gathered as part of the product support services related to the Software provided to you, if any, related to the Software. Samsung may use this information solely to improve its products or to provide customized services or technologies to you and will not disclose this information in a form that personally identifies you.
- 5. UPGRADES. This EULA applies to updates, supplements and add-on components (if any) of the Software that Samsung may provide to you or make available to you after the date you obtain your initial copy of the Software, unless we provide other terms along with such upgrade. To use Software identified as an upgrade, you must first be licensed for the Software identified by Samsung as eligible for the upgrade. After upgrading, you may no longer use the Software that formed the basis for your upgrade eligibility.

- 6. SOFTWARE TRANSFER. You may not transfer this EULA or the rights to the Software granted herein to any third party unless it is in connection with the sale of the mobile device which the Software accompanied. In such event, the transfer must include all of the Software (including all component parts, the media and printed materials, any upgrades, this EULA) and you may not retain any copies of the Software. The transfer may not be an indirect transfer, such as a consignment. Prior to the transfer, the end user receiving the Software must agree to all the EULA terms.
- 7. EXPORT RESTRICTIONS. You acknowledge that the Software is subject to export restrictions of various countries. You agree to comply with all applicable international and national laws that apply to the Software, including the U.S. Export Administration Regulations, as well as end user, end use, and destination restrictions issued by U.S. and other governments.
- 8. TERMINATION. This EULA is effective until terminated. Your rights under this License will terminate automatically without notice from Samsung if you fail to comply with any of the terms and conditions of this EULA. Upon termination of this EULA, you shall cease all use of the Software and destroy all copies, full or partial, of the Software.
- 9. DISCLAIMER OF WARRANTIES. You expressly acknowledge and agree that use of the Software is at your sole risk and that the entire risk as to satisfactory quality, performance, accuracy and effort is with you. TO THE MAXIMUM EXTENT PERMITTED BY APPLICABLE LAW. THE SOFTWARE IS PROVIDED "AS IS" AND WITH ALL FAULTS AND WITHOUT WARRANTY OF ANY KIND. AND SAMSUNG AND ITS LICENSORS (COLLECTIVELY REFERRED TO AS "SAMSUNG" FOR THE PURPOSES OF SECTIONS 9, 10 and 11) HEREBY DISCLAIM ALL WARRANTIES AND CONDITIONS WITH RESPECT TO THE SOFTWARE, EITHER EXPRESS, IMPLIED OR STATUTORY, INCLUDING, BUT NOT LIMITED TO. THE IMPLIED WARRANTIES AND/OR CONDITIONS OF MERCHANTABILITY. OF SATISFACTORY QUALITY OR WORKMANLIKE EFFORT, OF FITNESS FOR A PARTICULAR PURPOSE, OF RELIABILITY OR AVAILABILITY, OF ACCURACY, OF LACK OF VIRUSES, OF QUIET ENJOYMENT, AND NON-INFRINGEMENT OF THIRD PARTY RIGHTS. SAMSUNG DOES NOT WARRANT AGAINST INTERFERENCE WITH YOUR ENJOYMENT OF THE SOFTWARE. THAT THE FUNCTIONS CONTAINED IN THE SOFTWARE WILL MEET YOUR REQUIREMENTS, THAT THE OPERATION OF THE SOFTWARE WILL BE UNINTERRUPTED OR ERROR-FREE, OR THAT DEFECTS IN THE SOFTWARE WILL BE CORRECTED. NO ORAL OR WRITTEN INFORMATION OR ADVICE GIVEN BY SAMSLING OR A SAMSLING ALITHORIZED. REPRESENTATIVE SHALL CREATE A WARRANTY. SHOULD THE SOFTWARE PROVE DEFECTIVE, YOU ASSUME THE ENTIRE COST OF ALL NECESSARY SERVICING, REPAIR OR CORRECTION. SOME JURISDICTIONS DO NOT ALLOW THE EXCLUSION OF IMPLIED WARRANTIES OR LIMITATIONS ON APPLICABLE STATUTORY RIGHTS OF A CONSUMER. SO THESE EXCLUSIONS AND LIMITATIONS MAY NOT APPLY TO YOU.

- 10. EXCLUSION OF INCIDENTAL, CONSEQUENTIAL AND CERTAIN OTHER DAMAGES. TO THE EXTENT NOT PROHIBITED BY LAW, IN NO EVENT SHALL SAMSUNG BE LIABLE FOR PERSONAL INJURY, OR ANY INCIDENTAL, SPECIAL, INDIRECT OR CONSEQUENTIAL DAMAGES WHATSOEVER, OR FOR LOSS OF PROFITS, LOSS OF DATA, BUSINESS INTERRUPTION, OR FOR ANY PECUNIARY DAMAGES OR LOSSES, ARISING OUT OF OR RELATED TO YOUR USE OR INABILITY TO USE THE SOFTWARE, THE PROVISION OF OR FAILURE TO PROVIDE SUPPORT OR OTHER SERVICES, INFORMATION, SOFTWARE, AND RELATED CONTENT THROUGH THE SOFTWARE OR OTHERWISE ARISING OUT OF THE USE OF THE SOFTWARE, OR OTHERWISE UNDER OR IN CONNECTION WITH ANY PROVISION OF THIS EULA, HOWEVER CAUSED, REGARDLESS OF THE THEORY OF LIABILITY (CONTRACT, TORT OR OTHERWISE) AND EVEN IF SAMSUNG HAS BEEN ADVISED OF THE POSSIBILITY OF SUCH DAMAGES. SOME JURISDICTIONS DO NOT ALLOW THE LIMITATION OF LIABILITY FOR PERSONAL INJURY, OR OF INCIDENTAL OR CONSEQUENTIAL DAMAGES. SO THIS LIMITATION MAY NOT APPLY TO YOU.
- 11. LIMITATION OF LIABILITY. Notwithstanding any damages that you might incur for any reason whatsoever (including, without limitation, all damages referenced herein and all direct or general damages in contract or anything else), the entire liability of Samsung under any provision of this EULA and your exclusive remedy hereunder shall be limited to the greater of the actual damages you incur in reasonable reliance on the Software up to the amount actually paid by you for the Software or US\$5.00. The foregoing limitations, exclusions and disclaimers (including Sections 9, 10 and 11) shall apply to the maximum extent permitted by applicable law, even if any remedy fails its essential purpose.
- 12. U.S. GOVERNMENT END USERS. The Software is licensed only with "restricted rights" and as "commercial items" consisting of "commercial software" and "commercial software documentation" with only those rights as are granted to all other end users pursuant to the terms and conditions herein.
- 13. APPLICABLE LAW. This EULA is governed by the laws of TEXAS, without regard to conflicts of laws principles. This EULA shall not be governed by the UN Convention on Contracts for the International Sale of Goods, the application of which is expressly excluded. If a dispute, controversy or difference is not amicably settled, it shall be finally resolved by arbitration in Seoul, Korea in accordance with the Arbitration Rules of the Korean Commercial Arbitration Board. The award of arbitration shall be final and binding upon the parties.
- 14. ENTIRE AGREEMENT; SEVERABILITY. This EULA is the entire agreement between you and Samsung relating to the Software and supersedes all prior or contemporaneous oral or written communications, proposals and representations with respect to the Software or any other subject matter covered by this EULA. If any provision of this EULA is held to be void, invalid, unenforceable or illegal, the other provisions shall continue in full force and effect.

## **Precautions for Transfer and Disposal**

If data stored on this device is deleted or reformatted using the standard methods, the data only appears to be removed on a superficial level, and it may be possible for someone to retrieve and reuse the data by means of special software.

To avoid unintended information leaks and other problems of this sort, it is recommended that the device be returned to Samsung's Customer Care Center for an Extended File System (EFS) Clear which will eliminate all user memory and return all settings to default settings. Please contact the **Samsung Customer Care Center** for details.

Important!: Please provide warranty information (proof of purchase) to Samsung's Customer Care Center in order to provide this service at no charge. If the warranty has expired on the device, charges may apply.

**Customer Care Center:** 

1000 Klein Rd.

Plano, TX 75074

Toll Free Tel: 1.888.987.HELP (4357)

Samsung Telecommunications America, LLC:

1301 East Lookout Drive

Richardson, Texas 75082

Phone: 1-800-SAMSUNG (726-7864)

Important!: If you are using a handset other than a standard numeric keypad, dial the numbers listed in brackets.

Phone: 1-888-987-HELP (4357)

©2009 Samsung Telecommunications America. All rights reserved.

No reproduction in whole or in part allowed without prior written approval. Specifications and availability subject to change without notice.

# Index

| Numerics                                                                                                    | Camera 99                                                                                                    |
|----------------------------------------------------------------------------------------------------|----------------------------------------------------------------------------------------------------|
| 3D Cube Menu 38                                                                                                    | Taking photos 99                                                                                                    |
| Α                                                                                                    | Camera Shortcuts                                                                                                    |
| ABC mode 61 Applications SmartConvertor 157                                                                                                    | shortcut keys 110 Charging battery 9 Configuring Picture Options 100                                                                                                    |
| Applications and Development 127 <b>B</b> Battery                                                                                                    | Contacts List 43 Copying a Music file 126 Creating a Playlist 121                                                                                                    |
| charging 9 installing 8 low battery indicator 10 removing 8 wall charger 9  C Calendar 86 Call Functions 43 Answering a Call 45 Ending a Call 45 Making a Call from the Contacts List 43 Making a Multi-Party Call 49 Call Records All calls 51 Delete 52 Incoming calls 52 Missed calls 51 Outgoing calls 52 Call Waiting 50 Camcorder Options 109 | Display  3D Cube Menu 38  Navigation 21  Quick List 33  Status Bar 34  Widget Bar 30  E  E-mail  Synchronizing a Corporate Email Account 77  Entering Text 60  Changing the Text Input Mode 61  Using ABC Mode 64  Using Symbols 63  Using T9 Mode 62  G  Getting Started 7  Battery 8  Battery Cover 7  Locking/Unlocking the Phone 15 |

| Retrieving your Google Account Password 16<br>SD card 11 | Music Player 120<br>adding music 122 |
|----------------------------------------------------------|--------------------------------------|
| SIM Card 10                                              | assigning 125                        |
| Switching Phone On/Off 13                                | creating a playlist 121              |
| Voice Mail 15                                            | playing music 123                    |
| Н                                                        | removing music 122                   |
| Health and Safety Information 185                        | Settings 120                         |
| HiFi Ringers 115, 146                                    | shortcuts 121                        |
| Home 27                                                  | My Album 113, 149                    |
| 1                                                        | N                                    |
| Instant Messaging 80                                     | Name Card                            |
| International Call 44                                    | creating 55                          |
|                                                          | 0                                    |
| Low battery indicator 10                                 | On/off switch 13                     |
| M                                                        | Organizer                            |
| Making a Call                                            | Calculator 155                       |
| Contacts List 43                                         | Calendar 86                          |
| MegaTones 115, 146                                       | Stopwatch 158                        |
| Messaging                                                | Tasks 153                            |
| Types of Messages 65                                     | Timer 158                            |
| Missed Call                                              | World Clock 90                       |
| Viewing 51                                               | P                                    |
| Moving a Music file 125                                  | Phone                                |
| Multi-Party Call 49                                      | switching on/off 13                  |
| Dropping One Participant 50                              | Phone Safety 196                     |
| Private Conversation 50                                  | Photos                               |
| Setting up 49                                            | Accessing pictures 103               |
| Music                                                    | R                                    |
| copying a music file 126                                 | Recording a Video 108                |
| moving a music file 125                                  | S                                    |
| Music files                                              | SAR values 185                       |
| moving and copying 125                                   | Settings 160                         |

| Speed Dial                   | W                          |
|------------------------------|----------------------------|
| Setting Up Entries 59        | Warranty Information 203   |
| Standard Limited Warranty    | Web                        |
| 203                          | entering Text 93           |
| Status Bar 34                | Widgets                    |
| Stopwatch 158                | 3D Cube 131                |
| Storing the Contacts         | Alarm Clock 127            |
| on SIM card 54               | Amazon MP3 128             |
| Symbol mode 61               | Android Market 134         |
| T                            | Audio Postcard 128         |
| <b>T9 mode</b> 61            | Bluetooth 128              |
| Take Photos 99               | Browser 128                |
| Text input mode              | Calculator 129             |
| changing 61                  | Calendar 129               |
| Text Messages 66             | Call log 129               |
| Timer 158                    | Camcorder 130              |
| Transferring Music Files 124 | Camera 130                 |
| U                            | Composer 135               |
| UL Certification 186         | Contacts 130               |
| Understanding Your Phone 17  | Dialer 131                 |
| Features 17                  | Digital Clock 131          |
| Front View 18                | Diner Dash 2 131           |
| Understanding your Phone     | Email 132                  |
| Back View 20                 | Files 132                  |
| Display 21                   | Gmail 132                  |
| Home 27                      | Google Maps 133            |
| V                            | Google Talk 133            |
| Voice Mail 15                | Imaging Tools 134          |
| Voicemail 82                 | Instant Messaging (IM) 133 |
|                              | Memo 134                   |
|                              | Messaging 135              |
|                              | Music Player 136           |
|                              | My Account 136             |

myFaves 136

Photos 137

Settings 137

SmartConverter 137

Stopwatch 138

Task list 138

TeleNav GPS Navigator 139

Timer 139

Tips 139

Video Player 140

Visual Voicemail 141

Voice Dialer 140

Voice Recorder 141

Voice Search 141

Wi-Fi 141

World Clock 142

YouTube 142

Free Manuals Download Website

http://myh66.com

http://usermanuals.us

http://www.somanuals.com

http://www.4manuals.cc

http://www.manual-lib.com

http://www.404manual.com

http://www.luxmanual.com

http://aubethermostatmanual.com

Golf course search by state

http://golfingnear.com

Email search by domain

http://emailbydomain.com

Auto manuals search

http://auto.somanuals.com

TV manuals search

http://tv.somanuals.com